| Part 1: Single Stream            | 1  |
|----------------------------------|----|
| Part 2: Append the Second Stream | 38 |

# Using Alteryx

ETL software is used to automate the redundant manipulation of data. In this exercise you will use Alteryx to:

# Extract the Data file(s) from Excel

Transform the data

Load the transformed data into Excel

The sales data for *Cuddly Stuffed Animals* are stored in an Excel sheet titled January Sales Data. The column headings are in the ninth row, some rows have partial duplicate data and some rows are blank.

|   | Α              | В             | с                | D                      | E             | F                | G         | н     | 1                | J          | к        |
|---|----------------|---------------|------------------|------------------------|---------------|------------------|-----------|-------|------------------|------------|----------|
|   |                |               |                  |                        |               |                  |           |       |                  |            |          |
|   |                |               |                  |                        |               |                  |           |       |                  |            |          |
|   |                |               |                  |                        |               |                  |           |       |                  |            |          |
|   |                |               |                  |                        |               |                  |           |       |                  |            |          |
|   |                |               |                  |                        |               |                  |           |       |                  |            |          |
|   |                |               |                  |                        |               |                  |           |       |                  |            |          |
|   |                |               |                  |                        | Cudd          | lly Stuffed Anim | als       |       |                  |            |          |
|   |                |               |                  |                        | Jai           | nuary Sales Data | 1         |       |                  |            |          |
|   | Sales Order #  | Salesperson # | Salesperson      | Title                  | Profit Margin | Region #         | Region    | State | Product          | # of units | Sales    |
|   | 33003          | 1304          | wartin van bur   | Sales Associate I      | 1,508.00      | 3                | 3000      | IN    | Starrea noise    | 744        | 3,108.00 |
|   |                |               |                  | L                      | i             |                  |           |       | Stuffed Horse    |            | 3,168.00 |
|   |                |               |                  |                        |               |                  |           |       |                  |            |          |
|   | 35006          | 1302          | Grover Clevela   | Senior Sales Associate | 936.00        | 1                | Midwest   | NE    | Stuffed Panda    | 72         | 1,656.00 |
|   |                |               |                  |                        |               |                  |           |       | Stuffed Panda    |            | 1,656.00 |
|   | 35009          | 1301          | Thomas leffors   | Sales Associate I      | 2,028.00      | 2                | Northeast | PA    | Stuffed Panda    | 156        | 3,588.00 |
| , | 33009          | 1301          | momas seriers    | coales Associate i     | 2,028.00      | 2                | Northeast | PA    | Stuffed Panda    | 150        | 5,568.00 |
|   |                |               |                  |                        | 2.028.00      |                  |           |       | Stuffed Pallua   |            |          |
|   | 35011          | 1305          |                  | sales Associate i      | 1,500.00      | 1                | widwest   | IVIN  | Sturred Panda    | 120        | 2,700.00 |
|   | 00011          | 1505          | George Washing   | fource Associate 1     | 1,560.00      | -                | marcor    |       | Stuffed Panda    | 120        | 2,700.00 |
|   |                |               |                  |                        | 2,000100      |                  |           |       | otaricaranaa     |            |          |
|   | 35014          | 1303          | Ulysses Grant    | Senior Sales Associate | 1,215.00      | 1                | Midwest   | MN    | Stuffed Giraffe  | 108        | 2,268.00 |
| 3 |                |               |                  |                        | 1,215.00      |                  |           |       | Stuffed Giraffe  |            | ,        |
|   |                |               |                  |                        |               |                  |           |       |                  |            |          |
|   | 35017          | 1305          | George Washin    | Sales Associate I      | 708.00        | 2                | Northeast | RI    | Stuffed Elephant | 48         | 1,200.00 |
| 5 |                |               | -                |                        | 708.00        |                  |           |       | Stuffed Elephant |            |          |
|   |                |               |                  |                        |               |                  |           |       |                  |            |          |
|   | 35025          | 1303          | Ulysses Grant    | Senior Sales Associate | 1,272.00      | 2                | Northeast | ME    | Stuffed Horse    | 96         | 2,112.00 |
| • |                |               |                  |                        |               |                  |           |       | Stuffed Horse    | 96         |          |
| ) |                |               |                  |                        |               |                  |           |       |                  |            |          |
| 1 | 35026          | 1301          | Thomas Jeffers   | Sales Associate I      | 1,716.00      | 4                | West      | WY    | Stuffed Penguin  | 156        | 3,120.00 |
| 2 |                |               |                  |                        |               |                  |           |       | Stuffed Penguin  |            | 3,120.00 |
| 3 |                |               |                  |                        |               |                  |           |       |                  |            |          |
| 4 | 35027          | 1301          | Thomas Jeffers   | Sales Associate I      | 1,215.00      | 4                | West      | CA    | Stuffed Giraffe  | 108        | 2,268.00 |
| 5 |                |               |                  |                        |               |                  |           |       | Stuffed Giraffe  |            | 2,268.00 |
| 5 |                |               |                  |                        |               |                  |           |       |                  |            |          |
| 7 | 35032          | 1303          | Ulysses Grant    | Senior Sales Associate | 1,584.00      | 1                | Midwest   | NE    | Stuffed Penguin  | 144        | 2,880.00 |
|   |                |               |                  |                        |               |                  |           |       | Stuffed Penguin  | 144        |          |
| 4 | Interpretation | roduction Ja  | nuary Sales Data | Products Salesp        | erson Region  | +                |           |       |                  |            |          |

### Sample Reports

| Product          | Units  | Sales        | Profit Margin | Salesperson              | Units  | Sales        | Profit Margin |
|------------------|--------|--------------|---------------|--------------------------|--------|--------------|---------------|
| Stuffed Elephant | 4,392  | \$109,800.00 | \$ 64,782.00  | 1301 - Thomas Jefferson  | 9,528  | \$210,000.00 | \$119,466.00  |
| Stuffed Giraffe  | 8,052  | \$169,092.00 | \$ 90,585.00  | 1302 - Grover Cleveland  | 7,128  | \$162,276.00 | \$ 92,601.00  |
| Stuffed Horse    | 12,120 | \$266,640.00 | \$160,590.00  | 1303 - Ulysses Grant     | 4,116  | \$ 90,168.00 | \$ 51,294.00  |
| Stuffed Panda    | 7,488  | \$172,224.00 | \$ 97,344.00  | 1304 - Martin Van Buren  | 4,476  | \$ 98,388.00 | \$ 56,247.00  |
| Stuffed Penguin  | 5,016  | \$100,320.00 | \$ 55,176.00  | 1305 - George Washington | 10,452 | \$232,536.00 | \$133,557.00  |
| Stuffed Unicorn  | 3,060  | \$ 73,440.00 | \$ 40,545.00  | 1306 - John Tyler        | 4,428  | \$ 98,148.00 | \$ 55,857.00  |
| Total            | 40,128 | \$891,516.00 | \$509,022.00  | Total                    | 40,128 | \$891,516.00 | \$509,022.00  |

#### Start Alteryx

Note: You cannot extract data from an open Excel file so make sure that the Excel file is closed before starting to input the data.

There are four major parts of the Alteryx window. The first is the Canvas, and that's where we're going to create the workflow. Second, the Tools Palette is where all the tools are stored. Third, the Configuration area is where the tool settings are modified. Lastly, the Results window shows us the result after we select "Run" to apply the changes.

### Tool 1: Input Data Tool – Input Excel file

| Drag the " <mark>Input Data Tool</mark> '           |                                                          | Tools Palette to the Canvas | Run                      |
|-----------------------------------------------------|----------------------------------------------------------|-----------------------------|--------------------------|
|                                                     | rm in-Database Peporting Decumentation Especting Sectors |                             | ctors 📜 Address 🔰 ⊙ 🗦    |
| Input Deta(1)- Configuration v 其                    | New Workflow1* × +                                       |                             | » 🔊 🕨 Run                |
| Configuration Configuration Refresh Refresh Refresh |                                                          | CANVAS                      | -+                       |
|                                                     | Results - Input Data (1) - Output                        |                             | ✓ 及<br>Metadata   心・治・一・ |
|                                                     | Call Viewer * 17 V                                       | Results Window              |                          |

In the Configuration area, select the "Connect a File or Database" drop-down arrow.

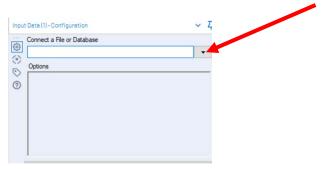

#### Select "File".

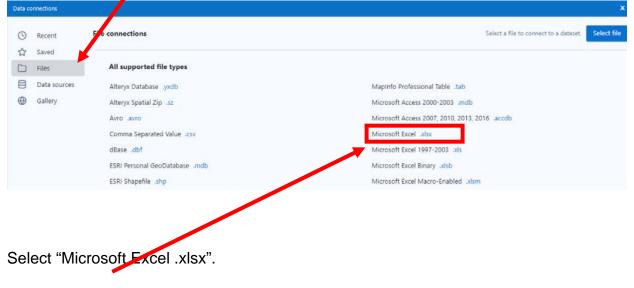

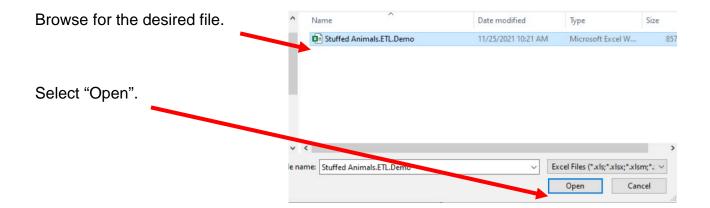

Alteryx CSA Single Stream

| Select the drop-down. | Select Excel Input                      | ×       |
|-----------------------|-----------------------------------------|---------|
|                       | • Select a sheet                        |         |
|                       | February-December Sales Data            | *       |
|                       | Select a range (cells, rows or columns) |         |
|                       | ex. A1 – ex. G7                         |         |
|                       | Select a named range                    |         |
|                       | Select option                           |         |
|                       | Import only the list of sheet names     |         |
|                       |                                         |         |
|                       |                                         |         |
|                       |                                         |         |
|                       |                                         |         |
|                       | Refresh Help Ca                         | ncel OK |

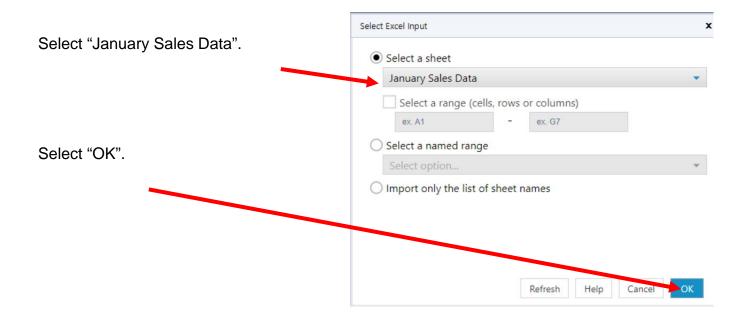

Remember that the field names are in the nineth row.

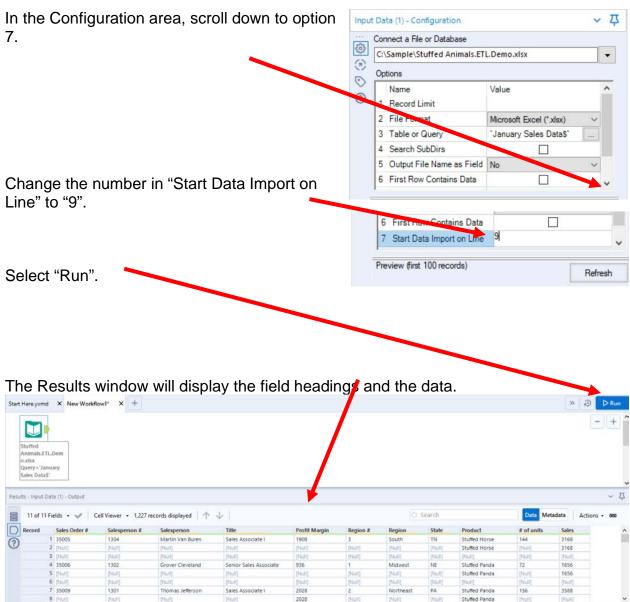

Alteryx CSA Single Stream

## The workflow must be saved.

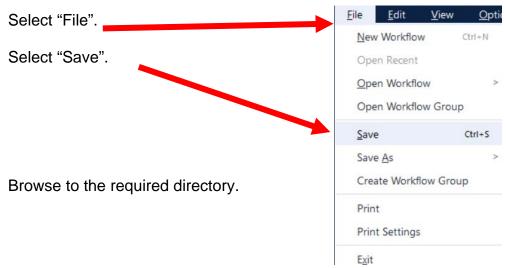

Type in the name of the file that will be uploaded.

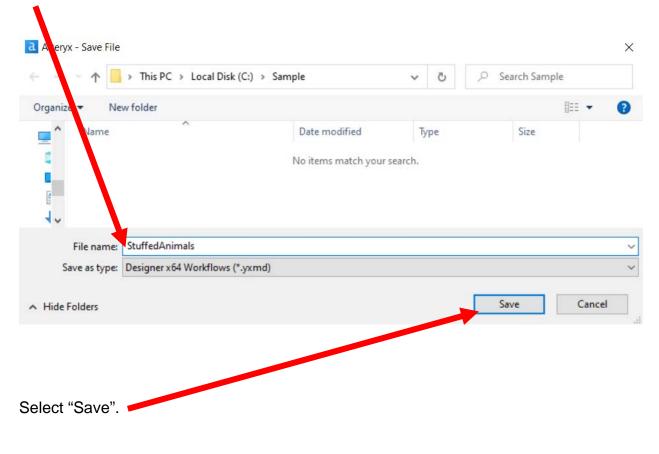

# Export the workflow and the related input files so that the project can be completed on another computer or uploaded to the web.

|                                | Option                                            | ns <u>H</u> elp ⊕      |              |
|--------------------------------|---------------------------------------------------|------------------------|--------------|
|                                | Run                                               | Workflow               | CtrI+R       |
|                                | Sche                                              | dule Workflow          |              |
| Select "Options".              | View                                              | / Schedules            |              |
|                                | Run                                               | Analytic Apps          |              |
|                                | Expo                                              | ort Workflow           |              |
|                                | <u>M</u> ar                                       | age Licenses           |              |
| Select "Export Workflow".      | Man                                               | age Connect Credentia  | ls           |
|                                | Add                                               | Promote Connection     |              |
|                                | <u>U</u> ser                                      | Settings               | >            |
|                                | Adv                                               | anced Options          | >            |
|                                | Dow                                               | nload Predictive Tools |              |
|                                | Export Workflow<br>Export Settings                |                        | x            |
|                                | Workflow                                          |                        |              |
| Verify the "Workflow".         | StuffedAnimals.yxmd                               |                        | Lock         |
|                                | Package Location<br>C:\Sample\StuffedAnimals.yxzp |                        | Browse       |
| Verify the "Package Location". |                                                   |                        |              |
|                                | Group assets by tool                              |                        | 21 - E       |
|                                | Croup asses by tool                               |                        | Undo changes |
|                                | C:\Sample\Stuffed Anim                            | als.ETL.Demo.xlsx      | Undo changes |
|                                |                                                   | als.ETL.Demo.xlsx      | Undo changes |
|                                |                                                   | als.ETL.Demo.xlsx      | Undo changes |
|                                |                                                   | als.ETL.Demo.xlsx      | Undo changes |
|                                |                                                   | als.ETL.Demo.xlsx      | Undo changes |
| Select "Save".                 |                                                   | als.ETL.Demo.xlsx      | Undo changes |

#### Tool 2: Filter Tool – Exclude all rows that do not contain data

There are several rows that do not contain an sales order number. We can modify the working dataset so that it includes only those rows that contain account numbers greater than one. Note that we are not deleting anything from the source data file. The working dataset will be split into two subsets. The first subset, "True", will include all rows with account numbers greater than one. The second subset, "False", will contain all rows with account numbers less than one.

Drag the "**Filter Tool**" from the Tools Palette to the right of the "Input Data Tool" on the Canvas. The two will be connected automatically. The outflow from the tool on the left is the inflow to the one on the right.

| 📩 Favori         | tes < | 🛅 In/Out 🛛 🔵                         | Preparation          | Join 🌔 Par        | se 📜 Transform | 📄 In-Detebase | Reporting | l 🔍 🔵 Docun | nentation | Spatial | 🔶 Interface        | 🔍 Data ir      | ivestigation | R |
|------------------|-------|--------------------------------------|----------------------|-------------------|----------------|---------------|-----------|-------------|-----------|---------|--------------------|----------------|--------------|---|
| Browse           | Input | Data Output Dat                      | ta Text Input        | Data<br>Cleansing | Filter Formula | s Semple      | Select    | Sort *      | Join      | Union * | Text To<br>Columns | > De summerize | Comment      |   |
| 0 ( ) ( )<br>( ) | _     | Basic filte<br>Select c<br>Custom fi | r<br>:o   ~<br>ilter | ) =               | tom Fi         |               |           | o.xlsx      | s.ETL.Do  | em      | F                  |                |              |   |

With the "Filter Tool" selected, the "Basic" filter in the Configuration area can be modified to filter the field "Sales Order" for those accounts greater than "1'.

| (B) | Se | lect Bas      | ic o   | r Cus | tom I | ilter |  |
|-----|----|---------------|--------|-------|-------|-------|--|
| õ   | ۲  | Basic filter  |        |       |       |       |  |
| 3   |    | Sales Or      | $\sim$ | >     | ~     | 1     |  |
|     | 0  | Custom filter |        |       |       |       |  |

To apply the latest change, select "Run".

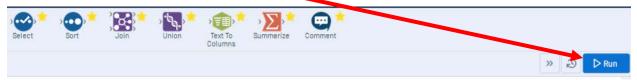

We can view three different datasets in the Results window.

The records that meet the filtered conditions, "Sales Order > 1", are displayed as T (True).

| a 11 | of 11 Fields 🔹 🥪  | Cell Viewer + 409 rec | cords displayed 🛛 🛧 🚽 |                        |               |          |           |       | Search           |            | Data Met |
|------|-------------------|-----------------------|-----------------------|------------------------|---------------|----------|-----------|-------|------------------|------------|----------|
| Rec  | ord Sales Order # | Salesperson #         | Salesperson           | Title                  | Profit Margin | Region # | Region    | State | Product          | # of units | Sales    |
| -    | 1 35005           | 1304                  | Martin Van Buren      | Sales Associate I      | 1908          | 3        | South     | TN    | Stuffed Horse    | 144        | 3168     |
|      | 2 35006           | 1302                  | Grover Cleveland      | Senior Sales Associate | 936           | 1        | Midwest   | NE    | Stuffed Panda    | 72         | 1656     |
| EX   | 3 35009           | 1301                  | Thomas Jefferson      | Sales Associate I      | 2028          | 2        | Northeast | PA    | Stuffed Panda    | 156        | 3588     |
| 2    | 4 35011           | 1305                  | George Washington     | Sales Associate I      | 1560          | 1        | Midwest   | MN    | Stuffed Panda    | 120        | 2760     |
| ?    | 5 35014           | 1303                  | Ulysses Grant         | Senior Sales Associate | 1215          | 1        | Midwest   | MN    | Stuffed Giraffe  | 108        | 2268     |
| -    | 6 35017           | 1305                  | George Washington     | Sales Associate I      | 708           | 2        | Northeast | RI    | Stuffed Elephant | 48         | 1200     |
|      | 7 35025           | 1303                  | Ulysses Grant         | Senior Sales Associate | 1272          | 2        | Northeast | ME    | Stuffed Horse    | 96         | 2112     |
|      | 8 35026           | 1301                  | Thomas Jefferson      | Sales Associate I      | 1716          | 4        | West      | WY    | Stuffed Penguin  | 156        | 3120     |
|      | 9 35027           | 1301                  | Thomas Jefferson      | Sales Associate I      | 1215          | 4        | West      | CA    | Stuffed Giraffe  | 108        | 2268     |
|      | 10 35032          | 1303                  | Ulysses Grant         | Senior Sales Associate | 1584          | 1        | Midwest   | NE    | Stuffed Penguin  | 144        | 2880     |

The records that do not meet the filtered conditions are displayed as F (False).

| 吕 11 of | 11 Fields 🔹 🖋 🛛 🗘 | Cell Viewer 👻 818 rec | ords displayed | $\land \downarrow  $ |               |          |        |        |                 | Q Search   |       |
|---------|-------------------|-----------------------|----------------|----------------------|---------------|----------|--------|--------|-----------------|------------|-------|
| Record  | Sales Order #     | Salesperson #         | Salesperson    | Title                | Profit Margin | Region # | Region | State  | Product         | # of units | Sale  |
| -       | 1 [Null]          | [Null]                | [Null]         | [Null]               | [Null]        | [Null]   | [Null] | [Null] | Stuffed Horse   | [Null]     | 3168  |
| T       | 2 [Null]          | [Null]                | [Null]         | [Null]               | [Null]        | [Null]   | [Null] | [Null] | [Null]          | [Null]     | [Null |
| E)      | 3 [Null]          | [Null]                | [Null]         | [Null]               | [Null]        | [Null]   | [Null] | [Null] | Stuffed Panda   | [Null]     | 1656  |
|         | 4 [Null]          | [Null]                | [Null]         | [Null]               | [Null]        | [Null]   | [Null] | [Null] | [Null]          | [Null]     | [Null |
| ?)      | 5 [Null]          | [Null]                | [Null]         | [Null]               | 2028          | [Null]   | [Null] | [Null] | Stuffed Panda   | [Null]     | [Null |
| -       | 6 [Null]          | [Null]                | [Null]         | [Null]               | [Null]        | [Null]   | [Null] | [Null] | [Null]          | [Null]     | [Null |
|         | 7 [Null]          | [Null]                | [Null]         | [Null]               | 1560          | [Null]   | [Null] | [Null] | Stuffed Panda   | [Null]     | [Null |
|         | 8 [Null]          | [Null]                | [Null]         | [Null]               | [Null]        | [Null]   | [Null] | [Null] | [Null]          | [Null]     | [Null |
|         | 9 [Null]          | [Null]                | [Null]         | [Núll]               | 1215          | [Null]   | [Null] | [Null] | Stuffed Giraffe | [Null]     | [Null |
|         | 10 [Null]         | [Null]                | [Null]         | [Null]               | [Null]        | [Null]   | [Null] | [Null] | [Null]          | [Null]     | [Null |

The data being filtered can also be displayed.

| 冒 11 of | 11 Fields 🔹 🕪 🗍 C | ell Viewer 🔹 1,227 r | ecords displayed 🛛 🛧 | 4                      |               |          |           |         | Search        |            | Data Meta |
|---------|-------------------|----------------------|----------------------|------------------------|---------------|----------|-----------|---------|---------------|------------|-----------|
| Recor   | Sales Order #     | Salesperson #        | Salesperson          | Title                  | Profit Margin | Region # | Region    | State   | Product       | # of units | Sales     |
|         | 1 35005           | 1304                 | Martin Van Buren     | Sales Associate I      | 1908          | 3        | South     | TN      | Stuffed Horse | 144        | 3168      |
|         | 2 [Null]          | [044411]             | (1460)               | (Null)                 | (Neutr)       | [NuN]    | [Null]    | [Noull] | Stuffed Horse | [NuH]      | 3168      |
| E       | 3 [Null]          | [NoII]               | (Nuti)               | (Nu0)                  | pion          | (Null)   | [Null]    | [NuRI]  | [[Null]       | [Null]     | (NoII)    |
| 2       | 4 35006           | 1302                 | Grover Cleveland     | Senior Sales Associate | 936           | 1        | Midwest   | NE      | Stuffed Panda | 72         | 1656      |
| (?)     | S [Null]          | [Noul1]              | [Null]               | (NUU)                  | [1408]        | [N60]    | [Null]    | [Null]  | Stuffed Panda | [[Nu01]    | 1656      |
| -       | 6 [Null]          | [[Null]              | (Null)               | [Null]                 | [Null]        | [Null]   | [Nu0]     | [Null]  | (Null]        | [Null]     | [Null]    |
|         | 7 35009           | 1301                 | Thomas Jefferson     | Sales Associate I      | 2028          | 2        | Northeast | PA      | Stuffed Panda | 156        | 3588      |
|         | 8 [Null]          | [Péuhi]              | (1444)               | (No)(F)                | 2028          | (Null)   | [Pduff]   | (14061) | Stuffed Panda | [Péuli]    | [[Pauel]  |
|         | 9 [Null]          | (Null)               | (Null)               | (Neuli)                | (Null)        | [Null]   | [Null]    | [Null]  | [Null]        | [Null]     | (Null)    |
|         | 10 35011          | 1305                 | George Washington    | Sales Associate I      | 1560          | 1        | Midwest   | MN      | Stuffed Panda | 120        | 2760      |

# Tool 3: Select Tool – Remove fields that contain no data, from "\*Unknown"

Drag the "**Select Tool**" from the Tools Palette to the True output of the "**Filter Tool**" on the Canvas. The two will be connected automatically.

| Favo   | orites | <         | In/Out           | Preparation                                                                                                    | -     |                   |                   | rensform 📄 In-Detabase    |                                          |
|--------|--------|-----------|------------------|----------------------------------------------------------------------------------------------------|-------|-------------------|-------------------|---------------------------|------------------------------------------|
| Browse |        |           | t Data Output Da |                                                                                                    |       | Data<br>Cleansing |                   | Formule                   | Seter Sort Join Union Text To<br>Columns |
| 5<br>0 | Opti   | ions      |                  | TIP: 1<br>Type                                                                                                    | To re | order mi<br>Size  | ultiple rows: sel | ect, right-click and drag |                                          |
| 5      | *      |           |                  | A CONTRACTOR OF THE OWNER OF THE OWNER OWNER OF THE OWNER OWNER OWNER OWNER OWNER OWNER OWNER OWNER OWNER OWNER OWNER OWNER OWNER |       | 8                 | Hename            | Description               |                                          |
|        |        |           | Salesperson #    |                                                                                                    | _     | 8                 |                   |                           | Stuffed [Sales Order #] >                |
|        |        |           | Salesperson      | V_String                                                                                                    |       | 255               |                   |                           | Animals.ETL.Dem 1                        |
|        |        |           | Title            | V_String                                                                                                    | •     | 255               |                   |                           | Query=`January                           |
|        |        |           | Profit Margin    | Double                                                                                                    | ٠     | 8                 |                   |                           | Sales Data\$`                            |
|        |        |           | Region #         | Double                                                                                                    | •     | 8                 |                   |                           |                                          |
|        |        |           | Region           | V_String                                                                                                    | •     | 255               |                   |                           |                                          |
|        |        | $\square$ | State            | V_String                                                                                                    | •     | 255               |                   |                           |                                          |
|        |        |           | Product          | V_String                                                                                                    | •     | 255               |                   |                           |                                          |
|        |        | $\square$ | # of units       | Double                                                                                                    | •     | 8                 |                   |                           |                                          |
|        |        | $\square$ | Sales            | Double                                                                                                    | •     | 8                 |                   |                           |                                          |
|        |        | $\square$ | *Unknown         | Unknown                                                                                                    |       | 0                 |                   | Dynamic or Unk            |                                          |

Remove any extra fields by unchecking them.

|   | Select (4) | - Con        | figuration     |          |        |      |        | ~ <b>ट्</b>               |
|---|------------|--------------|----------------|----------|--------|------|--------|---------------------------|
| [ | 6400       | tions        | •   <b>↑</b> ↓ |          | To rea |      |        | ect, right-click and drag |
|   | 3          | _            | Field          | Туре     | _      | Size | Rename | Description               |
|   | 0          |              | Sales Order #  | Double   | •      | 8    |        |                           |
|   | 0          |              | Salesperson #  |          | •      | 8    |        |                           |
|   |            |              | Salesperson    | V_String | •      | 255  |        |                           |
|   |            | $\square$    | Title          | V_String | •      | 255  |        |                           |
|   |            | $\square$    | Profit Margin  | Double   | •      | 8    |        |                           |
|   |            | $\square$    | Region #       | Double   | -      | 8    |        |                           |
|   |            |              | Region         | V_String | -      | 255  |        |                           |
|   |            | $\checkmark$ | State          | V_String | •      | 255  |        |                           |
|   |            |              | Product        | V_String | -      | 255  | 2      |                           |
|   |            |              | # of units     | Double   | -      | 8    |        |                           |
|   |            |              | Sales          | Double   | •      | -    |        | (                         |
|   |            |              | *Unknown       | Unknown  |        |      |        | Dynamic or Unk            |

Change the type of all numeric fields that will be used in calculations to "FixedDecimal". The "# of units should have zero decimal places and dollar values should have two decimal places.

| op | tions        | •  <b>↑</b> ↓ | TIP: To re   | eord | er mul |
|----|--------------|---------------|--------------|------|--------|
|    |              | Field         | Туре         |      | Size   |
| •  | $\square$    | Sales Order # | Double       | •    | 8      |
|    | $\checkmark$ | Salesperson # | Double       | •    | 8      |
|    | $\checkmark$ | Salesperson   | V_String     | •    | 255    |
|    | $\checkmark$ | Title         | V_String     | •    | 255    |
|    |              | Profit Margin | FixedDecimal | •    | 19.2   |
|    | $\checkmark$ | Region #      | Double       | •    | 8      |
|    | $\checkmark$ | Region        | V_String     | •    | 255    |
|    |              | State         | V_String     | •    | 255    |
|    | $\checkmark$ | Product       | V_String     | •    | 255    |
|    | $\checkmark$ | # of units    | FixedDecimal | •    | 19.0   |
|    | $\checkmark$ | Sales         | FixedDecimal | •    | 19.2   |
|    |              | *Unknown      | Unknown      | •    | 0      |

## Before making changes:

| 11 of 1 | 1 Fields 🔹 🕪 | Cell Viewer 🝷 409 records displayed 🛛 1 🧄 |                   |                        |               | 0        | Search    | Data N | Data Metadata Actions - |            |       |
|---------|--------------|-------------------------------------------|-------------------|------------------------|---------------|----------|-----------|--------|-------------------------|------------|-------|
| Record  | )rder #      | Salesperson #                             | Salesperson       | Title                  | Profit Margin | Region # | Region    | State  | Product                 | # of units | Sales |
|         | 1            | 1304                                      | Martin Van Buren  | Sales Associate I      | 1908          | 3        | South     | TN     | Stuffed Horse           | 144        | 3168  |
|         | 2            | 1302                                      | Grover Cleveland  | Senior Sales Associate | 936           | 1        | Midwest   | NE     | Stuffed Panda           | 72         | 1656  |
|         | 3            | 1301                                      | Thomas Jefferson  | Sales Associate I      | 2028          | 2        | Northeast | PA     | Stuffed Panda           | 156        | 3588  |
|         | 4            | 1305                                      | George Washington | Sales Associate I      | 1560          | 1        | Midwest   | MN     | Stuffed Panda           | 120        | 2760  |
|         | 5            | 1303                                      | Ulysses Grant     | Senior Sales Associate | 1215          | 1        | Midwest   | MN     | Stuffed Giraffe         | 108        | 2268  |
|         | 6            | 1305                                      | George Washington | Sales Associate I      | 708           | 2        | Northeast | RI     | Stuffed Elephant        | 48         | 1200  |
|         | 7            | 1303                                      | Ulysses Grant     | Senior Sales Associate | 1272          | 2        | Northeast | ME     | Stuffed Horse           | 96         | 2112  |
|         | 8            | 1301                                      | Thomas Jefferson  | Sales Associate I      | 1716          | 4        | West      | WY     | Stuffed Penguin         | 156        | 3120  |

## Select Run.

Select the output area of the Select tool.

| tart H   | lere.yxmd                                                      | × StuffedAnimals                                                    |              | +                                                                                                    |                                                                                                    |                                                              |          |                                                                 |                                  |                                                                                                    | » é                                          | D D Ri<br>- +                                                                         |
|----------|----------------------------------------------------------------|---------------------------------------------------------------------|--------------|----------------------------------------------------------------------------------------------------|----------------------------------------------------------------------------------------------------|--------------------------------------------------------------|----------|-----------------------------------------------------------------|----------------------------------|----------------------------------------------------------------------------------------------------|----------------------------------------------|---------------------------------------------------------------------------------------|
| Ai<br>Qi | uffed<br>nimals.ETL.De<br>xtsx<br>uery="Januar<br>ales Data\$" |                                                                     | r#] >        |                                                                                                    |                                                                                                    |                                                              |          |                                                                 |                                  |                                                                                                    |                                              |                                                                                       |
|          | i - Select (5) - 1                                             |                                                                     | Viewer • 409 | 9 records displayed                                                                                                    | ↑ J.                                                                                                    |                                                              |          | Search                                                          |                                  | Data M                                                                                                    | fetadata Act                                 | v                                                                                     |
|          | 11 of 11 Field                                                 | ds • 🛷   Cell                                                       |              | 9 records displayed                                                                                                    |                                                                                                    |                                                              | -        | ) Search                                                        | 00000                            | Data                                                                                                    |                                              | ions - 000                                                                            |
|          | 11 of 11 Field                                                 | ds • 🛷   Cell<br>der# Salesp                                        |              | Salesperson                                                                                                    | Title                                                                                                    | Profit Margin                                                | Region # | Region                                                          | State                            | Product                                                                                                    | # of units                                   | ions - 000<br>Sales                                                                   |
|          | 11 of 11 Field                                                 | ds • 🖋   Cell<br>der # Salesp<br>1304                               | erson #      | Salesperson<br>Martin Van Buren                                                                                                    | Title<br>Sales Associate I                                                                                                   | 1908.00                                                      | -        | Region<br>South                                                 | TN                               | Product<br>Stuffed Horse                                                                                           | # of units                                   | ions - 000<br>Sales<br>3168.00                                                        |
|          | 11 of 11 Field                                                 | ds • 🖋 Cell<br>der # Salesp<br>1304<br>1302                         | erson #      | Salesperson<br>Martin Van Buren<br>Grover Cleveland                                                                                | Title<br>Sales Associate I<br>Senior Sales Associate                                                                         | 1908.00<br>936.00                                            | -        | Region<br>South<br>Midwest                                      | TN<br>NE                         | Product<br>Stuffed Horse<br>Stuffed Panda                                                                          | # of units<br>144<br>72                      | ions • 000<br>Sales<br>3168.00<br>1656.00                                             |
|          | 11 of 11 Field                                                 | ds - 💉 Cell<br>der # Salesp<br>1304<br>1302<br>1301                 | erson #      | Salesperson<br>Martin Van Buren<br>Grover Cleveland<br>Thomas Jefferson                                                            | Title<br>Sales Associate I<br>Senior Sales Associate<br>Sales Associate I                                                    | 1908.00<br>936.00<br>2028.00                                 | -        | Region<br>South<br>Midwest<br>Northeast                         | TN<br>NE<br>PA                   | Product<br>Stuffed Horse<br>Stuffed Panda<br>Stuffed Panda                                                         | # of units<br>144<br>72<br>156               | ions - 00<br>Sales<br>3168.00<br>1656.00<br>3588.00                                   |
|          | 11 of 11 Field                                                 | ds • V Cell<br>der # Salesp<br>1304<br>1302<br>1301<br>1305         | erson #      | Salesperson<br>Martin Van Buren<br>Grover Cleveland<br>Thomas Jefferson<br>George Washington                                       | Title<br>Sales Associate I<br>Senior Sales Associate<br>Sales Associate I<br>Sales Associate I                               | 1908.00<br>936.00<br>2028.00<br>1560.00                      | -        | Region<br>South<br>Midwest<br>Northeast<br>Midwest              | TN<br>NE<br>PA<br>MN             | Product<br>Stuffed Horse<br>Stuffed Panda<br>Stuffed Panda<br>Stuffed Panda                                        | # of units<br>144<br>72<br>156<br>120        | ions - 000<br>Sales<br>3168.00<br>1656.00<br>3588.00<br>2760.00                       |
|          | 11 of 11 Field<br>Record Dr<br>1<br>2<br>3<br>4<br>5           | ds • V Cell<br>der # Salesp<br>1304<br>1302<br>1301<br>1305<br>1303 | erson #      | Salesperson<br>Martin Van Buren<br>Grover Cleveland<br>Thomas Jefferson<br>George Washington<br>Ulysses Grant                      | Title<br>Sales Associate I<br>Senior Sales Associate I<br>Sales Associate I<br>Sales Associate I<br>Senior Sales Associate   | 1908.00<br>936.00<br>2028.00<br>1560.00<br>1215.00           | -        | Region<br>South<br>Midwest<br>Northeast<br>Midwest<br>Midwest   | TN<br>NE<br>PA<br>MN<br>MN       | Product<br>Stuffed Horse<br>Stuffed Panda<br>Stuffed Panda<br>Stuffed Panda<br>Stuffed Giraffe                     | # of units<br>144<br>72<br>156<br>120<br>108 | ions - 000<br>Sales<br>3168.00<br>1656.00<br>2588.00<br>2760.00<br>2268.00            |
| nnn      | 11 of 11 Field<br>Record 7<br>1<br>2<br>3<br>4<br>5<br>6       | ds • V Cell<br>1304<br>1304<br>1301<br>1305<br>1303<br>1305         | erson #      | Salesperson<br>Martin Van Buren<br>Grover Cleveland<br>Thomas Jefferson<br>George Washington<br>Ulysses Grant<br>George Washington | Title<br>Sales Associate I<br>Senior Sales Associate I<br>Sales Associate I<br>Senior Sales Associate I<br>Sales Associate I | 1908.00<br>936.00<br>2028.00<br>1560.00<br>1215.00<br>708.00 | -        | Region<br>South<br>Midwest<br>Northeast<br>Midwest<br>Northeast | TN<br>NE<br>PA<br>MN<br>MN<br>RI | Product<br>Stuffed Horse<br>Stuffed Panda<br>Stuffed Panda<br>Stuffed Panda<br>Stuffed Giraffe<br>Stuffed Elephant | # of units 144 72 156 120 108 48             | ions - 000<br>Sales<br>3168.00<br>1656.00<br>3588.00<br>2760.00<br>2268.00<br>1200.00 |
|          | 11 of 11 Field<br>Record Dr<br>1<br>2<br>3<br>4<br>5           | ds • V Cell<br>der # Salesp<br>1304<br>1302<br>1301<br>1305<br>1303 | erson #      | Salesperson<br>Martin Van Buren<br>Grover Cleveland<br>Thomas Jefferson<br>George Washington<br>Ulysses Grant                      | Title<br>Sales Associate I<br>Senior Sales Associate I<br>Sales Associate I<br>Sales Associate I<br>Senior Sales Associate   | 1908.00<br>936.00<br>2028.00<br>1560.00<br>1215.00           | -        | Region<br>South<br>Midwest<br>Northeast<br>Midwest<br>Midwest   | TN<br>NE<br>PA<br>MN<br>MN       | Product<br>Stuffed Horse<br>Stuffed Panda<br>Stuffed Panda<br>Stuffed Panda<br>Stuffed Giraffe                     | # of units<br>144<br>72<br>156<br>120<br>108 | ions • 00<br>Sales<br>3168.0<br>1656.0<br>3588.0<br>2760.0<br>2268.0                  |

Change the order of the fields by moving "Profit Margin" to the end.

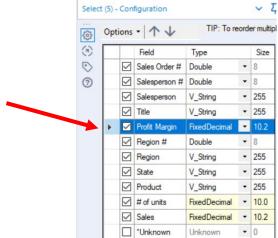

In the Configuration section select "Profit Margin".

Use the down arrow to move "Profit Margin" to the end of the 
</

| )<br>)} 0 | ptions       | -   1 +       | TIP: To re   | eord | er mul |
|-----------|--------------|---------------|--------------|------|--------|
|           |              | Fiel          | Туре         |      | Size   |
| S         |              | Sales Order # | Double       | •    | 8      |
| 3         |              | Salesperson # | Double       | •    | 8      |
|           | $\checkmark$ | Salesperson   | V_String     | •    | 255    |
|           | $\checkmark$ | Title         | V_String     | •    | 255    |
|           | $\checkmark$ | Region #      | Double       | •    | 8      |
|           | $\square$    | Region        | V_String     | •    | 255    |
|           | $\checkmark$ | State         | V_String     | •    | 255    |
|           | $\checkmark$ | Product       | V_String     | •    | 255    |
|           | $\checkmark$ | # of units    | FixedDecimal | •    | 10.0   |
|           | $\checkmark$ | Sales         | FixedDecimal | •    | 10.2   |
|           |              | Profit Margin | FixedDecimal | •    | 10.2   |
|           |              | *Unknown      | Unknown      | -    | 0      |

Select Run.

| 11 of  | 11 Fields 🔹 🖋 | Cell Viewer + 409 ree | cords displayed 🛛 🥎 🤘 |                        |          |           | Q Search |                  | Data       | Metadata | Actions - 000 |
|--------|---------------|-----------------------|-----------------------|------------------------|----------|-----------|----------|------------------|------------|----------|---------------|
| Record | Sales Order # | Salesperson #         | Salesperson           | Title                  | Region # | Region    | State    | Product          | # of units | Sales    | Profit Margin |
|        | 1 35005       | 1304                  | Martin Van Buren      | Sales Associate I      | 3        | South     | TN       | Stuffed Horse    | 144        | 3168.00  | 1908.00       |
|        | 2 35006       | 1302                  | Grover Cleveland      | Senior Sales Associate | 1        | Midwest   | NE       | Stuffed Panda    | 72         | 1656.00  | 936.00        |
| N N    | 3 35009       | 1301                  | Thomas Jefferson      | Sales Associate I      | 2        | Northeast | PA       | Stuffed Panda    | 156        | 3588.00  | 2028.00       |
| ·      | 4 35011       | 1305                  | George Washington     | Sales Associate I      | 1        | Midwest   | MN       | Stuffed Panda    | 120        | 2760.00  | 1560.00       |
|        | 5 35014       | 1303                  | Ulysses Grant         | Senior Sales Associate | 1        | Midwest   | MN       | Stuffed Giraffe  | 108        | 2268.00  | 1215.00       |
|        | 6 35017       | 1305                  | George Washington     | Sales Associate I      | 2        | Northeast | RI       | Stuffed Elephant | 48         | 1200.00  | 708.00        |
|        | 7 35025       | 1303                  | Ulysses Grant         | Senior Sales Associate | 2        | Northeast | ME       | Stuffed Horse    | 96         | 2112.00  | 1272.00       |
|        | 8 35026       | 1301                  | Thomas Jefferson      | Sales Associate I      | 4        | West      | WY       | Stuffed Penguin  | 156        | 3120.00  | 1716.00       |

# Temporary Tool 4: Browse Tool – The Data in the Fields Must Conform to Predefined Rules.

In the original Excel file, The Cuddly Stuffed Animals company provided the only acceptable values for "Product", "Salesperson" and "Region". Sometime data is entered incorrectly into the data.

| Product ID | Product          | Code   | Salesperson       |   | Codo | Decien    |
|------------|------------------|--------|-------------------|---|------|-----------|
| 101        | Stuffed Penguin  | 1301   | Thomas Jefferson  |   | Code | Region    |
| 102        | Stuffed Horse    | 1302   | Grover Cleveland  |   | 1    | Midwest   |
| 103        | Stuffed Unicorn  | 1303   | Ulysses Grant     |   | 2    | Northeast |
| 104        | Stuffed Giraffe  | 1304   | Martin Van Buren  | - |      |           |
| 105        | Stuffed Panda    | -      | George Washington |   | 3    | South     |
| 106        | Stuffed Elephant | -      | <u> </u>          |   | 4    | West      |
|            | •                | - 1306 | John Tyler        |   | -    |           |

The "Product" field can only contain one of the six products. Browse the data in the "Product" field to verify that all the data is correct. Make any changes that are required.

Drag the "**Browse Tool**" from the Tools Palette to the True output of the "**Select Tool**" on the Canvas. The two will be connected automatically.

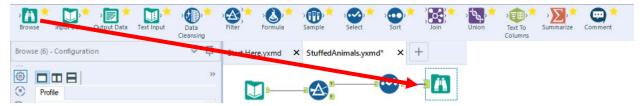

Select Run.

In the Configuration section scroll down to "Product" and select "1 more".

| A <sup>B</sup> c Product |       | Profile          |       |
|--------------------------|-------|------------------|-------|
| Stuffed Horse            | 125 - | Distinct Values  |       |
| Stuffed Giraffe          | 80    | Stuffed Horse    | 125 - |
| Stuffed Panda            | 77    | Stuffed Giraffe  | 80    |
| Stuffed Elephant         | 49    | Stuffed Panda    | 77    |
| Stuffed Penguin          | 46    | Stuffed Elephant | 49    |
| Stuffed Penguin          | 40    | Stuffed Penguin  | 46    |
| 1 more >                 |       | Stuffed Unicorn  | 32 -  |
|                          |       |                  |       |

The data is clean, there are only six products listed.

The "Salesperson" field can only contain one of the six names. Browse the data in the "Salesperson" field to verify that all the data is correct. Make any changes that are required.

꾸

91

45 43

2

In the Configuration section scroll down to "Salesperson" and select "2 more".

| ₿ |                              |     |   | »» | 69 |   |                 |
|---|------------------------------|-----|---|----|----|---|-----------------|
| 3 | Profile                      |     |   |    | 3  |   | ofile           |
| 0 | 1 more >                     |     |   | -  | 0  |   | ← Salesperso    |
| 0 | A <sup>B</sup> C Salesperson |     |   |    |    | · |                 |
|   | George Washington            | 112 | - |    |    |   | Distinct Values |
|   | Thomas Jefferson             | 91  | - |    |    |   | George Washin   |
|   | Grover Cleveland             | 74  |   |    |    |   | Thomas Jeffers  |
|   | Martin Van Buren             | 45  | - |    |    |   | Grover Clevelar |
|   | John Tyler                   | 43  | • |    |    |   | Martin Van Bur  |
| 7 | 2 more >                     |     |   |    |    |   | John Tyler      |
|   | ▲ <sup>B</sup> c Title       |     |   |    |    |   | Ulvsses Grant   |
|   |                              |     |   |    |    |   | Thomass Jeffer  |

"Thomass Jefferson" must be replaced with "Thomas Jefferson" for a total of 93 distinct values.

#### Tool 4: Formula Tool – The Data in the Fields Must Conform to Predefined Rules.

Drag the "Formula Tool" from the Tools Palette between the output of the "Select Tool" and the "Browse Tool" on the Canvas. The three will be connected automatically.

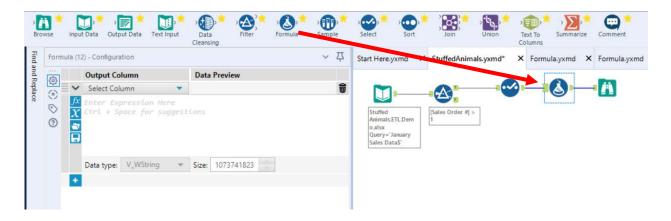

If the salesperson's name is "Thomass Jefferson" replace it with "Thomas Jefferson" otherwise leave the existing name in the field. Do not create a new field, put the output back into the "Salesperson" field.

In the configuration section select the field Salesperson from the pull-down list.

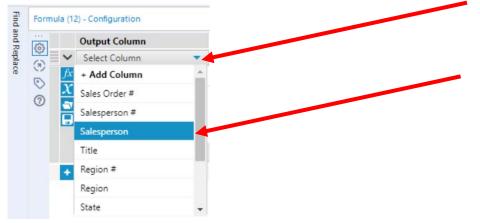

# Type in the formula.

| nd a             | ronhula ( | 11) - Configuration                                                   |         |            |             |     | ~ 7 |
|------------------|-----------|-----------------------------------------------------------------------|---------|------------|-------------|-----|-----|
| ndR              | 100       | Output Column                                                         |         | Data       | Preview     |     |     |
| Find and Replace |           | Salesperson                                                           | •       | Marti      | n Van Buren |     |     |
| œ                |           | if [Salesperson] =<br>then "Thomas Jeff<br>else [Salesperson<br>endif | erson   |            |             |     |     |
|                  |           | Data type: V_String                                                   |         | Size:      | 255         |     |     |
|                  |           |                                                                       |         |            |             |     |     |
|                  |           | 1                                                                     | Profile |            |             |     |     |
| ele              | ect the E | Browse step.                                                          | <b></b> | Salespe    | rson        |     |     |
|                  |           |                                                                       | Dis     | tinct Valu | es          |     |     |
| ele              | ect Run.  |                                                                       | Geo     | orge Was   | hington     | 112 | -   |
|                  |           |                                                                       | The     | mas Jeff   | erson       | 93  | -   |
|                  |           |                                                                       | Gro     | ver Cleve  | eland       | 74  | -   |
|                  |           |                                                                       |         | rtin Van I | Buren       | 45  | •   |
|                  |           |                                                                       |         | n Tyler    |             | 43  | •   |
|                  |           |                                                                       | Uly     | sses Grar  | nt          | 42  | -   |

In the Configuration section scroll down to "Salesperson". There are only six salespersons and Thomas Jefferson has 93 distinct values.

While in the Browse step, verify the field "Region"

|           |     | _ |
|-----------|-----|---|
| South     | 126 | - |
| Northeast | 110 | - |
| West      | 104 | - |
| Midwest   | 69  |   |

The data is clean, only the four regions are listed.

Right click on the Browse step and select delete.

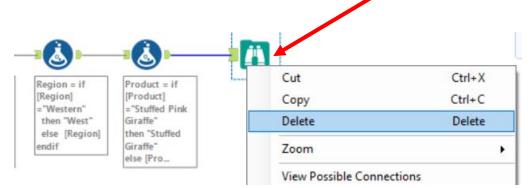

Tool 5: Select Tool Summary: We now want to create a report by product by first

summarizing on "# of units" by product.

| Product         | # of units | Sales     | Profit Margin |
|-----------------|------------|-----------|---------------|
| Stuffed Frog    | 1,524      | \$ 33,528 | \$20,574      |
| Stuffed Unicorr | 408        | 8,160     | 4,692         |
| Stuffed Panda   | 1,140      | 26,220    | 15,675        |
| Stuffed Koala   | 624        | 14,976    | 8,112         |
| Stuffed Elepha  | 4,044      | 84,924    | 49,539        |
| Stuffed Bear    | 2,376      | 59,400    | 35,046        |
| Total           | 10,116     | \$227,208 | \$133,638     |
|                 |            |           |               |

Drag a "**Summary Tool**" **Tool**" to the right of the "**Formula tool**" on the Canvas. The two will be connected automatically. The outflow from the tool on the left is the inflow to the one on the right.

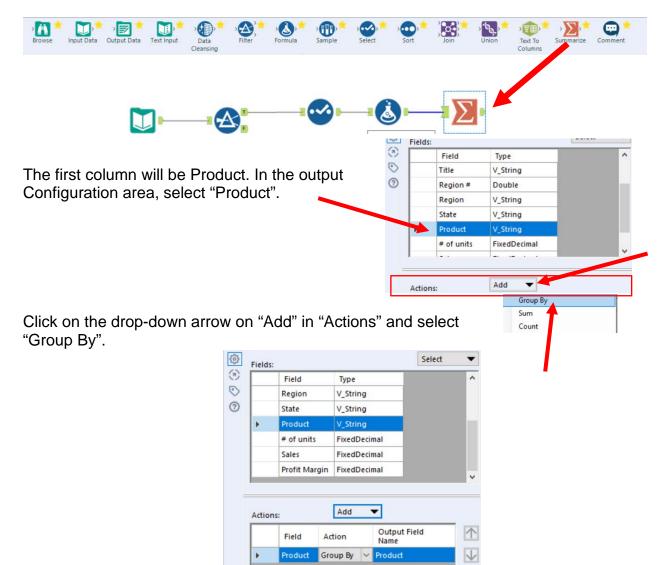

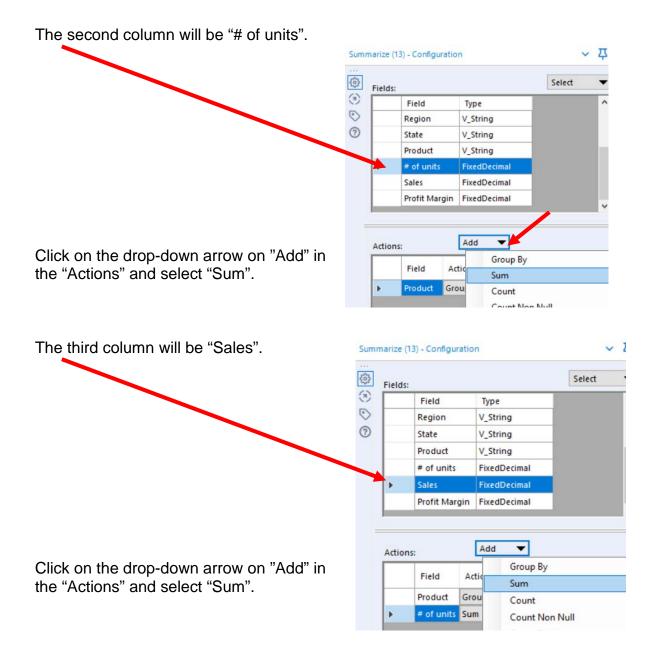

| The fourth column will be "Profit Margin".                               | Sumi    | marize (1 | 13) - Configur                 | ation                       |                                                               |        | ~ 2 |
|--------------------------------------------------------------------------|---------|-----------|--------------------------------|-----------------------------|---------------------------------------------------------------|--------|-----|
|                                                                          | <br>©   | Fields:   |                                |                             |                                                               | Select | •   |
|                                                                          | ۲       |           | Field                          | T)                          | pe                                                            |        |     |
|                                                                          | $\odot$ |           | Region                         | V_                          | String                                                        |        |     |
|                                                                          | 0       |           | State                          | V_                          | String                                                        |        |     |
|                                                                          |         |           | Product                        | V_                          | String                                                        |        |     |
|                                                                          |         |           | # of units                     | Fip                         | edDecimal                                                     |        |     |
|                                                                          |         |           | Sales                          | Fib                         | edDecimal                                                     |        |     |
|                                                                          |         | P         | Profit Marg                    | gin Fix                     | edDecimal                                                     |        |     |
| Click on the drop-down arrow on "Add" in the "Actions" and select "Sum". | -       | Action    | Field<br>Product<br># of units | Actic<br>Grou<br>Sum<br>Sum | Id<br>Group By<br>Sum<br>Count<br>Count Non I<br>Count Distin |        |     |

Select "Run".

The report is created.

|      | Field         | Action   |   | Output<br>Field<br>Name | $\wedge$ |          | 4 of 4 Field | ls 🔸 🖌 🕴 Cell Vi | ewer 🝷 6 records dis | played 🛛 🛧 🗸 | ₽ I               |
|------|---------------|----------|---|-------------------------|----------|----------|--------------|------------------|----------------------|--------------|-------------------|
| •    | Product       | Group By | ~ | Product                 | V        | $\Sigma$ | Record       | Product          | Sum_# of units       | Sum_Sales    | Sum_Profit Margin |
|      | # of units    | Sum      | ~ | Sum_#                   | Θ        |          | 1            | Stuffed Elephant | 4392                 | 109800.00    | 64782.00          |
|      | Sales         | Sum      |   | Sum_S                   | 0        |          | 2            | Stuffed Giraffe  | 8052                 | 169092.00    | 90585.00          |
|      | 0.0002        |          |   |                         |          | ?        | 3            | Stuffed Horse    | 12120                | 266640.00    | 160590.00         |
|      | Profit Margin | Sum      | ~ | Sum_Pr                  |          | 0        | 4            | Stuffed Panda    | 7488                 | 172224.00    | 97344.00          |
|      |               |          |   |                         |          |          | 5            | Stuffed Penguin  | 5016                 | 100320.00    | 55176.00          |
| Acti | on Properties |          |   |                         |          |          | 6            | Stuffed Unicorn  | 3060                 | 73440.00     | 40545.00          |

# Change the "Output Field Names" and select "Run"

|   | Field         | Action   |     | Output Field<br>Name | $\wedge$     | 000 |        | ds 🔹 🖋 🕴 Cell V  | iewer 🕶 6 re | cords displayed | $  \uparrow \downarrow  $ |
|---|---------------|----------|-----|----------------------|--------------|-----|--------|------------------|--------------|-----------------|---------------------------|
|   | Product       | Group By | ~   | Product              | $\checkmark$ | Σ   | Record | Product          | Units        | Sales           | Profit Margin             |
|   | # of units    | Sum      | ~   | Units                |              |     | 1      | Stuffed Elephant | 4392         | 109800.00       | 64782.00                  |
|   | Sales         | Sum      | ~   | Sales                | Θ            |     | 2      | Stuffed Giraffe  | 8052         | 169092.00       | 90585.00                  |
|   | Profit Margin | Sum      | ~   | Profit Margin        |              | ?   | 3      | Stuffed Horse    | 12120        | 266640.00       | 160590.00                 |
|   | rivitingin    | 2011     | 100 | Troncingin           |              | 0   | 4      | Stuffed Panda    | 7488         | 172224.00       | 97344.00                  |
|   |               |          |     |                      |              |     | 5      | Stuffed Penguin  | 5016         | 100320.00       | 55176.00                  |
| _ |               |          |     |                      | _            |     | 6      | Stuffed Unicorn  | 3060         | 73440.00        | 40545.00                  |

**Tool 6:** Select Tool Output Data Tool: We now want to export the cleaned and assembled Product Report to Excel.

Drag an "**Output Data Tool**" to the right of the "**Summary Tool**" on the Canvas. The two will be connected automatically. The outflow from the tool on the left is the inflow to the one on the right.

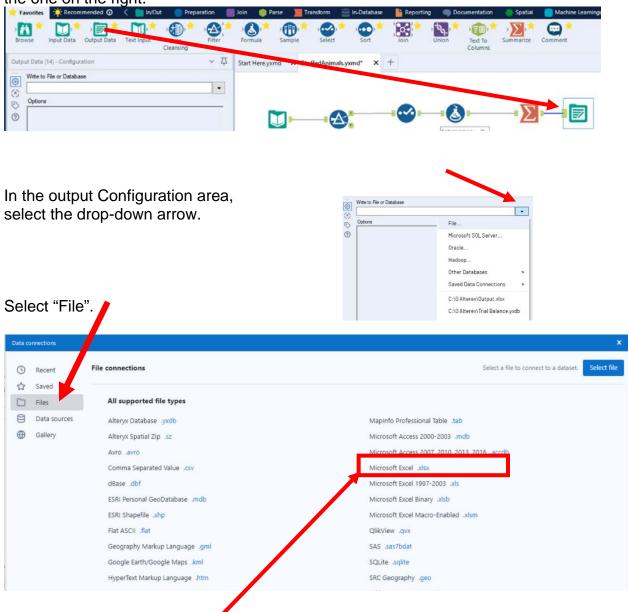

Select "Microsoft Excel .xlsx"

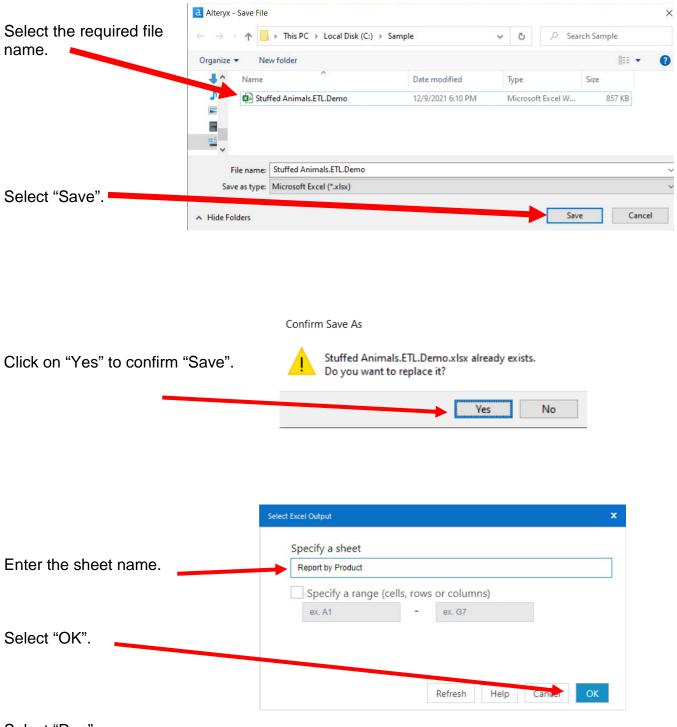

Select "Run".

## Open the file in Excel.

|   | А           | В         | С        | D          | E     | F          | G       | Н      | I         | J         |
|---|-------------|-----------|----------|------------|-------|------------|---------|--------|-----------|-----------|
| 1 | Product     | Units     | Sales    | Profit Mar | gin   |            |         |        |           |           |
| 2 | Stuffed Ele | 4392      | ######## | 64782.00   |       |            |         |        |           |           |
| 3 | Stuffed Gir | 8052      | ######## | 90585.00   |       |            |         |        |           |           |
| 4 | Stuffed Ho  | 12120     | ######## | ########   |       |            |         |        |           |           |
| 5 | Stuffed Pa  | 7488      | ######## | 97344.00   |       |            |         |        |           |           |
| 6 | Stuffed Pe  | 5016      | ######## | 55176.00   |       |            |         |        |           |           |
| 7 | Stuffed Un  | 3060      | 73440.00 | 40545.00   |       |            |         |        |           |           |
| 8 |             |           |          |            |       |            |         |        |           |           |
| 9 |             |           |          |            |       |            |         |        |           |           |
|   | t → … [-    | February- | December | Sales Data | Produ | cts   Sale | sperson | Region | Report by | / Product |

# Change the columns' widths and formats.

|   | А                | В          | С             | D             | Е         | F         | G      | Н          | I.   |
|---|------------------|------------|---------------|---------------|-----------|-----------|--------|------------|------|
| 1 | Product          | Units      | Sales         | Profit Margin |           |           |        |            |      |
| 2 | Stuffed Elephant | 4,392      | \$109,800.00  | \$ 64,782.00  |           |           |        |            |      |
| 3 | Stuffed Giraffe  | 8,052      | \$169,092.00  | \$ 90,585.00  |           |           |        |            |      |
| 4 | Stuffed Horse    | 12,120     | \$266,640.00  | \$160,590.00  |           |           |        |            |      |
| 5 | Stuffed Panda    | 7,488      | \$172,224.00  | \$ 97,344.00  |           |           |        |            |      |
| 6 | Stuffed Penguin  | 5,016      | \$100,320.00  | \$ 55,176.00  |           |           |        |            |      |
| 7 | Stuffed Unicorn  | 3,060      | \$ 73,440.00  | \$ 40,545.00  |           |           |        |            |      |
| 8 | Total            | 40,128     | \$891,516.00  | \$509,022.00  |           |           |        |            |      |
| 9 |                  |            |               |               |           |           |        |            |      |
|   | 🔹 ト 📔 Febru      | ary-Decemb | er Sales Data | Products      | Salespers | on   Regi | on Rep | ort by Pro | duct |

"Save" and "Close" the Excel file.

Return to Alteryx and select "Run" for the second time.

## But, there is an error! The sheet already exits.

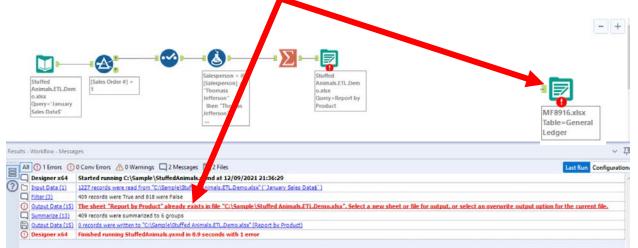

In the output Configuration area, select "Output Options" number 3.

|                           | Write to File or Database                      |                                                      |   |
|---------------------------|------------------------------------------------|------------------------------------------------------|---|
|                           | C:\Sample\Stuffed Animals.ETL.Demo.xlsx   Repo | rt by Product                                        | • |
|                           | Options                                        |                                                      |   |
|                           | Name<br>1 Max Records Per File                 | Value                                                |   |
|                           | 2 File Format                                  | Microsoft Excel (* xlsx)                             | ~ |
|                           | 3 Output Options                               | Create New Sheet                                     | ~ |
|                           | 4 Append Field Map                             | Append To Existing Sheet<br>Overwrite Sheet or Range |   |
| Select "Overwrite Sheet". | 5 Skip Field Names                             | Overwrite File (Remove)                              |   |
|                           | 6 Preserve Formatting on Overwrite (Range Reg  | uired) Create New Sheet                              |   |

Select "Run".

Open the Excel file.

|   | А           | В         | С        | D          | E     | F           | G       | Н      | I         | J         |
|---|-------------|-----------|----------|------------|-------|-------------|---------|--------|-----------|-----------|
| 1 | Product     | Units     | Sales    | Profit Mar | gin   |             |         |        |           |           |
| 2 | Stuffed Ele | 4392      | ######## | 64782.00   |       |             |         |        |           |           |
| 3 | Stuffed Gir | 8052      | ######## | 90585.00   |       |             |         |        |           |           |
| 4 | Stuffed Ho  | 12120     | ######## | ########   |       |             |         |        |           |           |
| 5 | Stuffed Pa  | 7488      | ######## | 97344.00   |       |             |         |        |           |           |
| 6 | Stuffed Pe  | 5016      | ######## | 55176.00   |       |             |         |        |           |           |
| 7 | Stuffed Un  | 3060      | 73440.00 | 40545.00   |       |             |         |        |           |           |
| 8 |             |           |          |            |       |             |         |        |           |           |
| 9 |             |           |          |            |       |             |         |        |           |           |
|   | ⊢ → … [     | February- | December | Sales Data | Produ | icts   Sale | sperson | Region | Report by | / Product |

#### Alteryx CSA Single Stream

|    | А                | В          | С             | D             | Е         | F         | G        | н         | I       |
|----|------------------|------------|---------------|---------------|-----------|-----------|----------|-----------|---------|
| 1  | Product          | Units      | Sales         | Profit Margin |           |           |          |           |         |
| 2  | Stuffed Elephant | 4,392      | \$109,800.00  | \$ 64,782.00  |           |           |          |           |         |
| 3  | Stuffed Giraffe  | 8,052      | \$169,092.00  | \$ 90,585.00  |           |           |          |           |         |
| 4  | Stuffed Horse    | 12,120     | \$266,640.00  | \$160,590.00  |           |           |          |           |         |
| 5  | Stuffed Panda    | 7,488      | \$172,224.00  | \$ 97,344.00  |           |           |          |           |         |
| 6  | Stuffed Penguin  | 5,016      | \$100,320.00  | \$ 55,176.00  |           |           |          |           |         |
| 7  | Stuffed Unicorn  | 3,060      | \$ 73,440.00  | \$ 40,545.00  |           |           |          |           |         |
| 8  | Total            | 40,128     | \$891,516.00  | \$509,022.00  |           |           |          |           |         |
| 9  |                  |            |               |               |           |           |          |           |         |
| 10 |                  |            |               |               |           |           |          |           |         |
| •  | 🛭 🕞   Febru      | ary-Decemb | er Sales Data | Products      | Salespers | on   Regi | on Jan I | Report by | Product |

Reformat the Excel sheet and rename the formatted sheet "Jan Report by Product". When the Alteryx flow runs it will create a new unformatted sheet "Report by Product". The "Salesperson" report will summarize the data by "Salesperson #" with the salesperson's name attached for clarity. We now want to combine the fields with a space, a dash and another space between the two fields.

| Salesperson              | # of units | Sales     | Profit Margin |
|--------------------------|------------|-----------|---------------|
| 1405 - James Polk        | 1,812      | \$41,568  | \$24,438      |
| 1425 - John Tyler        | 2,172      | 48,336    | 28,110        |
| 1541 - Ulysses Grant     | 756        | 17,112    | 10,062        |
| 1576 - James Madison     | 1,776      | 39,216    | 23,160        |
| 1588 - George Washingtor | 1,584      | 35,784    | 21,168        |
| 1776 - James Monroe      | 2,016      | 45,192    | 26,700        |
| Total                    | 10,116     | \$227,208 | \$133,638     |
|                          |            |           |               |

One field, "Salesperson #" is a numeric

field, while the other field, "Salesperson' is a string. It is easier to combine filed if they are both strings.

Select the third tool, the Select Tool from the flow.

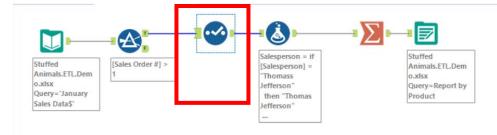

In the configuration section select the pull down in the "Type" column for the "Salesperson #" field and select "String".

|   |              | Field         | Туре                     |   | Size | (B)     |   | 1 | Field         | Tree     |   | Size | Rena |
|---|--------------|---------------|--------------------------|---|------|---------|---|---|---------------|----------|---|------|------|
|   | $\checkmark$ | Sales Order # | Double                   | • | 8    |         |   |   |               | Туре     |   |      | Rena |
| ١ |              | Salesperson # | Double                   | - | 8    | $\odot$ | _ |   | Sales Order # | Double   | • | 8    |      |
|   |              | Salesperson   | Bool                     |   |      | 0       | A |   | Salesperson # |          | • | 10   |      |
|   |              | Title         | Byte<br>Int16            |   |      |         | I |   | Salesperson   | V String | • | 255  |      |
|   |              | Region #      | Int32<br>Int64           |   |      |         |   |   |               |          |   |      |      |
|   |              | Region        | FixedDecimal<br>Float    |   |      |         |   |   |               |          |   |      |      |
|   | $\checkmark$ | State         | Double                   |   |      |         |   |   |               |          |   |      |      |
|   | $\checkmark$ | Product       | Double: Forced<br>String | 1 |      |         |   |   |               |          |   |      |      |
|   |              | # of units    | WString<br>V String      |   |      |         |   |   |               |          |   |      |      |
|   |              | Calas         | V WString                |   |      |         |   |   |               |          |   |      |      |

**Tool 7: Select Tool Formula:** We can now want to combine the fields "Salesperson #" and "Salesperson".

Drag a "Formula **Tool**" under the "Running Balance Tool" branching from the "Formula Tool" on the Canvas.

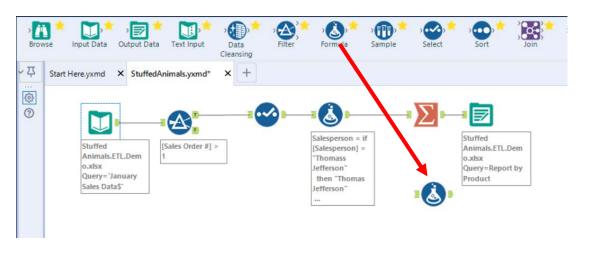

To connect the tools, drag from the outflow of the Tool 4, Formula Tool to the left inflow of the Tool 7, Formula tool.

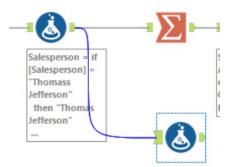

In the output Configuration area, click on the drop-down arrow of "Select Column".

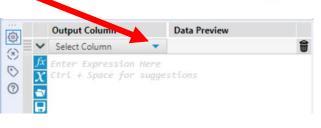

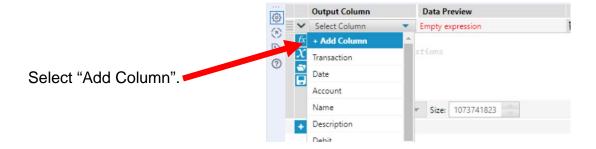

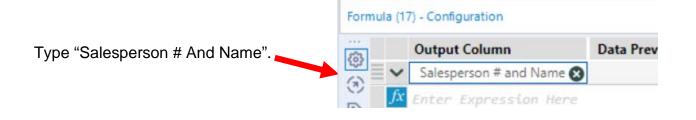

Type the following formula [Salesperson #]+" - "+[Salesperson]

| Output Column Data                                | Preview |
|---------------------------------------------------|---------|
| <ul> <li>Salesperson # and Name (Null)</li> </ul> |         |

Select "Run".

| 2   | 12 of 12 Fie | elds 👻 🖌 Cell Viewe    | er + 409 record | ls displayed | $\wedge \downarrow$ |                  | Q Search   |         |               | Data Metadata Actions - 0 |  |  |
|-----|--------------|------------------------|-----------------|--------------|---------------------|------------------|------------|---------|---------------|---------------------------|--|--|
| ] R | Record       | Title                  | Region #        | Region       | State               | Product          | # of units | Sales   | Profit Margin | Salesperson # and Name    |  |  |
| -   | 1            | Sales Associate I      | 3               | South        | TN                  | Stuffed Horse    | 144        | 3168.00 | 1908.00       | 1304 - Martin Van Buren   |  |  |
|     | 2            | Senior Sales Associate | 1               | Midwest      | NE                  | Stuffed Panda    | 72         | 1656.00 | 936.00        | 1302 - Grover Cleveland   |  |  |
| 5   | 3            | Sales Associate I      | 2               | Northeast    | PA                  | Stuffed Panda    | 156        | 3588.00 | 2028.00       | 1301 - Thomas Jefferson   |  |  |
|     | 4            | Sales Associate I      | 1               | Midwest      | MN                  | Stuffed Panda    | 120        | 2760.00 | 1560.00       | 1305 - George Washington  |  |  |
|     | 5            | Senior Sales Associate | 1               | Midwest      | MN                  | Stuffed Giraffe  | 108        | 2268.00 | 1215.00       | 1303 - Ulysses Grant      |  |  |
|     | 6            | Sales Associate I      | 2               | Northeast    | RI                  | Stuffed Elephant | 48         | 1200.00 | 708.00        | 1305 - George Washington  |  |  |
|     | 7            | Senior Sales Associate | 2               | Northeast    | ME                  | Stuffed Horse    | 96         | 2112.00 | 1272.00       | 1303 - Ulysses Grant      |  |  |
|     | 8            | Sales Associate I      | 4               | West         | WY                  | Stuffed Penguin  | 156        | 3120.00 | 1716.00       | 1301 - Thomas Jefferson   |  |  |

Tool 8: Select Tool Summary: We now want to create a "Salesperson Report".

Drag a "**Summary Tool**" **\* Drag** to the right of the "**Formula Tool**" on the Canvas. The two will be connected automatically. The outflow from the tool on the left is the inflow to the one on the right.

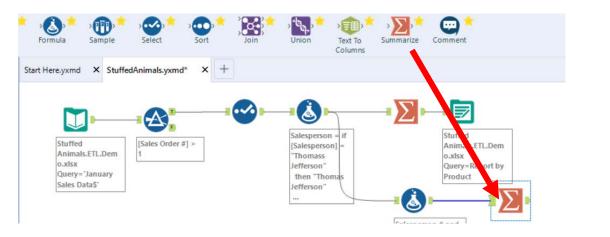

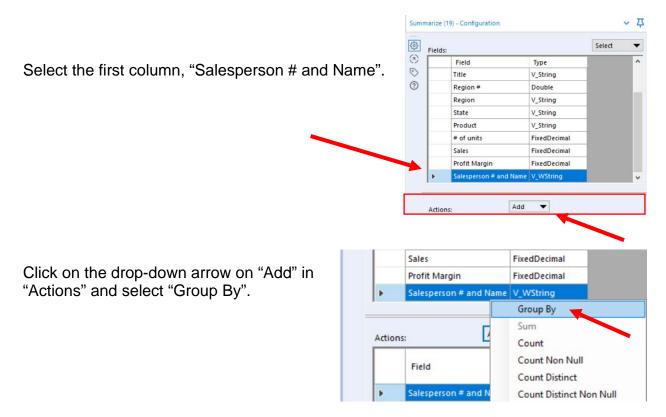

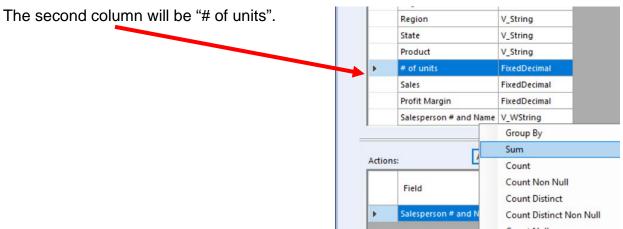

Click on the drop-down arrow on "Add" in "Actions" and select "Sum".

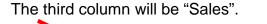

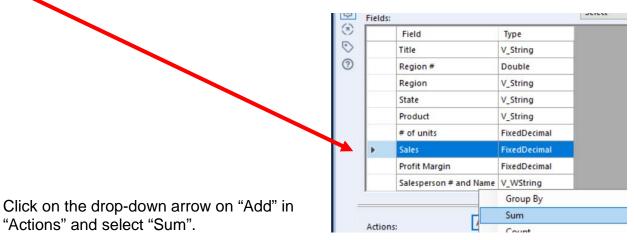

| The fourth column will be "Profit<br>Margin".                        | Fields | Field<br>Title<br>Region #<br>Region<br>State | Type<br>V_String<br>Double<br>V_String<br>V_String | Select |
|----------------------------------------------------------------------|--------|-----------------------------------------------|----------------------------------------------------|--------|
|                                                                      |        | Product                                       | V_String                                           |        |
|                                                                      |        | # of units                                    | FixedDecimal                                       |        |
|                                                                      |        | Sales                                         | FixedDecimal                                       |        |
|                                                                      | •      | Profit Margin                                 | FixedDecimal                                       |        |
|                                                                      |        | Salesperson # and Name                        | V_WString                                          |        |
|                                                                      |        |                                               | Group By                                           |        |
|                                                                      |        |                                               | Sum                                                |        |
| Click on the drop-down arrow on "Add" in "Actions" and select "Sum". | Action |                                               | Count<br>Count Non Null                            |        |

Select "Run".

And, the report is created, right click on the output arrow if nessacary.

|    | Field           | Name |   | $\wedge$       |              |          | lds 👻 🖌 Cell Viewer 🔹 | 6 records displayed        | ホリー            |           |                   |
|----|-----------------|------|---|----------------|--------------|----------|-----------------------|----------------------------|----------------|-----------|-------------------|
| Þ. | Salesperson # a |      |   | 4              |              |          |                       |                            |                |           |                   |
|    | # of units      | Sum  | ~ | Sum_# of units | - Inner tend | $\Sigma$ | Record                | Salesperson # and Name     | Sum_# of units | Sum_Sales | Sum_Profit Margin |
|    | Sales           | Sum  | ~ | Sum Sales      | Θ            |          |                       | 1 1301 - Thomas Jefferson  | 9528           | 210000.00 | 119466.00         |
|    |                 |      |   | -              | L.           | 0        |                       | 2 1302 - Grover Cleveland  | 7128           | 162276.00 | 92601.00          |
|    | Profit Margin   | Sum  | ~ | Sum_Profit Mar |              |          |                       | 3 1303 - Ulysses Grant     | 4116           | 90168.00  | 51294.00          |
|    |                 |      |   |                |              | 0        |                       | 4 1304 - Martin Van Buren  | 4476           | 98388.00  | 56247.00          |
|    |                 |      |   |                |              |          |                       | 5 1305 - George Washington | 10452          | 232536,00 | 133557.00         |
|    |                 |      |   |                |              |          |                       | 6 1306 - John Tyler        | 4428           | 98148.00  | 55857.00          |

Change the "Output Field Names" and select "Run"

| • | Field<br>Salesperson # a |          |   | Output Field<br>Name | 10000        |                                                                                                    | 4 of 4 Field         | ds 🔹 🥪 🕴 Cell Viewer 🗸   | 6 records dis | played    | k 1           |
|---|--------------------------|----------|---|----------------------|--------------|----------------------------------------------------------------------------------------------------|----------------------|--------------------------|---------------|-----------|---------------|
|   |                          | Group By | ~ | Salesperson          | $\checkmark$ | 8                                                                                                    | 4 of 4 field         |                          | o records dis | projeci   | r             |
|   | # of units               | Sum      | ~ | Units                |              | Σ                                                                                                    | Record               | Salesperson              | Units         | Sales     | Profit Margin |
|   | Sales                    | Sum      | ~ | Sales                | Θ            |                                                                                                    | 1                    | 1301 - Thomas Jefferson  | 9528          | 210000.00 | 119466.00     |
|   |                          |          |   |                      | - Internal   |                                                                                                    | 2                    | 1302 - Grover Cleveland  | 7128          | 162276.00 | 92601.00      |
| _ | Profit Margin            | Sum      | ~ | Profit Margin        |              | Lines in the second second sec | 1303 - Ulysses Grant | 4116                     | 90168.00      | 51294.00  |               |
|   |                          |          |   |                      |              | 0                                                                                                    | 4                    | 1304 - Martin Van Buren  | 4476          | 98388.00  | 56247.00      |
|   |                          |          |   |                      |              |                                                                                                    | 5                    | 1305 - George Washington | 10452         | 232536.00 | 133557.00     |
|   |                          |          |   |                      |              |                                                                                                    | 6                    | 1306 - John Tyler        | 4428          | 98148.00  | 55857.00      |

**Tool 9: Select** Output Data Tool: We now want to export the cleaned and assembled Salesperson Report to Excel.

Drag an "**Output Data Tool**" to the right of the "**Summary Tool**" on the Canvas. The two will be connected automatically. The outflow from the tool on the left is the inflow to the one on the right.

| rowse Input Data Outp                                                   | edAnimals.yxmd*        |                                                                                                 | Sample Select Sort                                                    |  |
|-------------------------------------------------------------------------|------------------------|-------------------------------------------------------------------------------------------------|-----------------------------------------------------------------------|--|
| Stuffed<br>Animals.ETL.Dem<br>o.xlsx<br>Query=`January<br>Sales Data\$` | [Sales Order #] ><br>1 | Salesperson = if<br>[Salesperson] =<br>"Thomass<br>Jefferson"<br>then "Thomas<br>Jefferson"<br> | Stuffed<br>Animals.ETL<br>o.xish<br>Query=Repd<br>Product             |  |
|                                                                         |                        |                                                                                                 | Salesperson # and<br>Name =<br>[Salesperson #]+"<br>- "+[Salesperson] |  |

In the output Configuration area, select the drop-down arrow.

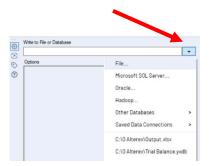

#### Alteryx CSA Single Stream

# Select "File".

| ata o | onnections   |                                |                                                    |
|-------|--------------|--------------------------------|----------------------------------------------------|
| 0     | Recent       | File connections               | Select a file to connect to a dataset. Select file |
| à     | Saved        |                                |                                                    |
| כ     | Files        | All supported file types       |                                                    |
| 3     | Data sources | Alteryx Database .yxdb         | MapInfo Professional Table .tab                    |
| ₽     | Gallery      | Alteryx Spatial Zip .sz        | Microsoft Access 2000-2003 .mdb                    |
|       |              | Avro .avro                     | Microsoft Access 2007, 2010, 2013, 2016, accelb    |
|       |              | Comma Separated Value .csv     | Microsoft Excel _xlsx                              |
|       |              | dBase .dbf                     | Microsoft Excel 1997-2003 .xls                     |
|       |              | ESRI Personal GeoDatabase .mdb | Microsoft Excel Binary .xlsb                       |
|       |              | ESRI Shapefile .shp            | Microsoft Excel Macro-Enabled .xlsm                |
|       |              | Flat ASCII .flat               | QlikView .qvx                                      |
|       |              | Geography Markup Language .gml | SAS .sas7bdat                                      |
|       |              | Google Earth/Google Maps .kml  | SQLite .sqlite                                     |
|       |              | HyperText Markup Language .htm | SRC Geography .geo                                 |

# Select "Microsoft Excel .xlsx"

|                          | a Alteryx - Save File                                                |                   |           |                  | ×      |  |  |  |
|--------------------------|----------------------------------------------------------------------|-------------------|-----------|------------------|--------|--|--|--|
| Select the required file | ← → ↑ → This PC → Local Disk (C:) → Sample ↓ ♥ Organize ▼ New folder |                   |           |                  |        |  |  |  |
| name.                    |                                                                      |                   |           |                  |        |  |  |  |
|                          | Name                                                                 | Date modified     | Туре      | Size             |        |  |  |  |
|                          | Stuffed Animals.ETL.Demo                                             | 12/9/2021 6:10 PM | Microsoft | t Excel W 857 KB |        |  |  |  |
|                          |                                                                      |                   |           |                  |        |  |  |  |
|                          | *5                                                                   |                   |           |                  |        |  |  |  |
|                          |                                                                      |                   |           |                  |        |  |  |  |
|                          | File name: Stuffed Animals.ETL.Demo                                  |                   |           |                  | ~      |  |  |  |
| Select "Save".           | Save as type: Microsoft Excel (*.xlsx)                               |                   |           |                  | ~      |  |  |  |
| Select Save .            | ∧ Hide Folders                                                       |                   |           | Save             | Cancel |  |  |  |

#### Confirm Save As

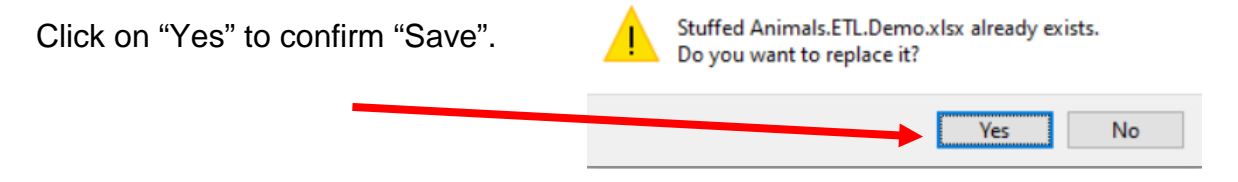

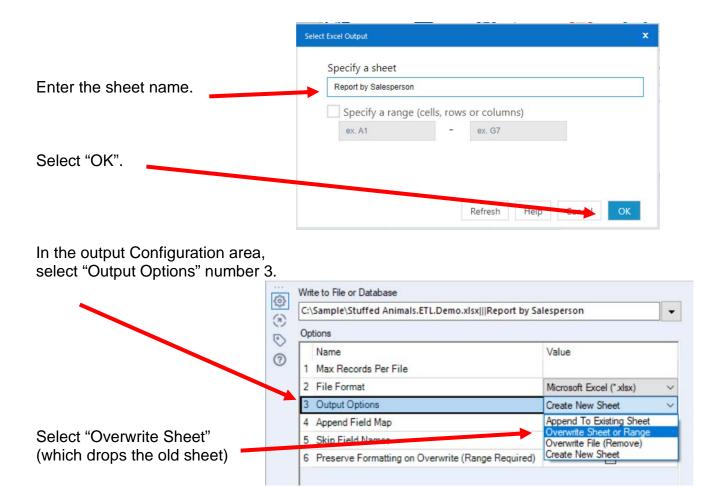

#### Select Run Open the Excel file

|     | А                 | В         | С          | D          | Е           | F       | G          | Н         | 1  |  |
|-----|-------------------|-----------|------------|------------|-------------|---------|------------|-----------|----|--|
| 1   | Salespersc        | Units     | Sales      | Profit Mar | gin         |         |            |           |    |  |
| 2   | 1301 - Tho        | 9528      | ########   | ########   |             |         |            |           |    |  |
| 3   | 1302 - Gro        | 7128      | ########   | 92601.00   |             |         |            |           |    |  |
| 4   | 1303 - Uly:       | 4116      | 90168.00   | 51294.00   |             |         |            |           |    |  |
| 5   | 1304 - Mai        | 4476      | 98388.00   | 56247.00   |             |         |            |           |    |  |
| 6   | 1305 - Geo        | 10452     | ########   | ########   |             |         |            |           |    |  |
| 7   | 1306 - Joh        | 4428      | 98148.00   | 55857.00   |             |         |            |           |    |  |
| 8   |                   |           |            |            |             |         |            |           |    |  |
| 9   |                   |           |            |            |             |         |            |           |    |  |
| 10  |                   |           |            |            |             |         |            |           |    |  |
| •   | ( → …             | Jan Repor | t by Produ | ict   Rep  | ort by Prod | duct Re | port by Sa | lesperson | (+ |  |
| Rea | Ready Scroll Lock |           |            |            |             |         |            |           |    |  |

Change the format and rename the sheet so the format changes are not lost, save, close Excel and return to Alteryx.

|     | А                        | В      | С            | D             | E         | F          | G    |
|-----|--------------------------|--------|--------------|---------------|-----------|------------|------|
| 1   | Salesperson              | Units  | Sales        | Profit Margin |           |            |      |
| 2   | 1301 - Thomas Jefferson  | 9,528  | \$210,000.00 | \$119,466.00  |           |            |      |
| 3   | 1302 - Grover Cleveland  | 7,128  | \$162,276.00 | \$ 92,601.00  |           |            |      |
| 4   | 1303 - Ulysses Grant     | 4,116  | \$ 90,168.00 | \$ 51,294.00  |           |            |      |
| 5   | 1304 - Martin Van Buren  | 4,476  | \$ 98,388.00 | \$ 56,247.00  |           |            |      |
| 6   | 1305 - George Washington | 10,452 | \$232,536.00 | \$133,557.00  |           |            |      |
| 7   | 1306 - John Tyler        | 4,428  | \$ 98,148.00 | \$ 55,857.00  |           |            |      |
| 8   | Total                    | 40,128 | \$891,516.00 | \$509,022.00  |           |            |      |
| 9   |                          |        |              |               |           |            |      |
| 10  |                          |        |              |               |           |            |      |
|     | । → …   Jan Report by P  | roduct | Report by Pi | roduct Jan    | Report by | Salesperso | on 🕂 |
| Rea | dy Scroll Lock 🐻         |        |              |               |           |            |      |

The canvas is very busy looking because of the annotations.

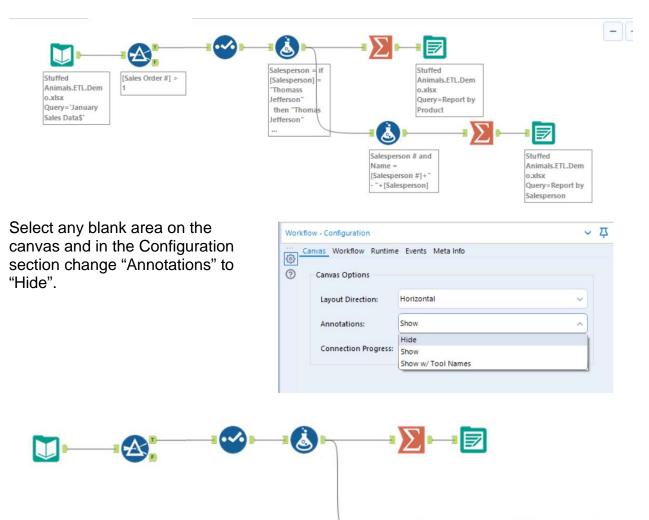

لله

- 2

Alteryx CSA Single Stream

| The workflow must be saved. | a                            |                  |
|-----------------------------|------------------------------|------------------|
|                             | <u>File E</u> dit <u>V</u> i | iew <u>O</u> pti |
|                             | 🗹 New Workflow               | Ctrl+N           |
| Select "File".              | Open Recent                  | >                |
|                             | Den Workflow                 | >                |
| Select "Save".              | Open Workflow Gro            | oup              |
|                             | <u>S</u> ave                 | Ctrl+S           |
|                             | Save <u>A</u> s              | >                |
|                             | Create Workflow G            | roup             |
|                             | Print                        |                  |
|                             | Print Settings               |                  |
|                             | E <u>x</u> it                |                  |

Export the workflow and the related input files so that the project can be completed on another computer or uploaded to the web.

|                           | a<br><u>F</u> ile | Edit                                           | V<br>In/Out     | Options Help<br>Run Workflow                                                    | Ctrl+R |
|---------------------------|-------------------|------------------------------------------------|-----------------|---------------------------------------------------------------------------------|--------|
| Select "Options".         | Brow              | vse Input                                      | 2010-002<br>002 | ₽ Schedule Workflow<br>View Schedules                                           | 5      |
|                           |                   | ow - Configura<br>Cenves World<br>Cenves Optio |                 | Run Analytic Apps<br>Export Workflow                                            |        |
| Select "Export Workflow". | 0                 | Layout Direc                                   |                 | <u>M</u> anage Licenses<br>Manage Connect Credential:<br>Add Promote Connection | 5      |
|                           |                   | Connection                                     | Progress:       | User Settings<br>Advanced Options<br>Download Predictive Tools                  | >      |

|                                    | Export Settings                                 |              |
|------------------------------------|-------------------------------------------------|--------------|
|                                    | Workflow<br>StuffedAnimals.yxmd                 | Lock         |
| Verify the name of the "Workflow". | Package Location                                | LOCK         |
| Verify the "Package Location".     | C:\Sample\StuffedAnimals.yxzp                   | Browse       |
|                                    | Group assets by tool                            | Undo changes |
|                                    | OUTPUT) C:\Sample\Stuffed Animals.ETL.Demo.xlsx |              |
|                                    |                                                 |              |
|                                    |                                                 |              |
|                                    |                                                 |              |
| Select "Save".                     | Save                                            | Cancel Help  |
|                                    |                                                 |              |

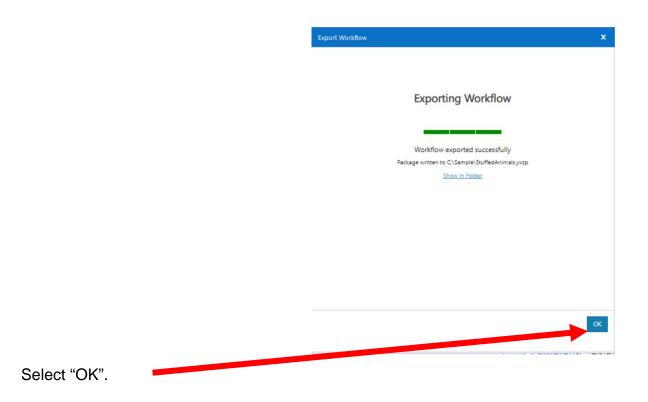

Close Alteryx

### Part 2

## Using Alteryx

## Append a Second Stream

The sales data for *Cuddly Stuffed Animals* are stored in an Excel sheet titled January Sales Data. The column headings are in the ninth row, some rows have partial duplicate data and some rows are blank.

|                | A             | В             | С              | D                      | E             | F                | G         | н     | 1                | J          | К        |
|----------------|---------------|---------------|----------------|------------------------|---------------|------------------|-----------|-------|------------------|------------|----------|
|                |               |               |                |                        |               |                  |           |       |                  |            |          |
| 2              |               |               |                |                        |               |                  |           |       |                  |            |          |
| 3              |               |               |                |                        |               |                  |           |       |                  |            |          |
| 4              |               |               |                |                        |               |                  |           |       |                  |            |          |
| 5              |               |               |                |                        |               |                  |           |       |                  |            |          |
| 6              |               |               |                |                        |               |                  |           |       |                  |            |          |
| 7              |               |               |                |                        | Cudd          | ly Stuffed Anima | als       |       |                  |            |          |
| в              |               |               |                |                        | Jan           | nuary Sales Data | 1         |       |                  |            |          |
| 9              | Sales Order # | Salesperson # | Salesperson    | Title                  | Profit Margin | Region #         | Region    | State | Product          | # of units | Sales    |
| •              | 33003         | 1304          | wartin van bur | Sales Associate I      | 1,508.00      | 3                | South     | IIN   | starrea noise    | 744        | 3,108.00 |
| 11             |               |               |                |                        |               |                  |           |       | Stuffed Horse    |            | 3,168.00 |
| 12             |               |               |                |                        |               |                  |           |       |                  |            |          |
| 13             | 35006         | 1302          | Grover Clevela | Senior Sales Associate | 936.00        | 1                | Midwest   | NE    | Stuffed Panda    | 72         | 1,656.00 |
| 14             |               |               |                |                        |               |                  |           |       | Stuffed Panda    |            | 1,656.00 |
| 15             |               |               |                |                        |               |                  |           |       |                  |            |          |
| 16             | 35009         | 1301          | Thomas Jeffers | Sales Associate I      | 2,028.00      | 2                | Northeast | PA    | Stuffed Panda    | 156        | 3,588.00 |
| 17             |               |               |                |                        | 2.028.00      |                  |           |       | Stuffed Panda    |            |          |
| 8              |               |               |                |                        |               |                  |           |       |                  |            |          |
| 9              | 35011         | 1305          | George wasnin  | Sales Associate i      | 1,560.00      | 1                | widwest   | IVIN  | Sturred Panda    | 120        | 2,760.00 |
| 20             |               |               |                |                        | 1,560.00      |                  |           |       | Stuffed Panda    |            |          |
| 21             |               |               |                |                        |               |                  |           |       |                  |            |          |
| 22             | 35014         | 1303          | Ulysses Grant  | Senior Sales Associate |               | 1                | Midwest   | MN    | Stuffed Giraffe  | 108        | 2,268.00 |
| 23             |               |               |                |                        | 1,215.00      |                  |           |       | Stuffed Giraffe  |            |          |
| 24             |               |               |                |                        |               |                  |           |       |                  |            |          |
| 25             | 35017         | 1305          | George Washin  | Sales Associate I      | 708.00        | 2                | Northeast | RI    | Stuffed Elephant | 48         | 1,200.00 |
| 26             |               |               |                |                        | 708.00        |                  |           |       | Stuffed Elephant |            |          |
| 27             |               |               |                |                        |               |                  |           |       |                  |            |          |
| 28             | 35025         | 1303          | Ulysses Grant  | Senior Sales Associate | 1,272.00      | 2                | Northeast | ME    | Stuffed Horse    | 96         | 2,112.00 |
| 29             |               |               |                |                        |               |                  |           |       | Stuffed Horse    | 96         |          |
| 30             |               |               |                |                        |               |                  |           |       |                  |            |          |
| 31             | 35026         | 1301          | Thomas Jeffers | Sales Associate I      | 1,716.00      | 4                | West      | WY    | Stuffed Penguin  | 156        | 3,120.00 |
|                |               |               |                |                        |               |                  |           |       | Stuffed Penguin  |            | 3,120.00 |
| 32             |               |               |                |                        |               |                  |           |       |                  |            |          |
|                | 35027         | 1301          | Thomas Jeffers | Sales Associate I      | 1,215.00      | 4                | West      | CA    | Stuffed Giraffe  | 108        | 2,268.00 |
| 32<br>33<br>34 | 35027         |               |                |                        |               |                  |           |       | Stuffed Giraffe  |            | 2,268.00 |
| 33             | 35027         |               |                |                        |               |                  |           |       |                  |            |          |
| 33<br>34       | 35027         |               |                |                        |               |                  |           |       |                  |            |          |
| 33<br>34<br>35 | 35027         | 1303          | Ulysses Grant  | Senior Sales Associate | 1,584.00      | 1                | Midwest   | NE    | Stuffed Penguin  | 144        | 2,880.00 |

### Sample Reports

| Product          | Units  | Sales        | Profit Margin | Salesperson              | Units  | Sales        | Profit M |
|------------------|--------|--------------|---------------|--------------------------|--------|--------------|----------|
| Stuffed Elephant | 4,392  | \$109,800.00 | \$ 64,782.00  | 1301 - Thomas Jefferson  | 9,528  | \$210,000.00 | \$119,46 |
| Stuffed Giraffe  | 8,052  | \$169,092.00 | \$ 90,585.00  | 1302 - Grover Cleveland  | 7,128  | \$162,276.00 | \$ 92,60 |
| Stuffed Horse    | 12,120 | \$266,640.00 | \$160,590.00  | 1303 - Ulysses Grant     | 4,116  | \$ 90,168.00 | \$ 51,29 |
| Stuffed Panda    | 7,488  | \$172,224.00 | \$ 97,344.00  | 1304 - Martin Van Buren  | 4,476  | \$ 98,388.00 | \$ 56,24 |
| Stuffed Penguin  | 5,016  | \$100,320.00 | \$ 55,176.00  | 1305 - George Washington | 10,452 | \$232,536.00 | \$133,55 |
| Stuffed Unicorn  | 3,060  | \$ 73,440.00 | \$ 40,545.00  | 1306 - John Tyler        | 4,428  | \$ 98,148.00 | \$ 55,85 |
| Total            | 40,128 | \$891,516.00 | \$509,022.00  | Total                    | 40,128 | \$891,516.00 | \$509,02 |

### Start Alteryx

Note: You cannot extract data from an open Excel file so make sure that the Excel file is closed before starting to input the data.

There are four major parts of the Alteryx window. The first is the Canvas, and that's where we're going to create the workflow. Second, the Tools Palette is where all the tools are stored. Third, the Configuration area is where the tool settings are modified. Lastly, the Results window shows us the result after we select "Run" to apply the changes.

### Tool 1: Input Data Tool – Input Excel file

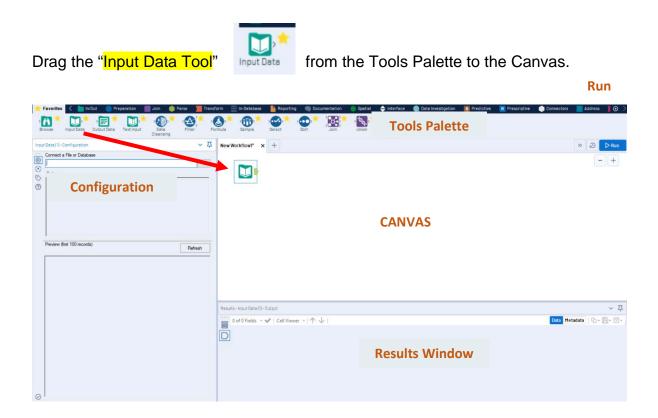

### In the Configuration area, select the "Connect a File or Database" drop-down arrow.

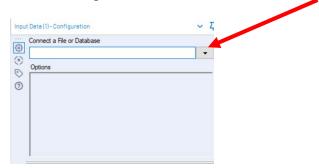

1

### Select "File".

| 0        | Recent       | le connections               | Select a file to connect to a dataset. Select file |
|----------|--------------|------------------------------|----------------------------------------------------|
|          | Saved        |                              |                                                    |
|          | Files        | All supported file types     |                                                    |
| 8        | Data sources | Alteryx Database .yxdb       | Mapinfo Professional Table .tab                    |
| $\oplus$ | Gallery      | Alteryx Spatial Zip .sz      | Microsoft Access 2000-2003 .mdb                    |
|          |              | Avro avro                    | Microsoft Access 2007, 2010, 2013, 2016 accdb      |
|          |              | Comma Separated Value .csv   | Microsoft Excel _xdsx                              |
|          |              | dBase .dbf                   | Microsoft Excel 1997-2003 .xls                     |
|          |              | ESRI Personal GeoDatabasemdb | Microsoft Excel Binary .xlsb                       |
|          |              | ESRI Shapefile .shp          | Microsoft Excel Macro-Enabled Uxlsm                |
|          |              |                              |                                                    |
| :<br>ol  | oct "Min     | crosoft Excel .xlsx".        |                                                    |

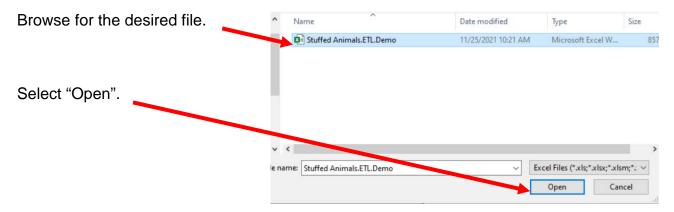

| Select the drop-down. | Select Excel Input                      | x  |
|-----------------------|-----------------------------------------|----|
|                       | • Select a sheet                        |    |
|                       | February-December Sales Data            |    |
|                       | Select a range (cells, rows or columns) |    |
|                       | ex. A1 – ex. G7                         |    |
|                       | Select a named range                    |    |
|                       | Select option                           |    |
|                       | O Import only the list of sheet names   |    |
|                       |                                         |    |
|                       |                                         |    |
|                       |                                         |    |
|                       | Refresh Help Cancel                     | ОК |
|                       | hereon hereon                           |    |

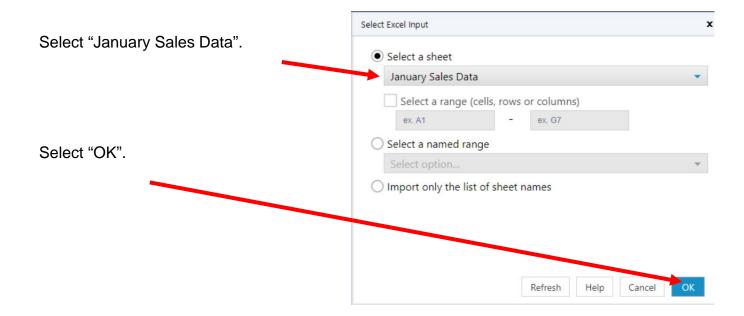

Remember that the field names are in the nineth row. In the Configuration area, scroll down to option ~ 卫 Input Data (1) - Configuration 7. Connect a File or Database C:\Sample\Stuffed Animals.ETL.Demo.xlsx • 3 Options 0 ^ Name Value 3 cord Limit 2 File Form Microsoft Excel (\*.xlsx) ~ 3 Table or Query January Sales Data\$' 4 Search SubDirs 5 Output File Name as Field No 6 First Row Contains Data Change the number in "Start Data Import on Line" to "9". 6 First New Contains Data 7 Start Data Import on Line 9 ~ Preview (first 100 records) Refresh Select "Run". The Results window will display the field heading and the data. Start Here.yxmd X New Workflow1\* X + C DR - + Stuffed Animals.ETL.Dem o.xlsx Query="January Sales Data\$" Results - Input Data (1) - Output ~ 4 🚆 11 of 11 Fields 🔹 🕜 🛛 Cell Viewer 🔹 1,227 records displayed 🛛 🛧 🤳 C Search Data Metadata Actions 000 Salesperson # Record Sales Order # Salesperson Title Profit Margin State Product # of u Sales Region # Region 35005 1304 Martin Van Buren Sales Associate I TN Stuffed Horse 144 3168 1908 3 South 3 2 Piuli Stuffed Horse 3168 72 [Null] [Null] Senior Sales Associate Stuffed Panda 4 35006 1302 Grover Cleveland 936 Midwest NE 1656 [Null] [Null] 2 5 (Null) Stuffed Panda 1656 2028 2028 Stuffed Panda 7 35009 1301 Thomas Jefferson Sales Associate 1 Northeast PA 156 3588 Stuffed Panda •

### The workflow must be saved.

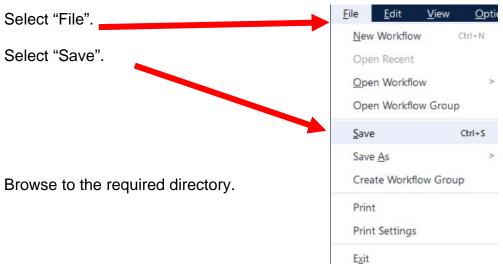

Type in the name of the file that will be uploaded.

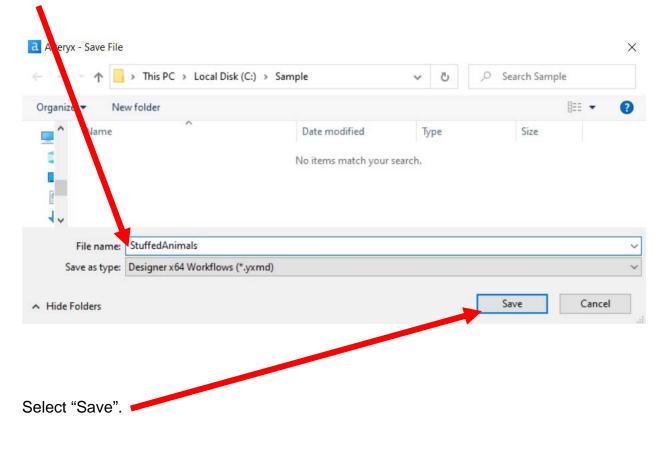

# Export the workflow and the related input files so that the project can be completed on another computer or uploaded to the web.

|                                |                                                                                           | Options        | <u>H</u> elp ⊕    |                  |
|--------------------------------|-------------------------------------------------------------------------------------------|----------------|-------------------|------------------|
|                                |                                                                                           | <u>R</u> un Wo | rkflow            | Ctrl+R           |
|                                |                                                                                           | Schedu         | e Workflow        |                  |
| Select "Options".              |                                                                                           | View Sc        | hedules           |                  |
|                                |                                                                                           | Run An         | alytic Apps       |                  |
|                                |                                                                                           | Export         | Norkflow          |                  |
|                                |                                                                                           | Manage         | Licenses          |                  |
| Select "Export Workflow".      |                                                                                           | Manage         | Connect Creder    | tials            |
|                                |                                                                                           | Add Pro        | omote Connection  | n                |
|                                |                                                                                           | User Se        | ttings            | >                |
|                                |                                                                                           | Advanc         | ed Options        | >                |
|                                |                                                                                           | Downlo         | ad Predictive Too | ls               |
| Verify the "Workflow".         | Export Workflow<br>Export Settings<br>Workflow<br>StuffedAnimals.yxmd<br>Package Location |                |                   | Lock             |
| Verify the "Package Location". | C:\Sample\StuffedAni                                                                      | mals.yxzp      |                   | Browse           |
|                                | Group assets by                                                                           | tool           |                   | Undo changes     |
|                                | C:\Sample\St                                                                              |                | TL-Demo.xlsx      |                  |
| Select "Save".                 |                                                                                           |                |                   | Save Cancel Help |

### Tool 2: Filter Tool – Exclude all rows that do not contain data

There are several rows that do not contain an sales order number. We can modify the working dataset so that it includes only those rows that contain account numbers greater than one. Note that we are not deleting anything from the source data file. The working dataset will be split into two subsets. The first subset, "True", will include all rows with account numbers greater than one. The second subset, "False", will contain all rows with account numbers less than one.

Drag the "**Filter Tool**" from the Tools Palette to the right of the "Input Data Tool" on the Canvas. The two will be connected automatically. The outflow from the tool on the left is the inflow to the one on the right.

| + Favor                                                                         | ites < | in/Out              | Preparation | Join                | 🔵 Parse | Transform   | in-Detabase | Reporting | Coci   | umentation | Spatial    | Interface          | 🔍 Data In                              | vestigation | RF |
|---------------------------------------------------------------------------------|--------|---------------------|-------------|---------------------|---------|-------------|-------------|-----------|--------|------------|------------|--------------------|----------------------------------------|-------------|----|
| Browse                                                                          | Input  | Data Output         |             | t Data<br>Cleensing | Filter  | )* Joinule  | semple      | Select    | Sort * | Join       | Union Vite | Text To<br>Columns | >>>>>>>>>>>>>>>>>>>>>>>>>>>>>>>>>>>>>> | Comment     |    |
| ()<br>()<br>()<br>()<br>()<br>()<br>()<br>()<br>()<br>()<br>()<br>()<br>()<br>( |        | lect  <br>Basic fil | Basic       | or C                | usto    | om Fi       | lter –      |           | Stuffe |            | -2         | F                  |                                        |             |    |
| 0                                                                               | 0      | Select<br>Custom    |             |                     |         | <b>∨</b> ][ |             |           | o.xlsx | =`Janua    |            |                    |                                        |             |    |

With the "**Filter Tool**" selected, the "Basic" filter in the Configuration area can be modified to filter the field "Sales Order" for those accounts greater than "1'.

| (3)<br>(3) | Se | lect Bas      | ic o   | r Cus | stom F | ilter |   |
|------------|----|---------------|--------|-------|--------|-------|---|
| 0          | ۲  | Basic filter  |        |       |        |       |   |
| 3          |    | Sales Or      | $\sim$ | >     | ~      | 1     |   |
|            | 0  | Custom filter |        |       |        |       | _ |

To apply the latest change, select "Run".

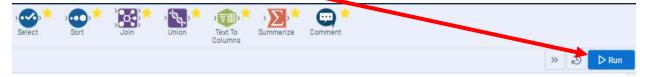

We can view three different datasets in the Results window.

The records that meet the filtered conditions, "Sales Order > 1", are displayed as T (True).

| = 11 of 1 | 1 Fields 🔹 👽 🛛 C | ell Viewer + 409 rec | ords displayed   🛧 🤟 | - 1                    |               |          |           |       | Search           |            | Data Met |
|-----------|------------------|----------------------|----------------------|------------------------|---------------|----------|-----------|-------|------------------|------------|----------|
| Record    | Sales Order #    | Salesperson #        | Salesperson          | Title                  | Profit Margin | Region # | Region    | State | Product          | # of units | Sales    |
|           | 1 35005          | 1304                 | Martin Van Buren     | Sales Associate I      | 1908          | 3        | South     | TN    | Stuffed Horse    | 144        | 3168     |
|           | 2 35006          | 1302                 | Grover Cleveland     | Senior Sales Associate | 936           | 1        | Midwest   | NE    | Stuffed Panda    | 72         | 1656     |
| EX        | 3 35009          | 1301                 | Thomas Jefferson     | Sales Associate I      | 2028          | 2        | Northeast | PA    | Stuffed Panda    | 156        | 3588     |
|           | 4 35011          | 1305                 | George Washington    | Sales Associate I      | 1560          | 1        | Midwest   | MN    | Stuffed Panda    | 120        | 2760     |
| ?)        | 5 35014          | 1303                 | Ulysses Grant        | Senior Sales Associate | 1215          | 1        | Midwest   | MN    | Stuffed Giraffe  | 108        | 2268     |
| -         | 6 35017          | 1305                 | George Washington    | Sales Associate I      | 708           | 2        | Northeast | RI    | Stuffed Elephant | 48         | 1200     |
|           | 7 35025          | 1303                 | Ulysses Grant        | Senior Sales Associate | 1272          | 2        | Northeast | ME    | Stuffed Horse    | 96         | 2112     |
|           | 8 35026          | 1301                 | Thomas Jefferson     | Sales Associate I      | 1716          | 4        | West      | WY    | Stuffed Penguin  | 156        | 3120     |
|           | 9 35027          | 1301                 | Thomas Jefferson     | Sales Associate I      | 1215          | 4        | West      | CA    | Stuffed Giraffe  | 108        | 2268     |
|           | 10 35032         | 1303                 | Ulysses Grant        | Senior Sales Associate | 1584          | 1        | Midwest   | NE    | Stuffed Penguin  | 144        | 2880     |

The records that do not meet the filtered conditions are displayed as F (False).

| 昌 11 | 11 of 11 Fields 🔹 💞 Cell Viewer 🔹 818 records displayed 1 🕂 🗸 |               |             |        |               |          |        |        |                 |            |       |  |
|------|---------------------------------------------------------------|---------------|-------------|--------|---------------|----------|--------|--------|-----------------|------------|-------|--|
| Reco | ord Sales Order #                                             | Salesperson # | Salesperson | Title  | Profit Margin | Region # | Region | State  | Product         | # of units | Sale  |  |
| -    | 1 [Null]                                                      | [Null]        | [Null]      | [Null] | [Null]        | [Null]   | [Null] | [Null] | Stuffed Horse   | [Null]     | 316   |  |
|      | 2 [Null]                                                      | [Null]        | [Null]      | [Null] | [Null]        | [Null]   | [Null] | [Null] | [Null]          | [Null]     | [Nul  |  |
| E)   | 3 [Null]                                                      | [Null]        | [Null]      | [Null] | [Null]        | [Null]   | [Null] | [Null] | Stuffed Panda   | [Null]     | 1656  |  |
|      | 4 [Null]                                                      | [Null]        | [Null]      | [Null] | [Null]        | [Null]   | [Null] | [Null] | [Null]          | [Null]     | [Nul  |  |
| 3)   | 5 [Null]                                                      | [Null]        | [Null]      | [Null] | 2028          | [Null]   | [Null] | [Null] | Stuffed Panda   | [Null]     | [Nul  |  |
| -    | 6 [Null]                                                      | [Null]        | [Null]      | [Null] | [Null]        | [Null]   | [Null] | [Null] | [Null]          | [Null]     | [Nul  |  |
|      | 7 [Null]                                                      | [Null]        | [Null]      | [Null] | 1560          | [Null]   | [Null] | [Null] | Stuffed Panda   | [Null]     | [Nul  |  |
|      | 8 [Null]                                                      | [Null]        | [Null]      | [Null] | [Null]        | [Null]   | [Null] | [Null] | [Null]          | [Null]     | [Nul  |  |
|      | 9 [Null]                                                      | [Null]        | [Null]      | [Núll] | 1215          | [Null]   | [Null] | [Null] | Stuffed Giraffe | [Null]     | [Null |  |
|      | 10 [Null]                                                     | [Null]        | [Null]      | [Null] | [Null]        | [Null]   | [Null] | [Null] | [Null]          | [Null]     | [Null |  |

The data being filtered can also be displayed.

| 冒 11 of 1 | 1 Fields 🔹 🕪 📔 C | ell Viewer 🔹 1,227 r | ecords displayed  | $\downarrow$           |               |          |           |         | Search        |            | Data Met  |
|-----------|------------------|----------------------|-------------------|------------------------|---------------|----------|-----------|---------|---------------|------------|-----------|
| Recor     | Sales Order #    | Salesperson #        | Salesperson       | Title                  | Profit Margin | Region # | Region    | State   | Product       | # of units | Sales     |
| -         | 1 35005          | 1304                 | Martin Van Buren  | Sales Associate I      | 1908          | 3        | South     | TN      | Stuffed Horse | 144        | 3168      |
|           | 2 [Null]         | (164611)             | (Moll)            | (Null)                 | (Néutr)       | [NuN]    | [Null]    | [Noull] | Stuffed Horse | [NuFI]     | 3168      |
| F         | 3 [Null]         | [NoII]               | (Nuti)            | [Nu0]                  | [NoII]        | (Null)   | [Null]    | [NuRI]  | [[Nu8]]       | [thoult]   | (NoII)    |
|           | 4 35006          | 1302                 | Grover Cleveland  | Senior Sales Associate | 936           | 1        | Midwest   | NE      | Stuffed Panda | 72         | 1656      |
| ?         | 5 [Null]         | (No.01)              | [Null]            | (Null)                 | [1408]        | [N60]    | [Null]    | [Nu/ii] | Stuffed Panda | [[%640]]   | 1656      |
| -         | 6 [Null]         | [Null]               | [Null]            | (Null)                 | [Null]        | [Null]   | [Nu0]     | [Null]  | (Null]        | [Null]     | [Null]    |
|           | 7 35009          | 1301                 | Thomas Jefferson  | Sales Associate I      | 2028          | 2        | Northeast | PA      | Stuffed Panda | 156        | 3588      |
|           | 8 [Nutl]         | [Pikuti]             | (2408)            | (No)()                 | 2028          | (Null)   | [Pduff]   | (14061) | Stuffed Panda | [Péuli]    | [[Pault]] |
|           | 9 [Null]         | (Null)               | (Null)            | [Neu83]                | (Null)        | [Null]   | [Null]    | [Null]  | [Null]        | [Null]     | (Null)    |
|           | 10 35011         | 1305                 | George Washington | Sales Associate I      | 1560          | 1        | Midwest   | MN      | Stuffed Panda | 120        | 2760      |

### Tool 3: Select Tool – Remove fields that contain no data, from "\*Unknown"

Drag the "**Select Tool**" from the Tools Palette to the True output of the "**Filter Tool**" on the Canvas. The two will be connected automatically.

| 50 | Input        | t Dete Output Det | a Text input |   | Dete                  | Filter            | Formula Sample           | Set Sort Join Union Tex To Summarize Commer |
|----|--------------|-------------------|--------------|---|-----------------------|-------------------|--------------------------|---------------------------------------------|
| Op | tions        | •  <b>↑</b> ↓     | TIP: T       |   | Cleansing<br>order mu | ultiple rows: sel | ect, right-click and dra |                                             |
|    |              | Field             | Туре         |   | Size                  | Rename            | Description              |                                             |
|    |              | Sales Order #     | Double       |   | 8                     |                   |                          |                                             |
|    |              | Salesperson #     | Double       | • | 8                     |                   |                          | Stuffed [Sales Order #] >                   |
|    |              | Salesperson       | V_String     | • | 255                   |                   |                          | Animals.ETL.Dem 1                           |
|    |              | Title             | V_String     | • | 255                   |                   |                          | Query=`January                              |
|    |              | Profit Margin     | Double       | • | 8                     |                   |                          | Sales Data\$'                               |
|    |              | Region #          | Double       | - | 8                     |                   |                          |                                             |
|    | $\checkmark$ | Region            | V_String     | • | 255                   |                   |                          |                                             |
|    |              | State             | V_String     | • | 255                   |                   |                          |                                             |
|    |              | Product           | V_String     | • | 255                   |                   |                          |                                             |
|    |              | # of units        | Double       | • | 8                     |                   |                          |                                             |
| -  |              | Sales             | Double       | - | 8                     |                   |                          |                                             |
|    |              | *Unknown          | Unknown      |   | 0                     |                   | Dynamic or Unk           |                                             |

Remove any extra fields by unchecking them.

|        | vse       | Input Data C   | Output Data | Т     | ext Inpu | t Data<br>Cleansir | Filter                    |
|--------|-----------|----------------|-------------|-------|----------|--------------------|---------------------------|
| Select | (4) - Con | figuration     |             |       |          |                    | ~ 2                       |
|        | Options   | -   <b>^</b> \ | TIP: T      | o rec | order mu | ltiple rows: sele  | ect, right-click and drag |
| 3      |           | Field          | Туре        |       | Size     | Rename             | Description               |
| 0      |           | Sales Order #  | Double      | •     | 8        |                    |                           |
| 0      |           | Salesperson #  | Double      | •     | 8        |                    |                           |
|        |           | Salesperson    | V_String    | •     | 255      |                    |                           |
|        |           | Title          | V_String    | •     | 255      |                    |                           |
|        |           | Profit Margin  | Double      | •     | 8        |                    |                           |
|        |           | Region #       | Double      | •     | 8        |                    |                           |
|        |           | Region         | V_String    | •     | 255      |                    |                           |
|        |           | State          | V_String    | •     | 255      |                    |                           |
|        |           | Product        | V_String    | •     | 255      |                    |                           |
|        |           | # of units     | Double      | •     | 8        |                    |                           |
|        |           | Sales          | Double      | •     | 8        |                    | -                         |
|        |           | *Unknown       | Unknown     | -     | 0        |                    | Dynamic or Unk            |

.

Change the type of all numeric fields that will be used in calculations to "FixedDecimal". The "# of units should have zero decimal places and dollar values should have two decimal places.

| Op | tions        | ◆   ↑ ↓ TIP: To reorde |              |   |      |  |  |  |  |  |
|----|--------------|------------------------|--------------|---|------|--|--|--|--|--|
| Г  |              | Field                  | Туре         | _ | Size |  |  |  |  |  |
| •  | $\square$    | Sales Order #          | Double       | • | 8    |  |  |  |  |  |
|    | $\checkmark$ | Salesperson #          | Double       | • | 8    |  |  |  |  |  |
|    | $\checkmark$ | Salesperson            | V_String     |   | 255  |  |  |  |  |  |
|    | $\checkmark$ | Title                  | V_String     | • | 255  |  |  |  |  |  |
|    | $\checkmark$ | Profit Margin          | FixedDecimal | • | 19.2 |  |  |  |  |  |
|    | $\checkmark$ | Region #               | Double       | • | 8    |  |  |  |  |  |
|    | $\checkmark$ | Region                 | V_String     | • | 255  |  |  |  |  |  |
|    | $\checkmark$ | State                  | V_String     | • | 255  |  |  |  |  |  |
|    | $\checkmark$ | Product                | V_String     | • | 255  |  |  |  |  |  |
|    | $\checkmark$ | # of units             | FixedDecimal | ٠ | 19.0 |  |  |  |  |  |
|    | $\checkmark$ | Sales                  | FixedDecimal | • | 19.2 |  |  |  |  |  |
|    | $\checkmark$ | *Unknown               | Unknown      | • | 0    |  |  |  |  |  |

### Before making changes:

| nnn | 11 of 11 Fields 🔹 🦦 | Cell Viewer • | 409 records displayed | $\wedge \downarrow$    |               | 0        | Search    |       | Data N           | Acti       | ions - 00 |
|-----|---------------------|---------------|-----------------------|------------------------|---------------|----------|-----------|-------|------------------|------------|-----------|
| יו  | Record )rder #      | Salesperson # | Salesperson           | Title                  | Profit Margin | Region # | Region    | State | Product          | # of units | Sales     |
|     | 1                   | 1304          | Martin Van Buren      | Sales Associate I      | 1908          | 3        | South     | TN    | Stuffed Horse    | 144        | 3168      |
| >   | 2                   | 1302          | Grover Cleveland      | Senior Sales Associate | 936           | 1        | Midwest   | NE    | Stuffed Panda    | 72         | 1656      |
| )   | 3                   | 1301          | Thomas Jefferson      | Sales Associate I      | 2028          | 2        | Northeast | PA    | Stuffed Panda    | 156        | 3588      |
| 1   | 4                   | 1305          | George Washington     | Sales Associate I      | 1560          | 1        | Midwest   | MN    | Stuffed Panda    | 120        | 2760      |
|     | 5                   | 1303          | Ulysses Grant         | Senior Sales Associate | 1215          | 1        | Midwest   | MN    | Stuffed Giraffe  | 108        | 2268      |
|     | 6                   | 1305          | George Washington     | Sales Associate I      | 708           | 2        | Northeast | RI    | Stuffed Elephant | 48         | 1200      |
|     | 7                   | 1303          | Ulysses Grant         | Senior Sales Associate | 1272          | 2        | Northeast | ME    | Stuffed Horse    | 96         | 2112      |
|     | 8                   | 1301          | Thomas Jefferson      | Sales Associate I      | 1716          | 4        | West      | WY    | Stuffed Penguin  | 156        | 3120      |

### Select Run.

Select the output area of the Select tool.

| irt Here.ya     |                                                       | edAnimals.yxmd*                                       | × +                                                                                                    |                                                                                                    |                                                    |               |                                                               |                            |                                                                                                | >>                                          | Ð ÞR                                                                            | un<br>R |
|-----------------|-------------------------------------------------------|-------------------------------------------------------|----------------------------------------------------------------------------------------------------|----------------------------------------------------------------------------------------------------|----------------------------------------------------|---------------|---------------------------------------------------------------|----------------------------|------------------------------------------------------------------------------------------------|---------------------------------------------|---------------------------------------------------------------------------------|---------|
| o_xisx          | s.ETL.Dem                                             | Sales Order #] >                                      |                                                                                                    |                                                                                                    |                                                    |               |                                                               |                            |                                                                                                |                                             |                                                                                 |         |
| Sales Di        |                                                       |                                                       |                                                                                                    |                                                                                                    |                                                    |               |                                                               |                            |                                                                                                |                                             |                                                                                 |         |
|                 |                                                       |                                                       |                                                                                                    |                                                                                                    |                                                    |               |                                                               |                            |                                                                                                |                                             |                                                                                 |         |
|                 | ect (5) - Output                                      | - care                                                | ***                                                                                                    | ACCE I                                                                                                    |                                                    | 12            | Consta                                                        |                            | Dur                                                                                            | Maria da Maria                              | ~                                                                               |         |
| 11 of           | f 11 Fields 🔹 👽                                       |                                                       | 409 records displayed                                                                                         |                                                                                                    |                                                    | -             | ) Search                                                      | 141.1                      |                                                                                                | Metadata                                    | Actions - 00                                                                    | ,       |
|                 | f 11 Fields 🔹 👽                                       | Salesperson #                                         | Salesperson                                                                                                   | Title                                                                                                    | Profit Margin                                      | C<br>Region # | Region                                                        | State                      | Product                                                                                        | # of unit                                   | Actions - 000                                                                   | ,       |
| 11 of<br>Record | f 11 Fields 🔹 👽                                       | Salesperson #<br>1304                                 | Salesperson<br>Martin Van Buren                                                                               | Title<br>Sales Associate I                                                                                                 | 1908.00                                            | -             | Region<br>South                                               | TN                         | Product<br>Stuffed Horse                                                                       | # of unit                                   | Actions - 00<br>5 Sales<br>3168.00                                              | ,       |
| 11 of<br>Record | f 11 Fields 🔹 👽                                       | Salesperson #<br>1304<br>1302                         | Salesperson<br>Martin Van Buren<br>Grover Cleveland                                                           | Title<br>Sales Associate I<br>Senior Sales Associate                                                                       | 1908.00<br>936.00                                  | -             | Region<br>South<br>Midwest                                    | TN<br>NE                   | Product<br>Stuffed Horse<br>Stuffed Panda                                                      | # of unit<br>144<br>72                      | Actions - 000<br>s Sales<br>3168.00<br>1656.00                                  | ,       |
| 11 of<br>Record | f 11 Fields 🔹 👽                                       | Salesperson #<br>1304<br>1302<br>1301                 | Salesperson<br>Martin Van Buren<br>Grover Cleveland<br>Thomas Jefferson                                       | Title<br>Sales Associate I<br>Senior Sales Associate<br>Sales Associate I                                                  | 1908.00<br>936.00<br>2028.00                       | -             | Region<br>South<br>Midwest<br>Northeast                       | TN<br>NE<br>PA             | Product<br>Stuffed Horse<br>Stuffed Panda<br>Stuffed Panda                                     | # of unit<br>144<br>72<br>156               | Actions - 000<br>a Sales<br>3168.00<br>1656.00<br>3588.00                       |         |
| 11 of           | f 11 Fields • 🖋<br>1 Jrder #<br>1<br>2<br>3<br>4      | Salesperson #<br>1304<br>1302<br>1301<br>1305         | Salesperson<br>Martin Van Buren<br>Grover Cleveland<br>Thomas Jefferson<br>George Washington                  | Title<br>Sales Associate I<br>Senior Sales Associate<br>Sales Associate I<br>Sales Associate I                             | 1908.00<br>936.00<br>2028.00<br>1560.00            | -             | Region<br>South<br>Midwest<br>Northeast<br>Midwest            | TN<br>NE<br>PA<br>MN       | Product<br>Stuffed Horse<br>Stuffed Panda<br>Stuffed Panda<br>Stuffed Panda                    | # of unit<br>144<br>72<br>156<br>120        | Actions - 000<br>a Sales<br>3168.00<br>1656.00<br>3588.00<br>2760.00            |         |
| 11 of<br>Record | f 11 Fields 🔹 👽                                       | Salesperson #<br>1304<br>1302<br>1301                 | Salesperson<br>Martin Van Buren<br>Grover Cleveland<br>Thomas Jefferson<br>George Washington<br>Ulysses Grant | Title<br>Sales Associate I<br>Senior Sales Associate<br>Sales Associate I                                                  | 1908.00<br>936.00<br>2028.00                       | -             | Region<br>South<br>Midwest<br>Northeast                       | TN<br>NE<br>PA<br>MN<br>MN | Product<br>Stuffed Horse<br>Stuffed Panda<br>Stuffed Panda<br>Stuffed Panda<br>Stuffed Giraffe | # of unit<br>144<br>72<br>156               | Actions - 000<br>a Sales<br>3168.00<br>1656.00<br>3588.00                       |         |
| 11 of<br>Record | f 11 Fields • 🖋<br>1 3rder #<br>1<br>2<br>3<br>4<br>5 | Salesperson #<br>1304<br>1302<br>1301<br>1305<br>1303 | Salesperson<br>Martin Van Buren<br>Grover Cleveland<br>Thomas Jefferson<br>George Washington                  | Title<br>Sales Associate I<br>Senior Sales Associate I<br>Sales Associate I<br>Sales Associate I<br>Senior Sales Associate | 1908.00<br>936.00<br>2028.00<br>1560.00<br>1215.00 | -             | Region<br>South<br>Midwest<br>Northeast<br>Midwest<br>Midwest | TN<br>NE<br>PA<br>MN       | Product<br>Stuffed Horse<br>Stuffed Panda<br>Stuffed Panda<br>Stuffed Panda                    | # of unit<br>144<br>72<br>156<br>120<br>108 | Actions - 000<br>5 Sales<br>3168.00<br>1656.00<br>3588.00<br>2760.00<br>2268.00 |         |

Change the order of the fields by moving "Profit Margin" to the end.

In the Configuration section select "Profit Margin".

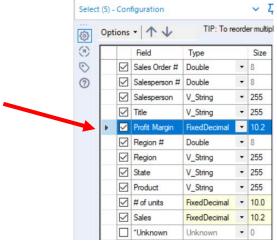

Use the down arrow to move "Profit Margin" to the end of the 
</

| option | s •   ↑ ↓       | TIP: To re   | eord | er mul |
|--------|-----------------|--------------|------|--------|
|        | Field           | Туре         |      | Size   |
|        | Sales Order #   | Double       | •    | 8      |
|        | ] Salesperson # | Double       | •    | 8      |
|        | ] Salesperson   | V_String     | •    | 255    |
|        | ] Title         | V_String     | •    | 255    |
|        | Region #        | Double       | •    | 8      |
|        | Region          | V_String     | •    | 255    |
|        | ] State         | V_String     | •    | 255    |
|        | Product         | V_String     | •    | 255    |
|        | # of units      | FixedDecimal | •    | 10.0   |
|        | ] Sales         | FixedDecimal | •    | 10.2   |
|        | Profit Margin   | FixedDecimal | -    | 10.2   |
|        | Unknown         | Unknown      | -    | 0      |

Select Run.

| 8 11 | of 11 Fields 🔹 🖋 🛛 🕻 | Cell Viewer 🔹 409 red | cords displayed 🛛 🐴 🚽 |                        |          |           | Q Search |                  | Data       | Metadata | Actions - 000 |
|------|----------------------|-----------------------|-----------------------|------------------------|----------|-----------|----------|------------------|------------|----------|---------------|
| Reco | ord Sales Order #    | Salesperson #         | Salesperson           | Title                  | Region # | Region    | State    | Product          | # of units | Sales    | Profit Margin |
| -    | 1 35005              | 1304                  | Martin Van Buren      | Sales Associate I      | 3        | South     | TN       | Stuffed Horse    | 144        | 3168.00  | 1908.00       |
|      | 2 35006              | 1302                  | Grover Cleveland      | Senior Sales Associate | 1        | Midwest   | NE       | Stuffed Panda    | 72         | 1656.00  | 936.00        |
| 2    | 3 35009              | 1301                  | Thomas Jefferson      | Sales Associate I      | 2        | Northeast | PA       | Stuffed Panda    | 156        | 3588.00  | 2028.00       |
|      | 4 35011              | 1305                  | George Washington     | Sales Associate I      | 1        | Midwest   | MN       | Stuffed Panda    | 120        | 2760.00  | 1560.00       |
|      | 5 35014              | 1303                  | Ulysses Grant         | Senior Sales Associate | 1        | Midwest   | MN       | Stuffed Giraffe  | 108        | 2268.00  | 1215.00       |
|      | 6 35017              | 1305                  | George Washington     | Sales Associate I      | 2        | Northeast | RI       | Stuffed Elephant | 48         | 1200.00  | 708.00        |
|      | 7 35025              | 1303                  | Ulysses Grant         | Senior Sales Associate | 2        | Northeast | ME       | Stuffed Horse    | 96         | 2112.00  | 1272.00       |
|      | 8 35026              | 1301                  | Thomas Jefferson      | Sales Associate I      | 4        | West      | WY       | Stuffed Penguin  | 156        | 3120.00  | 1716.00       |

## Temporary Tool 4: Browse Tool – The Data in the Fields Must Conform to Predefined Rules.

In the original Excel file, The Cuddly Stuffed Animals company provided the only acceptable values for "Product", "Salesperson" and "Region". Sometime data is entered incorrectly into the data.

| Product ID | Product          | Code | Salesperson       | T | Carla | Destaur   |
|------------|------------------|------|-------------------|---|-------|-----------|
| 101        | Stuffed Penguin  | 1301 | Thomas Jefferson  | Ļ | Code  | Region    |
| 102        | Stuffed Horse    | 1302 | Grover Cleveland  |   | 1     | Midwest   |
| 103        | Stuffed Unicorn  | 1303 | Ulysses Grant     |   | 2     | Northeast |
| 104        | Stuffed Giraffe  | 1304 | Martin Van Buren  |   |       |           |
| 105        | Stuffed Panda    |      | George Washington |   | 3     | South     |
| 106        | Stuffed Elephant | -    | John Tyler        |   | 4     | West      |

The "Product" field can only contain one of the six products. Browse the data in the "Product" field to verify that all the data is correct. Make any changes that are required.

Drag the "**Browse Tool**" from the Tools Palette to the True output of the "**Select Tool**" on the Canvas. The two will be connected automatically.

| Browse Input Output Data    | -   | Filter F     | ormula | Sample    | Select      | Sort Sort | Join | ہ <mark>ہ کی</mark><br>Union | Text To<br>Columns | > > > > > > > > > > > > > > > > > > > | Comment |
|-----------------------------|-----|--------------|--------|-----------|-------------|-----------|------|------------------------------|--------------------|---------------------------------------|---------|
| Browse (6) - Configuration  | ~ 7 | Stort Here.) | /xmd X | StuffedAr | imals.yxmd' | ×         | +    |                              |                    |                                       |         |
| <ul> <li>Profile</li> </ul> | >>  |              |        |           | 3           | -         |      |                              |                    |                                       |         |

Select Run.

In the Configuration section scroll down to "Product" and select "1 more".

| AB <sub>C</sub> Product |     |   | Profi | e ← Product      |     |   |
|-------------------------|-----|---|-------|------------------|-----|---|
| Stuffed Horse           | 125 |   |       | Distinct Values  |     |   |
| Stuffed Giraffe         | 80  |   |       | Stuffed Horse    | 125 | - |
| Stuffed Panda           | 77  | • |       | Stuffed Giraffe  | 80  |   |
| Stuffed Elephant        | 49  | - |       | Stuffed Panda    | 77  | - |
|                         | 46  | - |       | Stuffed Elephant | 49  | - |
| Stuffed Penguin         | 40  | - |       | Stuffed Penguin  | 46  |   |
| 1 more >                |     |   |       | Stuffed Unicorn  | 32  |   |
|                         |     |   |       |                  |     |   |

The data is clean, there are only six products listed.

The "Salesperson" field can only contain one of the six names. Browse the data in the "Salesperson" field to verify that all the data is correct. Make any changes that are required.

In the Configuration section scroll down to "Salesperson" and select "2 more".

| <b>(3)</b>                |                              |       |   | >> | 1 |   |                   |     |   |
|---------------------------|------------------------------|-------|---|----|---|---|-------------------|-----|---|
| $(\overline{\mathbf{r}})$ | Profile                      |       |   |    |   |   | rofile            |     |   |
| 0                         | 1 more >                     |       |   | -  |   | 2 | ← Salesperson     |     |   |
| Ū                         | A <sup>B</sup> C Salesperson |       |   |    |   | ~ |                   |     |   |
|                           | George Washington            | 112 - | - |    |   |   | Distinct Values   |     |   |
|                           | Thomas Jefferson             | 91 -  |   |    |   |   | George Washington | 112 | - |
|                           | Grover Cleveland             | 74 -  | - |    |   |   | Thomas Jefferson  | 91  | - |
|                           | Martin Van Buren             | 45 •  | - |    |   |   | Grover Cleveland  | 74  |   |
|                           | John Tyler                   | 43 •  | - |    |   |   | Martin Van Buren  | 45  |   |
|                           | 2 more >                     |       |   |    |   |   | John Tyler        | 43  |   |
|                           | A <sup>B</sup> c Title       |       |   |    |   |   | Ulysses Grant     | 42  |   |

"Thomass Jefferson" must be replaced with "Thomas Jefferson" for a total of 93 distinct values.

### Tool 4: Formula Tool – The Data in the Fields Must Conform to Predefined Rules.

Drag the "Formula Tool" from the Tools Palette between the output of the "Select Tool" and the "Browse Tool" on the Canvas. The three will be connected automatically.

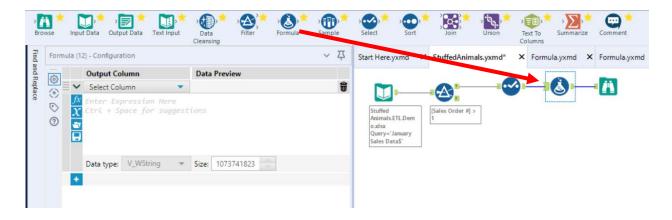

If the salesperson's name is "Thomass Jefferson" replace it with "Thomas Jefferson" otherwise leave the existing name in the field. Do not create a new field, put the output back into the "Salesperson" field.

In the configuration section select the field Salesperson from the pull-down list.

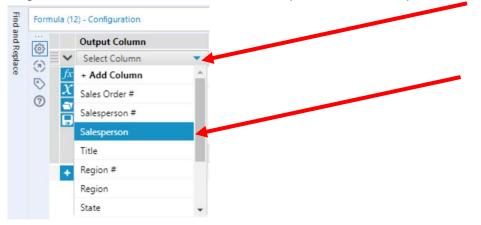

### Type in the formula.

| Find and Replace | 122    | Output Column                               |   | Data Preview     |      |
|------------------|--------|---------------------------------------------|---|------------------|------|
| Repla            | @<br>• | <ul> <li>Salesperson</li> </ul>             | • | Martin Van Buren | 49   |
|                  | 0      | then "Thomas Je<br>else [Salespers<br>endif |   |                  |      |
|                  |        |                                             |   | Size: 255        | A.C. |

|                         | Profile           |      |
|-------------------------|-------------------|------|
| Select the Browse step. | ← Salesperson     |      |
| Select Run.             | Distinct Values   |      |
| Select Run.             | George Washington | 112  |
|                         | Thomas Jefferson  | 93   |
|                         | Grover Cleveland  | 74 - |
|                         | Martin Van Buren  | 45   |
|                         | John Tyler        | 43 • |
|                         | Ulysses Grant     | 42   |

In the Configuration section scroll down to "Salesperson". There are only six salespersons and Thomas Jefferson has 93 distinct values.

While in the Browse step, verify the field "Region"

| South     | 126   |
|-----------|-------|
| Northeast | 110 - |
| West      | 104 - |
| Midwest   | 69    |

The data is clean, only the four regions are listed.

### Right click on the Browse step and select delete.

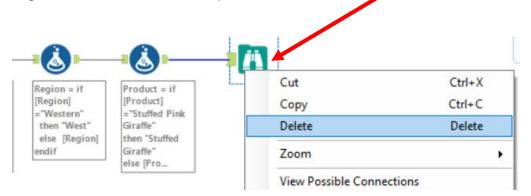

### **Tool 5:** Select Tool Summary: We now want to create a report by product by first

summarizing on "# of units" by product.

| Product         | # of units | Sales     | Profit Margin |
|-----------------|------------|-----------|---------------|
| Stuffed Frog    | 1,524      | \$ 33,528 | \$20,574      |
| Stuffed Unicorr | 408        | 8,160     | 4,692         |
| Stuffed Panda   | 1,140      | 26,220    | 15,675        |
| Stuffed Koala   | 624        | 14,976    | 8,112         |
| Stuffed Elepha  | 4,044      | 84,924    | 49,539        |
| Stuffed Bear    | 2,376      | 59,400    | 35,046        |
| Total           | 10,116     | \$227,208 | \$133,638     |
|                 |            |           |               |

Drag a "**Summary Tool**" **\* 2** to the right of the "Formula tool" on the Canvas. The two will be connected automatically. The outflow from the tool on the left is the inflow to the one on the right.

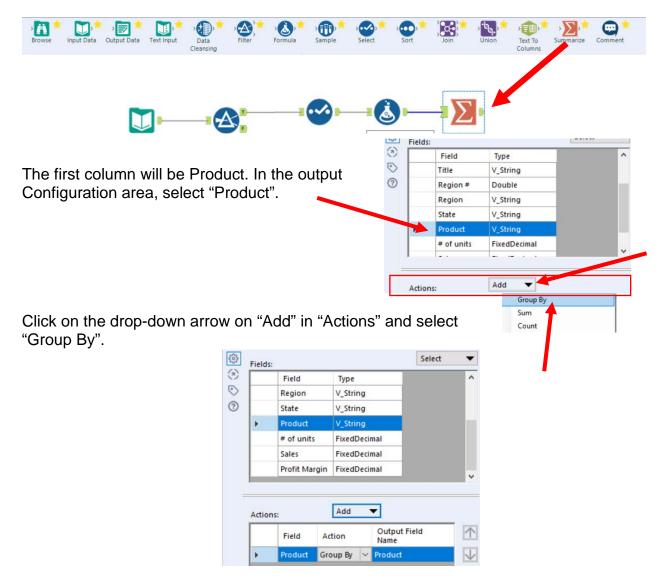

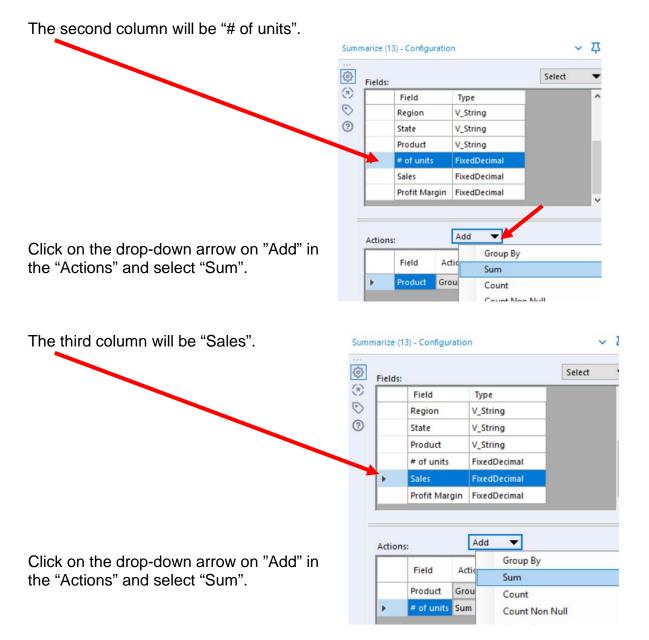

| The fourth column will be "Profit Margin".                               | Sumr       | narize ( | 13) - Configu    | ration | n i          | ~ 2           |
|--------------------------------------------------------------------------|------------|----------|------------------|--------|--------------|---------------|
|                                                                          | (3)<br>(3) | Fields   |                  |        |              | Select        |
|                                                                          | ۲          |          | Field            |        | Туре         |               |
|                                                                          | $\odot$    |          | Region           |        | V_String     |               |
|                                                                          | (?)        |          | State            |        | V_String     |               |
|                                                                          |            |          | Product          |        | V_String     |               |
|                                                                          |            |          | # of units       |        | FixedDecimal |               |
|                                                                          |            |          | Sales            |        | FixedDecimal |               |
|                                                                          |            | •        | Profit Mar       | gin    | FixedDecimal |               |
| Click on the drop-down arrow on "Add" in the "Actions" and select "Sum". | =          | Action   | Field<br>Product | Act    | Sum          |               |
|                                                                          |            | +        | # of units       | Sum    |              | Null          |
|                                                                          |            |          | Sales            | Sum    | -            | In The Second |

Select "Run".

The report is created.

|      | Field         | Action   |   | Output<br>Field<br>Name | $\wedge$ |          |        |                  |                 |           |                   |           |  |
|------|---------------|----------|---|-------------------------|----------|----------|--------|------------------|-----------------|-----------|-------------------|-----------|--|
| •    | Product       | Group By | ~ | Product                 | V        | $\Sigma$ | Record | Product          | Sum_# of units  | Sum_Sales | Sum_Profit Margin |           |  |
|      | # of units    | Sum      | ~ | Sum_#                   | Θ        |          | 1      | Stuffed Elephant | 4392            | 109800.00 | 64782.00          |           |  |
|      | Sales         | Sum      | ~ |                         | 0        |          | 0      | 2                | Stuffed Giraffe | 8052      | 169092.00         | 90585.00  |  |
|      |               |          |   |                         |          |          |        | 3                | Stuffed Horse   | 12120     | 266640.00         | 160590.00 |  |
|      | Profit Margin | Sum      | ~ | Sum_Pr                  |          | 0        | 4      | Stuffed Panda    | 7488            | 172224.00 | 97344.00          |           |  |
|      |               |          |   |                         |          |          | 5      | Stuffed Penguin  | 5016            | 100320.00 | 55176.00          |           |  |
| Acti | on Properties |          |   |                         |          |          | 6      | Stuffed Unicorn  | 3060            | 73440.00  | 40545.00          |           |  |

### Change the "Output Field Names" and select "Run"

|   | Field         | Action                           |   | Output Field<br>Name | $\wedge$     |                 |        |                    |           |           |               |
|---|---------------|----------------------------------|---|----------------------|--------------|-----------------|--------|--------------------|-----------|-----------|---------------|
| • | Product       | Group By                         | ~ | Product              | $\checkmark$ | Σ               | Record | Product            | Units     | Sales     | Profit Margin |
|   | # of units    | Sum                              | ~ | Units                |              |                 | 1      | 1 Stuffed Elephant | 4392      | 109800.00 | 64782.00      |
|   | Sales         | Sum                              | ~ | Sales                | Θ            | ΘD              |        | 2 Stuffed Giraffe  | 8052      | 169092.00 | 90585.00      |
|   | Profit Margin | rofit Margin Sum V Profit Margin |   | ?                    | 3            | 3 Stuffed Horse | 12120  | 266640.00          | 160590.00 |           |               |
|   | rionemargin   | Jun                              |   | Troncinargin         |              | 0               |        | 4 Stuffed Panda    | 7488      | 172224.00 | 97344.00      |
|   |               |                                  |   |                      |              |                 |        | 5 Stuffed Penguin  | 5016      | 100320.00 | 55176.00      |
|   |               |                                  |   |                      |              |                 |        | 6 Stuffed Unicorn  | 3060      | 73440.00  | 40545.00      |

**Tool 6:** Select Tool Output Data Tool: We now want to export the cleaned and assembled Product Report to Excel.

Drag an "**Output Data Tool**" to the right of the "**Summary Tool**" on the Canvas. The two will be connected automatically. The outflow from the tool on the left is the inflow to the one on the right.

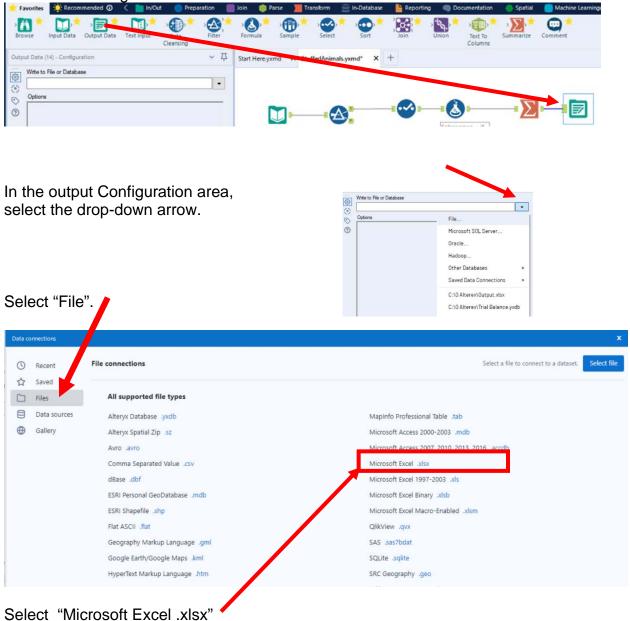

#### Mark Friedman University of Miami

|                           | a Alteryx - Save File                        |                                                                        |                                        |           |              |        | ×     |
|---------------------------|----------------------------------------------|------------------------------------------------------------------------|----------------------------------------|-----------|--------------|--------|-------|
| Select the required file  | $\leftrightarrow \rightarrow \cdot \uparrow$ | $\rightarrow~$ This PC $~\rightarrow~$ Local Disk (C:) $~\rightarrow~$ | Sample                                 | 5 V       | , Search Sar | mple   |       |
| name.                     | Organize 🔻 Ne                                | w folder                                                               |                                        |           |              | EE -   | - 0   |
|                           | Name                                         | ^                                                                      | Date modified                          | Туре      | Size         |        |       |
|                           | Stut                                         | ffed Animals.ETL.Demo                                                  | 12/9/2021 6:10 PM                      | Microsoft | Excel W      | 857 KB |       |
|                           | File name:<br>Save as type:                  | Stuffed Animals.ETL.Demo<br>Microsoft Excel (*.xlsx)                   |                                        |           |              |        | ~     |
| Select "Save".            | ∧ Hide Folders                               |                                                                        |                                        |           | Save         |        | ancel |
| Click on "Yes" to confirm |                                              | Do you want t                                                          | als.ETL.Demo.xlsx alreator replace it? |           | No           |        |       |
|                           |                                              | Select Excel Output                                                    |                                        |           |              | x      |       |
|                           |                                              | Specify a sheet                                                        |                                        |           |              | _      |       |
| Enter the sheet name.     |                                              | Report by Product                                                      |                                        |           |              |        |       |
|                           |                                              | Specify a range (o                                                     | cells, rows or columns)                |           |              |        |       |
|                           |                                              | ex. A1                                                                 | - ex. G7                               |           |              |        |       |
| Select "OK".              |                                              |                                                                        |                                        |           |              |        |       |
|                           |                                              |                                                                        | Refresh                                | Help Ca   | OK           |        |       |
| Select "Run".             |                                              |                                                                        |                                        |           |              |        |       |

### Open the file in Excel.

|   | А           | В         | С        | D          | Е     | F           | G       | н      | I.        | J         |
|---|-------------|-----------|----------|------------|-------|-------------|---------|--------|-----------|-----------|
| 1 | Product     | Units     | Sales    | Profit Mar | gin   |             |         |        |           |           |
| 2 | Stuffed Ele | 4392      | ######## | 64782.00   |       |             |         |        |           |           |
| 3 | Stuffed Gir | 8052      | ######## | 90585.00   |       |             |         |        |           |           |
| 4 | Stuffed Ho  | 12120     | ######## | ########   |       |             |         |        |           |           |
| 5 | Stuffed Pa  | 7488      | ######## | 97344.00   |       |             |         |        |           |           |
| 6 | Stuffed Pe  | 5016      | ######## | 55176.00   |       |             |         |        |           |           |
| 7 | Stuffed Un  | 3060      | 73440.00 | 40545.00   |       |             |         |        |           |           |
| 8 |             |           |          |            |       |             |         |        |           |           |
| 9 |             |           |          |            |       |             |         |        |           |           |
|   | ⊢ ▶ …       | February- | December | Sales Data | Produ | icts   Sale | sperson | Region | Report by | y Product |

### Change the columns' widths and formats.

|   | А                | В          | С             | D             | E         | F         | G             | Н           | 1    |
|---|------------------|------------|---------------|---------------|-----------|-----------|---------------|-------------|------|
| 1 | Product          | Units      | Sales         | Profit Margin |           |           |               |             |      |
| 2 | Stuffed Elephant | 4,392      | \$109,800.00  | \$ 64,782.00  |           |           |               |             |      |
| 3 | Stuffed Giraffe  | 8,052      | \$169,092.00  | \$ 90,585.00  |           |           |               |             |      |
| 4 | Stuffed Horse    | 12,120     | \$266,640.00  | \$160,590.00  |           |           |               |             |      |
| 5 | Stuffed Panda    | 7,488      | \$172,224.00  | \$ 97,344.00  |           |           |               |             |      |
| 6 | Stuffed Penguin  | 5,016      | \$100,320.00  | \$ 55,176.00  |           |           |               |             |      |
| 7 | Stuffed Unicorn  | 3,060      | \$ 73,440.00  | \$ 40,545.00  |           |           |               |             |      |
| 8 | Total            | 40,128     | \$891,516.00  | \$509,022.00  |           |           |               |             |      |
| 9 |                  |            |               |               |           |           |               |             | _    |
| • | 🔹 🕞   Febru      | ary-Decemb | er Sales Data | Products      | Salespers | on   Regi | on <b>Rep</b> | ort by Proc | duct |

"Save" and "Close" the Excel file.

Return to Alteryx and select "Run" for the second time.

But, there is an error! The sheet already exits.

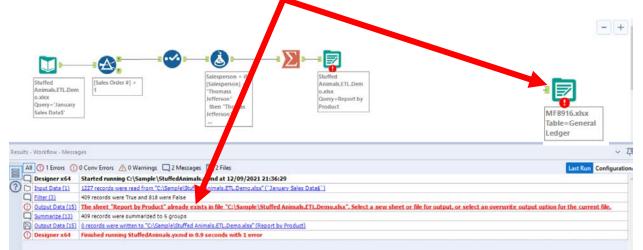

## In the output Configuration area, select "Output Options" number 3.

|                           | Write to File or Database                             |                                                     |   |
|---------------------------|-------------------------------------------------------|-----------------------------------------------------|---|
|                           | C:\Sample\Stuffed Animals.ETL.Demo.xlsx   Report by R | Product                                             | • |
|                           | Options                                               |                                                     |   |
|                           | Name<br>1 Max Records Per File                        | Value                                               |   |
|                           | 2 File Format                                         | Microsoft Excel (* xlsx)                            | ~ |
|                           | 3 Output Options                                      | Create New Sheet                                    | ~ |
|                           | 4 Append Field Map                                    | Append To Existing Sheet                            |   |
| Select "Overwrite Sheet". | 5 Skip Field Names                                    | Overwrite Sheet or Range<br>Overwrite File (Remove) |   |
|                           | 6 Preserve Formatting on Overwrite (Range Required)   | Create New Sheet                                    |   |

Select "Run".

Open the Excel file.

|   | А           | В         | С        | D          | E     | F           | G       | н      | I.        | J         |
|---|-------------|-----------|----------|------------|-------|-------------|---------|--------|-----------|-----------|
| 1 | Product     | Units     | Sales    | Profit Mar | gin   |             |         |        |           |           |
| 2 | Stuffed Ele | 4392      | ######## | 64782.00   |       |             |         |        |           |           |
| 3 | Stuffed Gir | 8052      | ######## | 90585.00   |       |             |         |        |           |           |
| 4 | Stuffed Ho  | 12120     | ######## | ########   |       |             |         |        |           |           |
| 5 | Stuffed Pa  | 7488      | ######## | 97344.00   |       |             |         |        |           |           |
| 6 | Stuffed Pe  | 5016      | ######## | 55176.00   |       |             |         |        |           |           |
| 7 | Stuffed Un  | 3060      | 73440.00 | 40545.00   |       |             |         |        |           |           |
| 8 |             |           |          |            |       |             |         |        |           |           |
| 9 |             |           |          |            |       |             |         |        |           |           |
|   | ( → …       | February- | December | Sales Data | Produ | icts   Sale | sperson | Region | Report by | / Product |

|    | А                | В          | С             | D             | Е         | F         | G        | н         | I       |
|----|------------------|------------|---------------|---------------|-----------|-----------|----------|-----------|---------|
| 1  | Product          | Units      | Sales         | Profit Margin |           |           |          |           |         |
| 2  | Stuffed Elephant | 4,392      | \$109,800.00  | \$ 64,782.00  |           |           |          |           |         |
| 3  | Stuffed Giraffe  | 8,052      | \$169,092.00  | \$ 90,585.00  |           |           |          |           |         |
| 4  | Stuffed Horse    | 12,120     | \$266,640.00  | \$160,590.00  |           |           |          |           |         |
| 5  | Stuffed Panda    | 7,488      | \$172,224.00  | \$ 97,344.00  |           |           |          |           |         |
| 6  | Stuffed Penguin  | 5,016      | \$100,320.00  | \$ 55,176.00  |           |           |          |           |         |
| 7  | Stuffed Unicorn  | 3,060      | \$ 73,440.00  | \$ 40,545.00  |           |           |          |           |         |
| 8  | Total            | 40,128     | \$891,516.00  | \$509,022.00  |           |           |          |           |         |
| 9  |                  |            |               |               |           |           |          |           |         |
| 10 |                  |            |               |               |           |           |          |           |         |
| •  | 🕞   Febru        | ary-Decemb | er Sales Data | Products      | Salespers | on   Regi | on Jan I | Report by | Product |

Reformat the Excel sheet and rename the formatted sheet "Jan Report by Product". When the Alteryx flow runs it will create a new unformatted sheet "Report by Product". The "Salesperson" report will summarize the data by "Salesperson #" with the salesperson's name attached for clarity. We now want to combine the fields with a space, a dash and another space between the two fields.

| Salesperson              | # of units | Sales     | Profit Margin |
|--------------------------|------------|-----------|---------------|
| salesperson              | # or units | Sales     | Profit Margin |
| 1405 - James Polk        | 1,812      | \$41,568  | \$24,438      |
| 1425 - John Tyler        | 2,172      | 48,336    | 28,110        |
| 1541 - Ulysses Grant     | 756        | 17,112    | 10,062        |
| 1576 - James Madison     | 1,776      | 39,216    | 23,160        |
| 1588 - George Washington | 1,584      | 35,784    | 21,168        |
| 1776 - James Monroe      | 2,016      | 45,192    | 26,700        |
| Total                    | 10,116     | \$227,208 | \$133,638     |
|                          |            |           |               |

One field, "Salesperson #" is a numeric

field, while the other field, "Salesperson' is a string. It is easier to combine filed if they are both strings.

Select the third tool, the Select Tool from the flow.

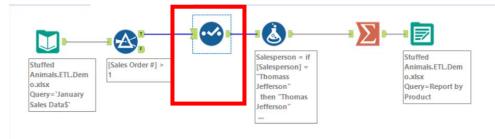

In the configuration section select the pull down in the "Type" column for the "Salesperson #" field and select "String".

|   |              | Field         | Туре                     |       | Size |   |    | -      | Field         | Туре     |   | Size | Rena |
|---|--------------|---------------|--------------------------|-------|------|---|----|--------|---------------|----------|---|------|------|
|   | $\checkmark$ | Sales Order # | Double                   | -     | 8    | - | _  |        |               |          | _ | 120  | nen  |
| 1 |              | Salesperson # | Double                   | -     | 8    | 0 |    | $\leq$ | Sales Order # | Double   | • | 8    |      |
|   |              | Salesperson   | Bool                     |       |      | 3 | .l |        |               | String   | • | 19   |      |
|   |              |               | Byte                     |       | -    |   |    |        | Salesperson   | V String | - | 255  |      |
| Ľ |              | Title         | Int 16                   | nt 32 |      |   |    |        |               |          |   |      |      |
|   | $\checkmark$ | Region #      | Int64                    |       |      |   |    |        |               |          |   |      |      |
|   | $\square$    | Region        | FixedDecimal<br>Float    |       |      |   |    |        |               |          |   |      |      |
|   | $\checkmark$ | State         | Double                   |       |      |   |    |        |               |          |   |      |      |
|   | $\square$    | Product       | Double: Forced<br>String | t     |      |   |    |        |               |          |   |      |      |
| Ì |              | # of units    | WString<br>V_String      |       |      |   |    |        |               |          |   |      |      |
|   |              | Calas         | V WString                |       |      |   |    |        |               |          |   |      |      |

**Tool 7: Select Tool Formula:** We can now want to combine the fields "Salesperson #" and "Salesperson".

Drag a "Formula **Tool**" under the "Running Balance Tool" branching from the "Formula Tool" on the Canvas.

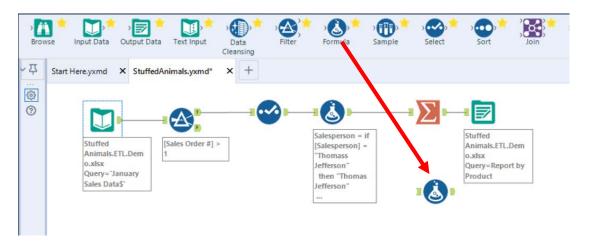

To connect the tools, drag from the outflow of the Tool 4, Formula Tool to the left inflow of the Tool 7, Formula tool.

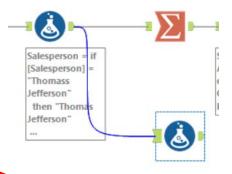

In the output Configuration area, click on the drop-down arrow of "Select Column".

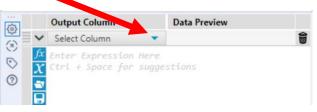

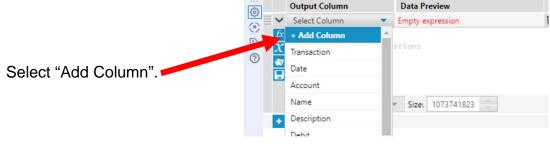

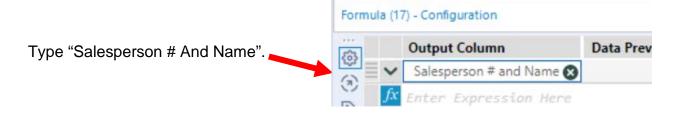

Type the following formula [Salesperson #]+" - "+[Salesperson]

|   | Output Column            | Data Preview |
|---|--------------------------|--------------|
| ~ | Salesperson # and Name 😣 | [Null]       |

Select "Run".

| 2 |        |                        |          |           |       |                  |            |         |               |                          |
|---|--------|------------------------|----------|-----------|-------|------------------|------------|---------|---------------|--------------------------|
| ] | Record | Title                  | Region # | Region    | State | Product          | # of units | Sales   | Profit Margin | Salesperson # and Name   |
| - | 1      | Sales Associate I      | 3        | South     | TN    | Stuffed Horse    | 144        | 3168.00 | 1908.00       | 1304 - Martin Van Buren  |
|   | 2      | Senior Sales Associate | 1        | Midwest   | NE    | Stuffed Panda    | 72         | 1656.00 | 936.00        | 1302 - Grover Cleveland  |
| 1 | 3      | Sales Associate I      | 2        | Northeast | PA    | Stuffed Panda    | 156        | 3588.00 | 2028.00       | 1301 - Thomas Jefferson  |
| 1 | 4      | Sales Associate I      | 1        | Midwest   | MN    | Stuffed Panda    | 120        | 2760.00 | 1560.00       | 1305 - George Washington |
|   | 5      | Senior Sales Associate | 1        | Midwest   | MN    | Stuffed Giraffe  | 108        | 2268.00 | 1215.00       | 1303 - Ulysses Grant     |
|   | 6      | Sales Associate I      | 2        | Northeast | RI    | Stuffed Elephant | 48         | 1200.00 | 708.00        | 1305 - George Washington |
|   | 7      | Senior Sales Associate | 2        | Northeast | ME    | Stuffed Horse    | 96         | 2112.00 | 1272.00       | 1303 - Ulysses Grant     |
|   | 8      | Sales Associate I      | 4        | West      | WY    | Stuffed Penguin  | 156        | 3120.00 | 1716.00       | 1301 - Thomas Jefferson  |

Tool 8: Select Tool Summary: We now want to create a "Salesperson Report".

Drag a "**Summary Tool**" **\* Drag** to the right of the "**Formula Tool**" on the Canvas. The two will be connected automatically. The outflow from the tool on the left is the inflow to the one on the right.

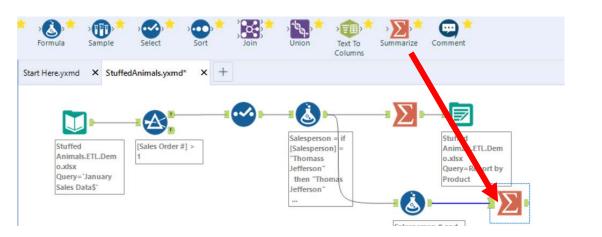

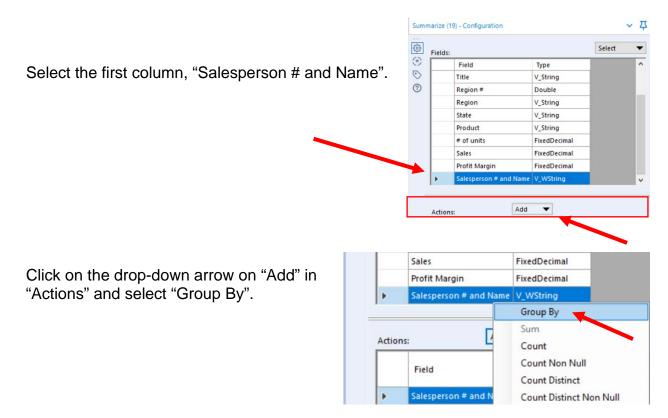

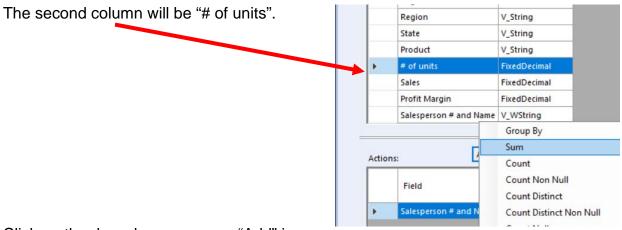

Click on the drop-down arrow on "Add" in "Actions" and select "Sum".

The third column will be "Sales".

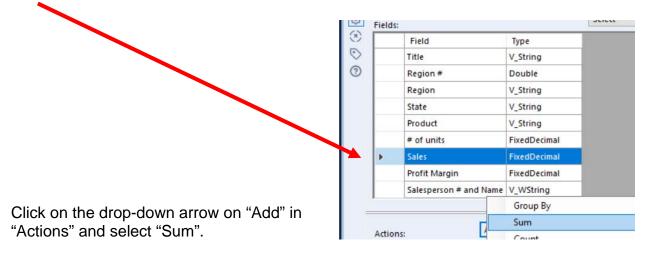

| The fourth column will be "Profit Margin"                            | Fields | Field                  | Туре                    | Select |
|----------------------------------------------------------------------|--------|------------------------|-------------------------|--------|
|                                                                      | 0      | Title                  | V_String                |        |
|                                                                      | 3      | -                      |                         | -      |
|                                                                      |        | Region #               | Double                  | -      |
|                                                                      |        | Region                 | V_String                |        |
|                                                                      |        | State                  | V_String                |        |
|                                                                      |        | Product                | V_String                |        |
|                                                                      |        | # of units             | FixedDecimal            |        |
|                                                                      |        | Sales                  | FixedDecimal            |        |
|                                                                      |        | Profit Margin          | FixedDecimal            |        |
|                                                                      |        | Salesperson # and Name | V_WString               |        |
|                                                                      |        |                        | Group By                |        |
|                                                                      |        |                        | Sum                     |        |
| Click on the drop-down arrow on "Add" in "Actions" and select "Sum". | Action | ns:                    | Count<br>Count Non Null |        |

Select "Run".

And, the report is created, right click on the output arrow if nessacary.

|    | Field           | Action   |   | Output Field<br>Name | $\wedge$     |   | 4 of 4 Field | te + M Cell Viewer +     | δ records displayed  | $\wedge \downarrow \downarrow$ |                   |          |
|----|-----------------|----------|---|----------------------|--------------|---|--------------|--------------------------|----------------------|--------------------------------|-------------------|----------|
| Þ. | Salesperson # a | Group By | ~ | Salesperson # a      | $\checkmark$ |   | 4 of 4 field | cenviewer ·              | o records displayed  | 1 1                            |                   |          |
|    | # of units      | Sum      | ~ | Sum_# of units       |              | Σ | Record       | Salesperson # and Name   | Sum_# of units       | Sum_Sales                      | Sum_Profit Margin |          |
|    | Sales           | Sum      | ~ | Sum Sales            | Θ            |   | 1            | 1301 - Thomas Jefferson  | 9528                 | 210000.00                      | 119466.00         |          |
|    |                 |          |   | -                    | lagrand      | D | 2            | 1302 - Grover Cleveland  | 7128                 | 162276.00                      | 92601.00          |          |
| _  | Profit Margin   | Sum      | ~ | Sum_Profit Mar       |              | 0 | ?            | 3                        | 1303 - Ulysses Grant | 4116                           | 90168.00          | 51294.00 |
|    |                 |          |   |                      |              | 0 | 4            | 1304 - Martin Van Buren  | 4476                 | 98388.00                       | 56247.00          |          |
|    |                 |          |   |                      |              |   | 5            | 1305 - George Washington | 10452                | 232536,00                      | 133557.00         |          |
|    |                 |          |   |                      |              |   | 6            | 1306 - John Tyler        | 4428                 | 98148.00                       | 55857.00          |          |

Change the "Output Field Names" and select "Run"

|   | Field           | Action   |   | Output Field<br>Name | 个            | 000    |        | ds 🔹 🖌 🖉 Cell Viewer 🗸   | 6 records dist | played   1           | k I           |          |          |
|---|-----------------|----------|---|----------------------|--------------|--------|--------|--------------------------|----------------|----------------------|---------------|----------|----------|
| • | Salesperson # a | Group By | ~ | Salesperson          | $\checkmark$ |        |        | an a landara             |                | index ( )            | er            |          |          |
|   | # of units      | Sum      | ~ | Units                |              | $\sum$ | Record | Salesperson              | Units          | Sales                | Profit Margin |          |          |
|   | Sales           | Sum      | ~ | Sales                | Θ            |        | 1      | 1301 - Thomas Jefferson  | 9528           | 210000.00            | 119466.00     |          |          |
|   |                 |          |   |                      | - Internal   |        | 1      | 1302 - Grover Cleveland  | 7128           | 162276.00            | 92601.00      |          |          |
|   | Profit Margin   | Sum      | ~ | Profit Margin        |              | ?      | 0      | 0                        |                | 1303 - Ulysses Grant | 4116          | 90168.00 | 51294.00 |
|   |                 |          |   |                      |              | 0      | 3      | 1304 - Martin Van Buren  | 4476           | 98388.00             | 56247.00      |          |          |
|   |                 |          |   |                      |              |        | 5      | 1305 - George Washington | 10452          | 232536.00            | 133557.00     |          |          |
|   |                 |          |   |                      |              |        | (      | 1306 - John Tyler        | 4428           | 98148.00             | 55857.00      |          |          |

**Tool 9: Select** Output Data Tool: We now want to export the cleaned and assembled Salesperson Report to Excel.

Drag an "**Output Data Tool**" to the right of the "**Summary Tool**" on the Canvas. The two will be connected automatically. The outflow from the tool on the left is the inflow to the one on the right.

|                                                                         | edAnimals.yxmd* X      |                                                                                                 | nple Select Sort Join                                              | Ū |
|-------------------------------------------------------------------------|------------------------|-------------------------------------------------------------------------------------------------|--------------------------------------------------------------------|---|
| Stuffed<br>Animals.ETL.Dem<br>o.xlsx<br>Query='January<br>Sales Data\$` | [Sales Order #] ><br>1 | Salesperson = if<br>[Salesperson] =<br>"Thomass<br>Jefferson"<br>then "Thomas<br>Jefferson"<br> | Stuffed<br>Animals.ETL.Dem<br>o.xlsx<br>Query=Report of<br>Product |   |
|                                                                         |                        |                                                                                                 | Name =<br>[Salesperson #]+"<br>- "+[Salesperson]                   |   |

In the output Configuration area, select the drop-down arrow.

| Write to File or Database |                                 |
|---------------------------|---------------------------------|
| Options                   | File                            |
|                           | Microsoft SQL Server            |
|                           | Oracle                          |
|                           | Hadoop                          |
|                           | Other Databases                 |
|                           | Saved Data Connections          |
|                           | C:\0 Alterex\0utput.xlsx        |
|                           | C:\0 Alterex\Trial Balance.yxdb |

Select "File".

| ata co | nnections    |                                |                                                   |
|--------|--------------|--------------------------------|---------------------------------------------------|
| 0      | Recent       | File connections               | Select a file to connect to a dataset. Select fil |
| ☆      | Saved        |                                |                                                   |
|        | Files        | All supported file types       |                                                   |
| 9      | Data sources | Alteryx Database .yxdb         | MapInfo Professional Table .tab                   |
| ⊕      | Gallery      | Alteryx Spatial Zip .sz        | Microsoft Access 2000-2003 .mdb                   |
|        |              | Avro .avro                     | Microsoft Access 2007, 2010, 2013, 2016, accel    |
|        |              | Comma Separated Value .csv     | Microsoft Excel _xlsx                             |
|        |              | dBase .dbf                     | Microsoft Excel 1997-2003 .xls                    |
|        |              | ESRI Personal GeoDatabase .mdb | Microsoft Excel Binary .xlsb                      |
|        |              | ESRI Shapefile .shp            | Microsoft Excel Macro-Enabled .xlsm               |
|        |              | Flat ASCII .flat               | QlikView .qvx                                     |
|        |              | Geography Markup Language .gml | SAS .sas7bdat                                     |
|        |              | Google Earth/Google Maps .kml  | SQLite .sqlite                                    |
|        |              | HyperText Markup Language .htm | SRC Geography .geo                                |

Select "Microsoft Excel .xlsx"

| Soloct the required file | a Alteryx - Save File                  |                   |                   |                 | × |  |
|--------------------------|----------------------------------------|-------------------|-------------------|-----------------|---|--|
| Select the required file | ← → ✓ ↑ → This PC → Local Disk (C:) →  | Sample            | ✓ Õ ,○ Se         | , Search Sample |   |  |
| name.                    | Organize 👻 New folder                  |                   |                   |                 | 0 |  |
|                          | Name ^                                 | Date modified     | Туре              | Size            |   |  |
|                          | Stuffed Animals.ETL.Demo               | 12/9/2021 6:10 PM | Microsoft Excel W | 857 KB          |   |  |
|                          |                                        |                   |                   |                 |   |  |
|                          | 8                                      |                   |                   |                 |   |  |
|                          |                                        |                   |                   |                 |   |  |
|                          | File name: Stuffed Animals.ETL.Demo    |                   |                   |                 | ~ |  |
| Salaat "Sava"            | Save as type: Microsoft Excel (*.xlsx) |                   |                   |                 | ~ |  |
| Select "Save".           |                                        |                   |                   |                 |   |  |
|                          | ∧ Hide Folders                         |                   | Sa                | ve Cancel       |   |  |

#### Confirm Save As

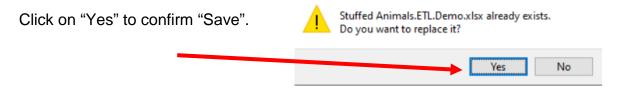

| nter the sheet name. | Specify a sheet Report by Salesperson    |
|----------------------|------------------------------------------|
|                      | Specify a range (cells, rows or columns) |
|                      | ex. A1 - ex. G7                          |
| elect "OK".          |                                          |
|                      |                                          |
|                      | Refresh Heip Comp OK                     |
|                      |                                          |

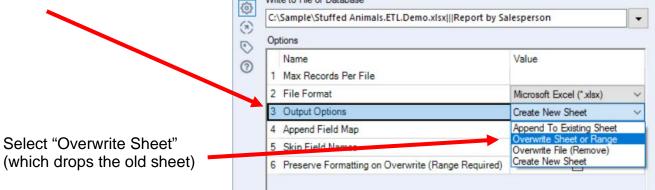

### Select Run Open the Excel file

|                                                                                     | А          | В     | С        | D          | Е   | F | G | Н | 1 |  |
|-------------------------------------------------------------------------------------|------------|-------|----------|------------|-----|---|---|---|---|--|
| 1                                                                                   | Salespersc | Units | Sales    | Profit Mar | gin |   |   |   |   |  |
| 2                                                                                   | 1301 - Tho | 9528  | ######## | ########   |     |   |   |   |   |  |
| 3                                                                                   | 1302 - Gro | 7128  | ######## | 92601.00   |     |   |   |   |   |  |
| 4                                                                                   | 1303 - Uly | 4116  | 90168.00 | 51294.00   |     |   |   |   |   |  |
| 5                                                                                   | 1304 - Ma  | 4476  | 98388.00 | 56247.00   |     |   |   |   |   |  |
| 6                                                                                   | 1305 - Geo | 10452 | ######## | ########   |     |   |   |   |   |  |
| 7                                                                                   | 1306 - Joh | 4428  | 98148.00 | 55857.00   |     |   |   |   |   |  |
| 8                                                                                   |            |       |          |            |     |   |   |   |   |  |
| 9                                                                                   |            |       |          |            |     |   |   |   |   |  |
| 10                                                                                  |            |       |          |            |     |   |   |   |   |  |
| ▲ → …   Jan Report by Product   Report by Product   <b>Report by Salesperson</b> (+ |            |       |          |            |     |   |   |   |   |  |
| Ready Scroll Lock 🐻                                                                 |            |       |          |            |     |   |   |   |   |  |

Change the format and rename the sheet so the format changes are not lost, save, close Excel and return to Alteryx.

|     | А                        | В      | С            | D             | E         | F          | G            |
|-----|--------------------------|--------|--------------|---------------|-----------|------------|--------------|
| 1   | Salesperson              | Units  | Sales        | Profit Margin |           |            |              |
| 2   | 1301 - Thomas Jefferson  | 9,528  | \$210,000.00 | \$119,466.00  |           |            |              |
| 3   | 1302 - Grover Cleveland  | 7,128  | \$162,276.00 | \$ 92,601.00  |           |            |              |
| 4   | 1303 - Ulysses Grant     | 4,116  | \$ 90,168.00 | \$ 51,294.00  |           |            |              |
| 5   | 1304 - Martin Van Buren  | 4,476  | \$ 98,388.00 | \$ 56,247.00  |           |            |              |
| 6   | 1305 - George Washington | 10,452 | \$232,536.00 | \$133,557.00  |           |            |              |
| 7   | 1306 - John Tyler        | 4,428  | \$ 98,148.00 | \$ 55,857.00  |           |            |              |
| 8   | Total                    | 40,128 | \$891,516.00 | \$509,022.00  |           |            |              |
| 9   |                          |        |              |               |           |            |              |
| 10  |                          |        |              |               |           |            |              |
|     | । → …   Jan Report by P  | roduct | Report by Pi | roduct Jan    | Report by | Salesperso | <b>n</b> (+) |
| Rea | dy Scroll Lock 🐻         |        |              |               |           |            |              |

The canvas is very busy looking because of the annotations.

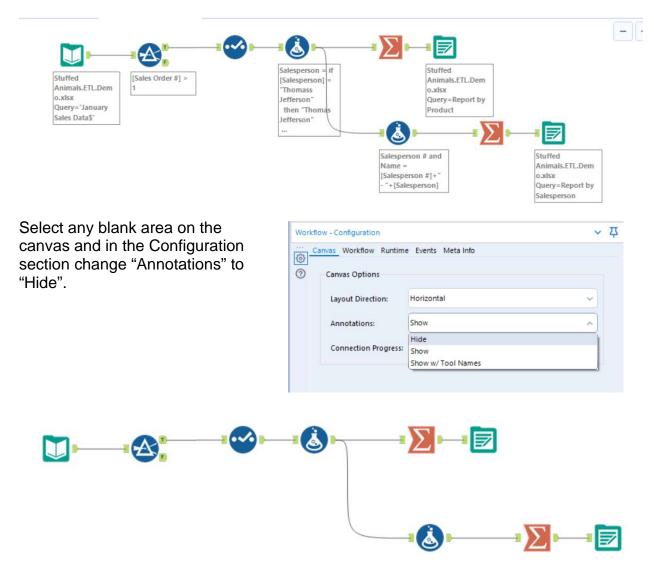

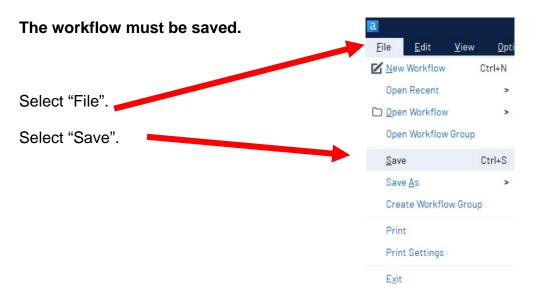

Export the workflow and the related input files so that the project can be completed on another computer or uploaded to the web.

|                | a<br><u>F</u> ile | Ē    | dit               | <u>V</u> iew | <u>Options</u> <u>H</u> elp                          |       |
|----------------|-------------------|------|-------------------|--------------|------------------------------------------------------|-------|
|                | 🔶 Ee              |      | 5                 | 📄 In/Ou      | ▶ Run Workflow Ct                                    | trl+R |
|                | Brow              |      | Input             | Data O       | D Schedule Workflow View Schedules                   | 5     |
| ct "Options".  | Workfl            |      |                   |              | Run Analytic Apps                                    |       |
|                | <u>چ</u>          |      | Work<br>was Optio | flow P       | Export Workflow                                      |       |
|                | Ŭ                 | Layo | out Dire          | ction:       | <u>M</u> anage Licenses                              |       |
| ort Workflow". |                   | Anne | otations          | E            | Manage Connect Credentials<br>Add Promote Connection |       |
|                |                   | Con  | nection           | Progress:    | <u>U</u> ser Settings                                | >     |
|                |                   |      |                   |              | Advanced Options                                     | >     |
|                |                   |      |                   |              | Download Predictive Tools                            |       |

|                                    | Export Settings                                 |              |
|------------------------------------|-------------------------------------------------|--------------|
|                                    | Workflow                                        |              |
| Verify the name of the "Workflow". | StuffedAnimals.yxmd                             | Lock         |
|                                    | Package Location                                |              |
|                                    | C:\Sample\StuffedAnimals.yxzp                   | Browse       |
| Verify the "Package Location".     |                                                 |              |
|                                    | Group assets by tool                            | Undo changes |
|                                    | OUTPUT) C:\Sample\Stuffed Animals.ETL.Demo.xlsx |              |
| Select "Save".                     | Save                                            | Cancel Help  |

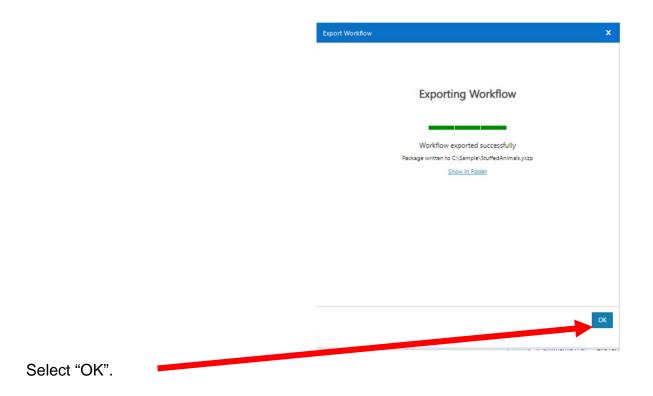

# Part 2

The "February-December Sales Data" tab contains data that was created in a different system than the "January Sales Data". You cannot append two data sets unless the field names and field types are identical. The fields however, may be ordered differently.

#### January Sales Data

|       | А           | В             | с               | D                      | E             | F                | G       | н     | 1             | L L        | к        |
|-------|-------------|---------------|-----------------|------------------------|---------------|------------------|---------|-------|---------------|------------|----------|
| 1     |             |               | _               |                        | -             |                  | -       |       |               | -          |          |
| 2     |             |               |                 |                        |               |                  |         |       |               |            |          |
| 3     |             |               |                 |                        |               |                  |         |       |               |            |          |
| 4     |             |               |                 |                        |               |                  |         |       |               |            |          |
| 5     |             |               |                 |                        |               |                  |         |       |               |            |          |
| 6     |             |               |                 |                        |               |                  |         |       |               |            |          |
| 7     |             |               |                 |                        | Cude          | dly Stuffed Anim | als     |       |               |            |          |
| 8     |             |               |                 |                        | Ja            | nuary Sales Dat  | a       |       |               |            |          |
| 9 Sal | les Order # | Salesperson # | Salesperson     | Title                  | Profit Margin | Region #         | Region  | State | Product       | # of units | Sales    |
| 0     | 35005       | 1304          | Martin Van Bure | Sales Associate I      | 1,908.00      | 3                | South   | TN    | Stuffed Horse | 144        | 3,168.00 |
| 1     |             |               |                 |                        |               |                  |         |       | Stuffed Horse |            | 3,168.00 |
| 12    |             |               |                 |                        |               |                  |         |       |               |            |          |
| 13    | 35006       | 1302          | Grover Clevelar | Senior Sales Associate | 936.00        | 1                | Midwest | NE    | Stuffed Panda | 72         | 1,656.00 |

#### February-December Sales Data

|       | A            | В                      |                        | D                  | E                           | F           | G             | Н                |                        |               |
|-------|--------------|------------------------|------------------------|--------------------|-----------------------------|-------------|---------------|------------------|------------------------|---------------|
| 8     |              |                        |                        |                    | uddly Stuffe<br>oruary-Dece | mber Sales  |               |                  |                        |               |
| 4     | Order #      | SalesPerson            | Title                  | <b>Region Name</b> | <b>Region Code</b>          | "State"     | Article       | # of pieces sold | Selling Price Per Unit | Profit Margin |
| 5     | 37060 13     | 03 : Ulysses Grant     | Senior Sales Associate | South              | 3                           | TX          | Stuffed Horse | 120              | 22.00                  | 1,590.00      |
| 6     |              |                        |                        |                    |                             |             | Stuffed Horse |                  |                        | 1,590.00      |
| 7     |              |                        |                        |                    |                             |             |               |                  |                        |               |
| 8     |              |                        |                        |                    |                             |             |               |                  |                        |               |
| 9     | 37064 13     | 01 : Thomas Jefferson  | Sales Associate I      | Northeast          | 2                           | CT          | Stuffed Horse | 144              | 22.00                  | 1,908.00      |
| 10    |              |                        |                        |                    |                             |             | Stuffed Horse |                  |                        |               |
| 1     | . Introducti | on   January Sales Dat | a February-Decemb      | er Sales Data      | Products                    | Salesperson | Region 🕘      | 1 4              |                        |               |
| Ready | 13           |                        |                        |                    |                             |             |               |                  |                        |               |

As you review the new sheet note the differences:

- The column headings are in row 4.
- The column headings are different.
- The columns are in a different order.
- Column B contains both the Salesperson's number and name.
- Selling Price Per Units has replaced Sales.

## Sample Reports

| Product         | # of units | Sales     | Profit Margin |
|-----------------|------------|-----------|---------------|
| Stuffed Frog    | 1,524      | \$ 33,528 | \$20,574      |
| Stuffed Unicorr | 408        | 8,160     | 4,692         |
| Stuffed Panda   | 1,140      | 26,220    | 15,675        |
| Stuffed Koala   | 624        | 14,976    | 8,112         |
| Stuffed Elepha  | 4,044      | 84,924    | 49,539        |
| Stuffed Bear    | 2,376      | 59,400    | 35,046        |
| Total           | 10,116     | \$227,208 | \$133,638     |
|                 |            |           |               |

| Salesperson              | # of units | Sales     | Profit Margin |
|--------------------------|------------|-----------|---------------|
| 1405 - James Polk        | 1,812      | \$41,568  | \$24,438      |
| 1425 - John Tyler        | 2,172      | 48,336    | 28,110        |
| 1541 - Ulysses Grant     | 756        | 17,112    | 10,062        |
| 1576 - James Madison     | 1,776      | 39,216    | 23,160        |
| 1588 - George Washington | 1,584      | 35,784    | 21,168        |
| 1776 - James Monroe      | 2,016      | 45,192    | 26,700        |
| Total                    | 10,116     | \$227,208 | \$133,638     |
|                          |            |           |               |

# Tool 10: Input Data Tool – Input Excel file

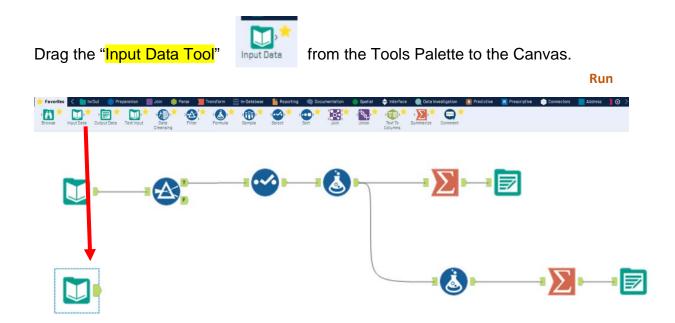

In the Configuration area, select the "Connect a File or Database" drop-down arrow.

| Inpu | t Dete (1) - Configuration         | ~ ξ |  |  |
|------|------------------------------------|-----|--|--|
|      | Connect a File or Database Options |     |  |  |
|      |                                    |     |  |  |

# Select "Recent connection".

| Data co | onnections              |                                                 | ×          |
|---------|-------------------------|-------------------------------------------------|------------|
| 0       | Recent                  | Recent connections                              | Clear list |
| ☆<br>□  | Saved<br>Files          | C:\Sample Alteryx\Stuffed Animals.ETL.Demo.xlsx |            |
|         | Data sources<br>Gallery |                                                 |            |

Select "February-December Sales Data".

|              | Select Excel Input                                      | x         |
|--------------|---------------------------------------------------------|-----------|
|              | • Select a sheet                                        |           |
|              | February-December Sales Data                            | •         |
|              | Select a range (cells, rows or columns)                 |           |
|              | ex. A1 – ex. G7                                         |           |
|              | <ul> <li>Select a named range</li> </ul>                |           |
|              | Select option                                           | v         |
| Select "OK". | <ul> <li>Import only the list of sheet names</li> </ul> |           |
|              |                                                         |           |
|              |                                                         |           |
|              |                                                         |           |
|              |                                                         |           |
|              | Refresh Help C                                          | Cancel OK |

Remember that the field names are in the fourth row. In the Configuration area, scroll down to option ~ 卫 Input Data (1) - Configuration 7. Connect a File or Database C:\Sample\Stuffed Animals.ETL.Demo.xlsx • 3 Options 0 ^ Name Value 3 cord Limit 2 File Form Microsoft Excel (\*.xlsx) 4 3 Table or Query January Sales Data\$' 4 Search SubDirs 5 Output File Name as Field No Change the number in "Start Data Import on 6 First Row Contains Data Line" to "4". First Row Contains Data 7 Start Data Import on Line 4 V Preview (first 100 records) Refresh Select "Run". The Results window will display the field heading and the data. Ø Results - Workflow - Messages V 10 of 10 Fields • V Cell Viewer • \* 11,728 of 19,323 records displayed(partial results) Q Search Data Metadata Actions - 000 Sales Order # SalesPerson State Article Selling Price Per Unit Record Title Reg Region # # of ur Senior Sales Associate Stuffed Horse ? 1 37060 1303 : Ulysses Grant South 3 TX 120 22 2 [Null] Stuffed Horse [Null] [Null] [Null] 3 [Null] 4 INull [Null] CT 1301 : Thomas Jefferson Stuffed Horse 5 37064 Sales Associate I Northeast 144 22 2 [Null] [Null] Stuffed Horse 6 [Null] [Null]

## Tool 11: Filter Tool – Exclude all rows that do not contain data

There are several rows that do not contain an sales order number. We can modify the working dataset so that it includes only those rows that contain account numbers greater than one. Note that we are not deleting anything from the source data file. The working dataset will be split into two subsets. The first subset, "True", will include all rows with account numbers greater than one. The second subset, "False", will contain all rows with account numbers less than one.

Drag the "**Filter Tool**" from the Tools Palette to the right of the "Input Data Tool" on the Canvas. The two will be connected automatically. The outflow from the tool on the left is the inflow to the one on the right.

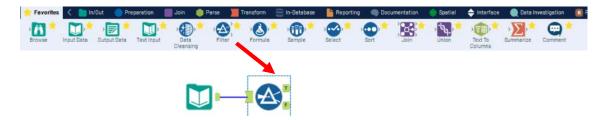

With the "**Filter Tool**" selected, the "Basic" filter in the Configuration area can be modified to filter the field "Sales Order" for those accounts greater than "1'.

| (\$)<br>(\$) | Select Basi   | ic o   | r Cus | tom I | ilter – |
|--------------|---------------|--------|-------|-------|---------|
| 0            | Basic filter  |        |       |       |         |
| 1            | Sales Or      | $\sim$ | >     | ~     | 1       |
|              | Custom filter |        |       |       |         |

To apply the latest change, select "Run".

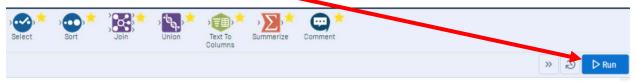

We can view three different datasets in the Results window.

The records that meet the filtered conditions, "Sales Order > 1", are displayed as T (True).

|    | s - Filter (25) - Out - True |                                  |                        |           |          |          |                 |            | ~                      |
|----|------------------------------|----------------------------------|------------------------|-----------|----------|----------|-----------------|------------|------------------------|
|    | 10 of 10 Fields 🔹 🐭          | Cell Viewer 👻 4,608 records disp | ayed   🛧 🤟             |           |          | Q Search |                 | Data       | Metadata Actions + 000 |
| Re | ecord Sales Order #          | SalesPerson                      | Title                  | Region    | Region # | State    | Article         | # of units | Selling Price Per Unit |
| -  | 1 37060                      | 1303 : Ulysses Grant             | Senior Sales Associate | South     | 3        | TX       | Stuffed Horse   | 120        | 22                     |
| T  | 2 37064                      | 1301 : Thomas Jefferson          | Sales Associate I      | Northeast | 2        | СТ       | Stuffed Horse   | 144        | 22                     |
| F  | 3 37073                      | 1303 : Ulysses Grant             | Senior Sales Associate | Northeast | 2        | CT       | Stuffed Horse   | 96         | 22                     |
| -  | 4 37079                      | 1306 : John Tyler                | Senior Sales Associate | South     | 3        | FL       | Stuffed Horse   | 60         | 22                     |
| ?  | 5 37085                      | 1303 : Ulysses Grant             | Senior Sales Associate | Northeast | 2        | NJ       | Stuffed Panda   | 120        | 23                     |
| -  | 6 37093                      | 1305 : George Washington         | Sales Associate I      | Northeast | 2        | NY       | Stuffed Horse   | 48         | 22                     |
|    | 7 37094                      | 1303 : Ulysses Grant             | Senior Sales Associate | South     | 3        | MS       | Stuffed Giraffe | 60         | 21                     |
|    | 8 37098                      | 1301 : Thomas Jefferson          | Sales Associate I      | Northeast | 2        | PA       | Stuffed Giraffe | 108        | 21                     |
|    | 9 37100                      | 1306 : John Tyler                | Senior Sales Associate | South     | 3        | FL       | Stuffed Penguin | 156        | 20                     |

# Tool 3: Select Tool – Remove fields that contain no data, from "\*Unknown"

Drag the "**Select Tool**" from the Tools Palette to the True output of the "**Filter Tool**" on the Canvas. The two will be connected automatically.

| inites in | put Data  | Output Data Text input   | loin Parse     | )**   | ensform In-Detebase<br>South Semple | Reporting Docum     | entation Spatial | · (1) | Deta Investigation 💽 F |
|-----------|-----------|--------------------------|----------------|-------|-------------------------------------|---------------------|------------------|-------|------------------------|
| Opt       | ions      | •   ↑ ↓                  | TIP: To reord  | der m |                                     |                     |                  |       |                        |
|           |           | Options<br>Sales Order # | Type<br>Double | -     | Size<br>8                           |                     |                  |       |                        |
|           |           | SalesPerson              | V_String       | -     | 255                                 |                     |                  |       | <b>I</b>               |
|           |           | Title                    | V_String       | •     | 255                                 |                     |                  |       |                        |
|           |           | Region                   | V_String       | •     | 255                                 |                     |                  |       |                        |
|           |           | Region #                 | Double         | •     | 8                                   |                     |                  |       |                        |
|           |           | State                    | V_String       | -     | 255                                 |                     |                  |       |                        |
|           | $\square$ | Article                  | V_String       | •     | 255                                 |                     |                  |       |                        |
|           |           | # of units               | Double         | •     | 8                                   |                     |                  |       |                        |
|           | $\square$ | Selling Price Per Unit   | Double         | •     | 8                                   |                     |                  | E .   |                        |
|           |           | Profit Margin            | Double         | •     | 8                                   |                     | -                |       | L                      |
|           |           | *Unknown                 | Unknown        | -     | 0 F                                 | esults - Workflow - | Messages         |       |                        |

Remove any extra fields by unchecking them.

| $\odot$ |              | Field                  | Туре     |   | Size |
|---------|--------------|------------------------|----------|---|------|
| $\odot$ | $\checkmark$ | Sales Order #          | Double   | • | 8    |
| 0       | $\checkmark$ | SalesPerson            | V_String | • | 255  |
|         | $\checkmark$ | Title                  | V_String | • | 255  |
|         |              | Region                 | V_String | • | 255  |
|         | $\checkmark$ | Region #               | Double   | • | 8    |
|         | $\checkmark$ | State                  | V_String | • | 255  |
|         | $\checkmark$ | Article                | V_String | • | 255  |
|         | $\checkmark$ | # of units             | Double   | • | 8    |
| N       | $\checkmark$ | Selling Price Per Unit | Double   | • | 8    |
|         |              | Profit Margin          | Double   | • | 8    |
|         |              | *Unknown               | Unknown  | + | 0    |

To apply the latest change, select "Run.

#### Transforming and cleaning the data

To append the sets of data the "Field Names" and "Types" of "February-December Sales Data" must be the same as those in the data set "January Sales Data". There are ten fields in the "February-December Sales Data" stream, and we will review them one by one making all necessary changes.

| Field                  | Туре         |   | Size | Renan |   | Field                  | Туре     |   | Size | Rename |
|------------------------|--------------|---|------|-------|---|------------------------|----------|---|------|--------|
| Sales Order #          | Double       | • | 8    |       |   | Sales Order #          | Double   | - | 8    |        |
| SalesPerson            | V_String     | - | 255  |       |   | SalesPerson            | V_String | • | 255  |        |
| ✓ Title                | V_String     | • | 255  |       | - | Title                  | V_String | • | 255  |        |
| Region                 | V_String     | • | 255  |       |   | Region                 | V_String | + | 255  |        |
| Region #               | Double       | • | 8    |       |   | Region #               | Double   | • | 8    |        |
| State                  | V_String     | • | 255  |       |   | State                  | V_String | • | 255  |        |
| Article                | V_String     | • | 255  |       |   | Article                | V_String | - | 255  |        |
| # of units             | FixedDecimal | • | 10.2 |       |   | # of units             | Double   | • | 8    |        |
| Selling Price Per Unit | FixedDecimal | • | 10.2 |       |   | Selling Price Per Unit | Double   | • | 8    |        |
| Profit Margin          | FixedDecimal |   | 10.2 |       |   | Profit Margin          | Double   | - | 8    |        |

- 1) The field "Sales Order #" has no changes
- 2) The field "SalesPerson" contains two fields, "Salesperson #" (1303) and "Salesperson" (Ulysses Grant") separated by, ": ", a space, a colon and another space. The characters that separate two fields are referred to as delimiters. Common delimiters are commas, dashes, and semicolons.

We will convert one field into two fields. Click on the plus sign to the right of the "February-December Sales Data"".

#### Tool 2: Text To Columns Tool – Separate one column into many columns

Drag the "**Text To Columns Tool**" <sup>[IIII]</sup> from the Tools Palette to the right of the "Input Data Tool" on the Canvas. The two will be connected automatically. The outflow from the tool on the left is the inflow to the one on the right.

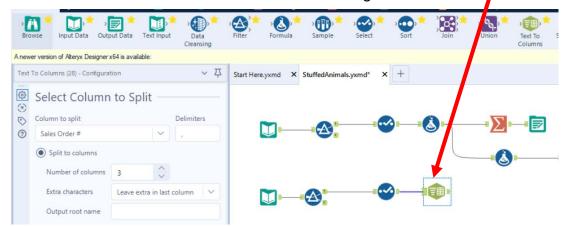

» 🥹 ▷ Run

|                                                              | Color            | t Column to                                                                                                  | Colit      |           |     |
|--------------------------------------------------------------|------------------|----------------------------------------------------------------------------------------------------|------------|-----------|-----|
|                                                              | Selec            | t Column to                                                                                                  | spiit —    |           |     |
|                                                              | Column           | to split                                                                                                    |            |           |     |
|                                                              | Sales C          | )rder #                                                                                                    | ^          |           |     |
|                                                              | Sales C          |                                                                                                    |            |           |     |
|                                                              | SalesPe          | erson                                                                                                    |            |           |     |
|                                                              | Title            |                                                                                                    |            |           |     |
|                                                              | Region<br>Region |                                                                                                    |            |           |     |
| Select the field "SalesPerson".                              | State            |                                                                                                    |            |           |     |
|                                                              | Article          |                                                                                                    |            |           |     |
|                                                              | # of ur          | nits                                                                                                    |            |           |     |
|                                                              | Selling          | Price Per Unit                                                                                               |            |           |     |
|                                                              |                  |                                                                                                    |            |           |     |
|                                                              | <br>©            | To Columns (30) - Configura<br>Select Column                                                                 |            |           | ~ ۲ |
| Enter "a space, a colon and another space" as the delimiter. |                  |                                                                                                    |            | Delimite  |     |
|                                                              | <br>(3)          | Select Column                                                                                                |            | Delimiter |     |
|                                                              | ::<br>(*)<br>(*) | Select Column                                                                                                |            | Delimiter |     |
| as the delimiter.                                            | ::<br>(*)<br>(*) | Select Column<br>Column to split<br>SalesPerson                                                              |            | 1         |     |
| as the delimiter.                                            | ::<br>(*)<br>(*) | Select Column<br>Column to split<br>SalesPerson<br>Split to columns                                          | to Split – |           |     |
| as the delimiter.<br>Enter "3" as the number of columns.     | ::<br>(*)<br>(*) | Select Column<br>Column to split<br>SalesPerson<br>Split to columns<br>Number of columns                     | to Split – |           |     |
| as the delimiter.<br>Enter "3" as the number of columns.     | ::<br>(*)<br>(*) | Select Column<br>Column to split<br>SalesPerson<br>Split to columns<br>Number of columns<br>Extra characters | to Split - |           |     |
| as the delimiter.<br>Enter "3" as the number of columns.     | ::<br>(*)<br>(*) | Select Column<br>Column to split<br>SalesPerson<br>Split to columns<br>Number of columns<br>Extra characters | to Split - |           |     |
|                                                              | ::<br>(*)<br>(*) | Select Column<br>Column to split<br>SalesPerson<br>Split to columns<br>Number of columns<br>Extra characters | to Split - |           |     |

Select

Sort

Join

Union

Text To Columns

·Σ,

Summarize

Comment

# Select the output connector on the "Text To Columns Tool".

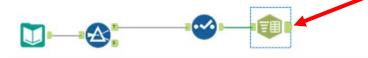

|         | etadata Actions -     | Data N       | $\downarrow$ |               |                                 |        |
|---------|-----------------------|--------------|--------------|---------------|---------------------------------|--------|
|         | SalesPerson3          | SalesPerson2 | SalesPerson1 | Profit Margin | of units Selling Price Per Unit |        |
| •       | Ulysses Grant         |              | 1303         | 1590.00       | 22.00                           | 120.00 |
|         | Thomas Jefferson      |              | 1301         | 1908.00       | 22.00                           | 144.00 |
|         | Ulysses Grant         |              | 1303         | 1272.00       | 22.00                           | 96.00  |
| g space | This cell has leading |              | 1306         | 795.00        | 22.00                           | 60.00  |
|         | Ulysses Grant         |              | 1303         | 1560.00       | 23.00                           | 120.00 |
| n 🎈     | George Washington     |              | 1305         | 636.00        | 22.00                           | 48.00  |
| 2       | Ulysses Grant         |              | 1303         | 675.00        | 21.00                           | 60.00  |
|         | Thomas Jefferson      |              | 1301         | 1215.00       | 21.00                           | 108.00 |
|         | John Tyler            |              | 1306         | 1716.00       | 20.00                           | 156.00 |
|         | Thomas Jefferson      |              | 1301         | 2226.00       | 22.00                           | 168.00 |
|         | John Tyler            |              | 1306         | 2301.00       | 25.00                           | 156.00 |

The "Results" window will display the field headings and the data.

Three fields were created, SalesPerson1, SalesPerson2 and SalesPerson3 that has a leading space.

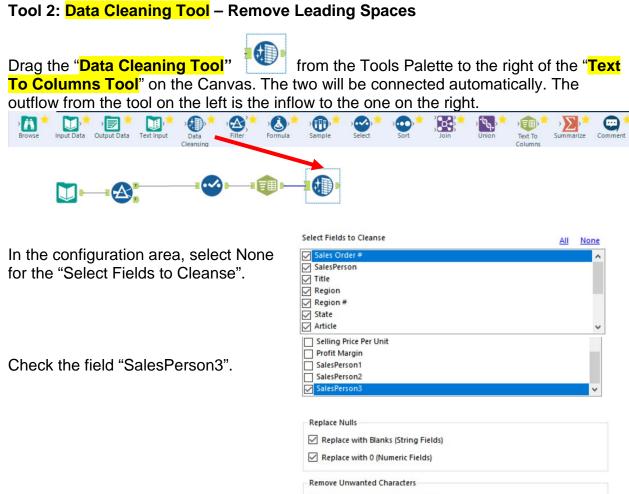

Leading and Trailing Whitespace

To apply the latest change, select "Run".

| SalesPerson1 | SalesPerson2 | SalesPerson3      |
|--------------|--------------|-------------------|
| 1303         |              | Ulysses Grant     |
| 1301         |              | Thomas Jefferson  |
| 1303         |              | Ulysses Grant     |
| 1306         |              | John Tyler        |
| 1303         |              | Ulysses Grant     |
| 1305         |              | George Washington |
| 1303         |              | Ulysses Grant     |
| 1301         |              | Thomas Jefferson  |
| 1306         |              | John Tyler        |
| 1301         |              | Thomas Jefferson  |

## Tool 3: Select Tool – Change the names of fields and remove fields.

Drag the "**Select Tool**" from the Tools Palette to the True output of the "**Data Cleaning Tool**" on the Canvas. The two will be connected automatically.

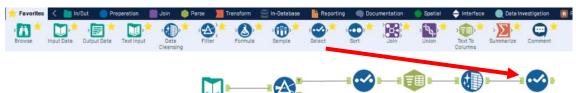

2 The original field "**SalesPerson**" must be removed.

|     |   |                   | Field                  | Туре     |   | Size | Rename |
|-----|---|-------------------|------------------------|----------|---|------|--------|
| 1 [ |   | $\square$         | Sales Order #          | Double   | - | 8    |        |
| 2   | 1 |                   | SalesPerson            | V_String | - | 255  |        |
| 3   |   | $\mathbf{\nabla}$ | Title                  | V_String | - | 255  |        |
| 4   |   | $\square$         | Region                 | V_String | - | 255  | 0      |
| 5   |   | $\checkmark$      | Region #               | Double   | - | 8    |        |
| 6   |   | $\square$         | State                  | V_String | - | 255  |        |
| 7   |   | $\checkmark$      | Article                | V_String | • | 255  |        |
| 3   |   |                   | # of units             | Double   | - | 8    |        |
| ) ( |   | $\checkmark$      | Selling Price Per Unit | Double   | - | 8    |        |
| )   |   | $\square$         | Profit Margin          | Double   | - | 8    |        |
| 1   |   | $\square$         | SalesPerson1           | V_String | - | 255  |        |
| 2   |   | $\square$         | SalesPerson2           | V_String | - | 255  |        |
| 3   |   | $\square$         | SalesPerson3           | V_String | - | 255  |        |
|     |   |                   |                        |          |   |      |        |

- 3 The field "**Title**" has no changes.
- 4 The field "**Region**" has no changes.
- 5 The field "**Region #**" has no changes.
- 6 The field "State" has no changes.
- 7 The field "Article" has to be renamed "Product".

| 🖌 🗹 Article | V_String | - 255 | Product |  |
|-------------|----------|-------|---------|--|
|-------------|----------|-------|---------|--|

8 The fields "# of units", Selling Price Per Unit and Profit Margin must be changed.

- 9
- 10

|              | # of units             | FixedDecimal | • | 10.0 |
|--------------|------------------------|--------------|---|------|
| $\checkmark$ | Selling Price Per Unit | FixedDecimal | • | 10.2 |
|              | Profit Margin          | FixedDecimal | • | 10.2 |

11 The field "**SalesPerson1**" has to be renamed "Salesperson #".

| 🥒 🗹 SalesPerson1 | V_String | • 255 | Salesperson # | ľ |
|------------------|----------|-------|---------------|---|
|------------------|----------|-------|---------------|---|

- 12 The field "**SalesPerson2**" should be removed.
- 13 The field "SalesPerson3" must be renamed "Salesperson".

| 1 | SalesPerson3 | V_String | • | 255 | Salesperson |
|---|--------------|----------|---|-----|-------------|
|---|--------------|----------|---|-----|-------------|

To apply the latest change, select "Run".

| Sales Order # | Title                  | Region    | Region # | State | Product          | # of units | Selling Price Per Unit | Profit Margin | Salesperson # | Salesperson      |
|---------------|------------------------|-----------|----------|-------|------------------|------------|------------------------|---------------|---------------|------------------|
| 1 37060       | Senior Sales Associate | South     | 3        | TX    | Stuffed Horse    | 120.00     | 22.00                  | 1590.00       | 1303          | Ulysses Grant    |
| 2 37064       | Sales Associate I      | Northeast | 2        | CT    | Stuffed Horse    | 144.00     | 22.00                  | 1908.00       | 1301          | Thomas Jefferson |
| 3 37073       | Senior Sales Associate | Northeast | 2        | CT    | Stuffed Horse    | 96.00      | 22.00                  | 1272.00       | 1303          | Ulysses Grant    |
| 4 37079       | Senior Sales Associate | South     | 3        | FL.   | Stuffed Horse    | 60.00      | 22.00                  | 795.00        | 1306          | John Tyler       |
| 5 37085       | Senior Sales Associate | Northeast | 2        | NJ    | Stuffed Panda    | 120.00     | 23.00                  | 1560.00       | 1303          | Ulysses Grant    |
| 5 37093       | Sales Associate I      | Northeast | 2        | NY    | Stuffed Horse    | 48.00      | 22.00                  | 636.00        | 1305          | George Washingto |
| 7 37094       | Senior Sales Associate | South     | 3        | MS    | Stuffed Giraffe  | 60.00      | 21.00                  | 675.00        | 1303          | Ulysses Grant    |
| 5 37098       | Sales Associate I      | Northeast | 2        | PA    | Stuffed Giraffe  | 108.00     | 21.00                  | 1215.00       | 1301          | Thomas Jefferson |
| 9 37100       | Senior Sales Associate | South     | 3        | FL    | Stuffed Penguin  | 156.00     | 20.00                  | 1716.00       | 1306          | John Tyler       |
| 37109         | Sales Associate I      | Midwest   | 1        | WI    | Stuffed Horse    | 168.00     | 22.00                  | 2226.00       | 1301          | Thomas Jefferson |
| 1 37117       | Senior Sales Associate | West      | 4        | WY    | Stuffed Elephant | 156.00     | 25.00                  | 2301.00       | 1306          | John Tyler       |

# Temporary Tool 4: Browse Tool – The Data in the Fields Must Conform to Predefined Rules.

In the original Excel file, The Cuddly Stuffed Animals company provided the only acceptable values for "Product", "Salesperson" and "Region". Sometime data is entered incorrectly into the data.

| Product ID | Product          | Code | Salesperson       | Γ | Carla | Destaur   |
|------------|------------------|------|-------------------|---|-------|-----------|
| 101        | Stuffed Penguin  | 1301 | Thomas Jefferson  | Ļ | Code  | Region    |
| 102        | Stuffed Horse    | 1302 | Grover Cleveland  |   | 1     | Midwest   |
| 103        | Stuffed Unicorn  | 1303 | Ulysses Grant     |   | 2     | Northeast |
| 104        | Stuffed Giraffe  | 1304 | Martin Van Buren  |   |       |           |
| 105        | Stuffed Panda    |      | George Washington |   | 3     | South     |
| 106        | Stuffed Elephant | -    | John Tyler        |   | 4     | West      |

The "Product" field can only contain one of the six products. Browse the data in the "Product" field to verify that all the data is correct. Make any changes that are required.

Drag the "**Browse Tool**" from the Tools Palette to the output of the "**Select Select**" on the Canvas. The two will be connected automatically.

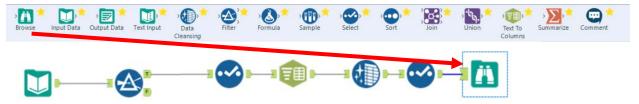

Select Run.

## In the Configuration section scroll down to "Region"

| A <sup>B</sup> C Region |       |
|-------------------------|-------|
| South                   | 1,420 |
| Northeast               | 1,300 |
| West                    | 1,097 |
| Midwest                 | 791   |

The data is clean, there are only four Regions listed.

The "Salesperson" field can only contain one of the six names. Browse the data in the "Salesperson" field to verify that all the data is correct. Make any changes that are required.

In the Configuration section scroll down to "Salesperson" and select "2 more".

| George Washington | 1,267 | - |
|-------------------|-------|---|
| Thomas Jefferson  | 1,138 | - |
| Grover Cleveland  | 648   | • |
| John Tyler        | 569   |   |
| Martin Van Buren  | 554   |   |

| ← Salesperson     |       |     |
|-------------------|-------|-----|
| Distinct Values   |       |     |
| George Washington | 1,267 | -   |
| Thomas Jefferson  | 1,138 | · • |
| Grover Cleveland  | 048   | -   |
| John Tyler        | 569   |     |
| Martin Van Buren  | 554   |     |
| Ulysses Grant     | 424   | -   |
| Thomass Jefferson | 8     | -   |

"Thomass Jefferson" must be replaced with "Thomas Jefferson" for a total of 1,146 distinct values.

#### Tool 4: Formula Tool – The Data in the Fields Must Conform to Predefined Rules.

Drag the "Formula Tool" from the Tools Palette between the output of the "Select Tool" and the "Browse Tool" on the Canvas. The three will be connected automatically.

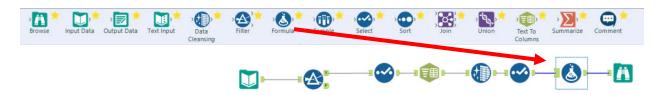

If the salesperson's name is "Thomass Jefferson" replace it with "Thomas Jefferson" otherwise leave the existing name in the field. Do not create a new field, put the output back into the "Salesperson" field.

In the configuration section select the field Salesperson from the pull-down list.

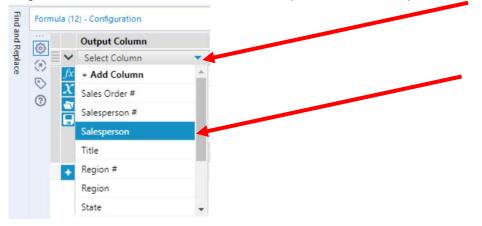

Type in the formula.

| Find and Replace | Formula (11) - Configuration |   |            |                                                      |        |              |             |   |  | ಧ  |
|------------------|------------------------------|---|------------|------------------------------------------------------|--------|--------------|-------------|---|--|----|
|                  | @                            |   | Output Co  | lumn                                                 |        | Data Preview |             |   |  | IJ |
| tepla            | 3                            | ~ | Salesperso | n                                                    | •      | Marti        | n Van Burer | n |  | 8  |
| ò                | 0                            |   | then "1    | sperson] =<br>Thomas Jefj<br>Salesperson<br>V_String | ferson |              |             |   |  |    |

Select Run.

Select the Browse step.

In the Configuration section scroll down to "Salesperson". There are only six salespersons and Thomas Jefferson has 1,146 distinct values.

| ← Salesperson     |       |   |
|-------------------|-------|---|
| Distinct Values   |       |   |
| George Washington | 1,267 |   |
| Thomas Jefferson  | 1,146 | - |
| Grover Cleveland  | 648   | • |
| John Tyler        | 569   | • |
| Martin Van Buren  | 554   |   |
| Ulysses Grant     | 424   | - |

While in the Browse step, verify the field "Product" and select "1 more".

| AB Product       |       | Profile             |         |
|------------------|-------|---------------------|---------|
| Stuffed Horse    | 1,363 | <br>← Product       |         |
| Stuffed Giraffe  | 922   | <br>Distinct Values |         |
| Stuffed Panda    | 859   | <br>Distinct values |         |
| Stuffed Elephant | 499   | <br>Stuffed Horse   | 1,363 - |
| Stuffed Penguin  | 484   | <br>Stuffed Giraffe | 922     |
| 1 more >         |       | Stuffed Panda       | 859 -   |
|                  |       | Stuffed Elephant    | 499     |
|                  |       | Stuffed Penguin     | 484     |
|                  |       | Stuffed Unicorn     | 481     |

The data is clean, there are only six Products listed.

Right click on the Browse step and select delete.

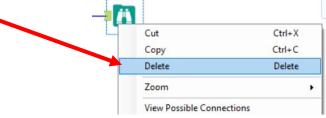

The field "**Selling Price Per Unit**" does not exist in the "January Sales Data" stream of data. Instead, there is a field "Sales", the product of the "# of units" and the "Selling Price Per Unit".

### Tool 4: Formula Tool – Calculate Sales

Drag the "**Formula Tool**" from the Tools Palette between the output of the "**Select Tool**" and the "Browse Tool" on the Canvas. The three will be connected automatica

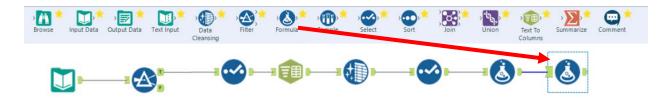

In the configuration section select the Add Column from the pull-down list.

In the output Configuration area, click on the drop-down arrow of "Select Column".

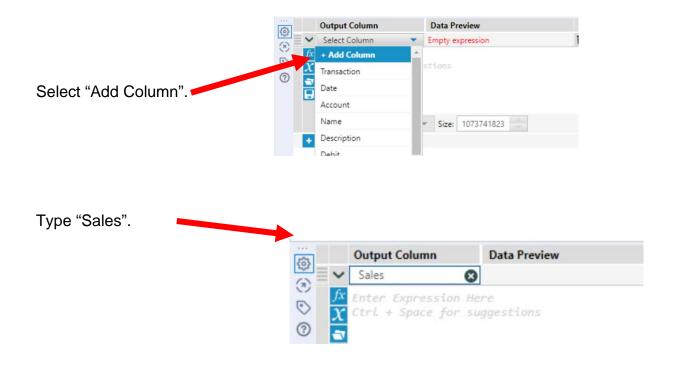

Type the following formula [# of units]\*[Selling Price Per unit].

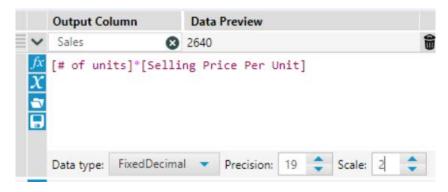

Change the Data type to FixedDecimal with two decimal places.

Select "Run".

| # of units | Selling Price Per Unit | Profit Margin | Salesperson # | Salesperson      | Sales   | 1 |
|------------|------------------------|---------------|---------------|------------------|---------|---|
| 120.00     | 22.00                  | 1590.00       | 1303          | Ulysses Grant    | 2640.00 |   |
| 144.00     | 22.00                  | 1908.00       | 1301          | Thomas Jefferson | 3168.00 |   |
| 96.00      | 22.00                  | 1272.00       | 1303          | Ulysses Grant    | 2112.00 |   |
| 60.00      | 22.00                  | 795.00        | 1306          | John Tyler       | 1320.00 |   |
| 100.00     | 22.00                  | 100000        | 1202          | Illine Const     | 2760.00 |   |

The "Field Names" and "Types" of "February-December Sales Data" must be the same as those in the data set "January Sales Data".

|   |              | Field         | Туре         |   | Size |
|---|--------------|---------------|--------------|---|------|
| • |              | Sales Order # | Double       | • | 8    |
|   |              | Salesperson # | String       | • | 19   |
|   | $\square$    | Salesperson   | V_String     | • | 255  |
|   | $\square$    | Title         | V_String     | • | 255  |
|   |              | Region #      | Double       | • | 8    |
|   | $\square$    | Region        | V_String     | • | 255  |
|   | $\square$    | State         | V_String     | • | 255  |
|   | $\checkmark$ | Product       | V_String     | • | 255  |
|   | $\square$    | # of units    | FixedDecimal | • | 10.0 |
|   | $\square$    | Sales         | FixedDecimal | • | 10.2 |
|   |              | Profit Margin | FixedDecimal | • | 10.2 |

# February-December Sales Data

|   |           | Field                  | Туре         |                                                                                                    | Size |
|---|-----------|------------------------|--------------|----------------------------------------------------------------------------------------------------|------|
| ۲ |           | Sales Order #          | Double       | •                                                                                                    | 8    |
|   |           | Title                  | V_String     | •                                                                                                    | 255  |
|   |           | Region                 | V_String     | -                                                                                                    | 255  |
|   |           | Region #               | Double       | •                                                                                                    | 8    |
|   | $\square$ | State                  | V_String     | •                                                                                                    | 255  |
|   |           | Product                | V_String     | •                                                                                                    | 255  |
|   |           | # of units             | FixedDecimal | •                                                                                                    | 10.0 |
|   |           | Selling Price Per Unit | FixedDecimal | -                                                                                                    | 10.2 |
|   |           | Profit Margin          | FixedDecimal | •                                                                                                    | 10.2 |
|   |           | Salesperson #          | V_String     | <ul> <li>*</li> <li>*</li> <li>*&lt;</li></ul> | 255  |
|   | $\square$ | Salesperson            | V_String     | •                                                                                                    | 255  |
|   |           | Sales                  | FixedDecimal | •                                                                                                    | 19.2 |
|   |           | *Unknown               | Unknown      | •                                                                                                    | 0    |

Rearrange the February-December Data fields to match the January Sales Data.

#### Tool 3: Select Tool – Change the order of fields and remove fields.

Drag the "**Select Tool**" from the Tools Palette to the True output of the "**Data Cleaning Tool**" on the Canvas. The two will be connected automatically.

| Browse Input Dat | a Output Data Text Input Data Clear |           | ormula | Sample       | , Select | * )          | Sort Join              | Union                    |      | t To<br>umns      | Summarize  | Comment      |
|------------------|-------------------------------------|-----------|--------|--------------|----------|--------------|------------------------|--------------------------|------|-------------------|------------|--------------|
|                  |                                     |           | 1.~~   | )(           |          |              |                        | -                        | ) -  | 3                 | ١          | • <b>©</b> • |
|                  |                                     |           |        |              | 3        | Option       | s ▼                    | TIP: To reorder<br>Type  | mult | iple row:<br>Size | s: se<br>R |              |
| 0.1              | 1                                   |           |        |              | $\odot$  |              | ] Sales Order #        | Double                   | •    | -                 |            |              |
| Select "Sa       | alesperson #"                       |           |        |              | 0        |              |                        | V_String                 | *    | 200               | -          |              |
|                  |                                     |           |        |              |          |              |                        | V_String                 | -    | 255               | _          |              |
|                  |                                     |           |        |              |          |              | -                      | Double                   |      | 8                 | -          |              |
| Droop the        | up orrow to mo                      | "Salaan   | oroo   | <i>с 4</i> " |          |              |                        | V_String                 | •    | 255               | _          |              |
|                  | up arrow to mov                     | ve Salesp | erso   | n#           |          |              |                        | V_String<br>FixedDecimal | •    | 255               |            |              |
| to the sec       | ond field.                          |           |        |              |          |              |                        |                          | •    | 10.0              | -          |              |
|                  |                                     |           |        |              |          |              | Selling Price Per Unit | FixedDecimal             | *    | 10.2              |            |              |
|                  |                                     |           |        |              |          |              |                        |                          |      | 0.55              |            |              |
|                  |                                     |           |        |              |          | 22 July 1997 | Salesperson #          | V_String                 |      | 255               |            |              |
| _                | an an Ma                            |           |        | -            |          | 4            |                        | FixedDecimal             |      | 19.2              |            |              |
|                  | Field                               | Туре      |        | Size         | Renar    | _            | ] *Unknown             | Unknown                  | •    | 0                 |            |              |
|                  | Sales Order #                       | Double    | •      | 8            |          | <u> </u>     |                        | GARAGARA                 | 1950 | 5                 |            |              |
|                  | Salesperson #                       | V_String  | -      | 255          |          |              |                        |                          |      |                   |            |              |
|                  |                                     | V China   |        | 255          |          |              |                        |                          |      |                   |            |              |

Change the type of the field "Salesperson #" to String with a size of 19.

Rearrange the February-December Data fields to match the January Sales Data and remove the Selling Price Per Unit field.

# January Sales Data

# February-December Sales Data

|   |              | Field         | Туре         |   | Size |
|---|--------------|---------------|--------------|---|------|
| • |              | Sales Order # | Double       | • | 8    |
|   |              | Salesperson # | String       | • | 19   |
|   | $\square$    | Salesperson   | V_String     | • | 255  |
|   | $\square$    | Title         | V_String     | • | 255  |
|   |              | Region #      | Double       | • | 8    |
|   | $\square$    | Region        | V_String     | • | 255  |
|   |              | State         | V_String     | • | 255  |
|   | $\checkmark$ | Product       | V_String     | • | 255  |
|   |              | # of units    | FixedDecimal | • | 10.0 |
|   |              | Sales         | FixedDecimal | • | 10.2 |
|   |              | Profit Margin | FixedDecimal | ٠ | 10.2 |

|              | Field                  | Туре         |   | Size | F |
|--------------|------------------------|--------------|---|------|---|
| $\checkmark$ | Sales Order #          | Double       | • | 8    |   |
| $\checkmark$ | Salesperson #          | String       | • | 19   |   |
|              | Salesperson            | V_String     | • | 255  |   |
| $\checkmark$ | Title                  | V_String     | • | 255  |   |
|              | Region #               | Double       | • | 8    |   |
| $\checkmark$ | Region                 | V_String     | • | 255  |   |
|              | State                  | V_String     | • | 255  |   |
|              | Product                | V_String     | - | 255  |   |
|              | # of units             | FixedDecimal | • | 10.0 |   |
|              | Selling Price Per Unit | FixedDecimal | • | 10.2 |   |
|              | Profit Margin          | FixedDecimal | - | 10.2 |   |
| $\checkmark$ | Sales                  | FixedDecimal | - | 19.2 |   |

# Tool 4: Union Tool – Append Streams

Now that the data streams are the same, field names and types, we can append the second stream to the first stream. First separate the report section from stream one.

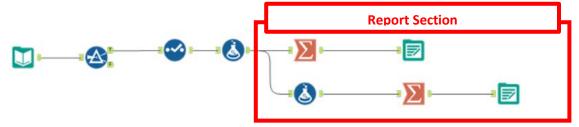

Right click between the Formula Tool and the Summarize Tool on the first stream and select "Delete Connection.

Right click between the Formula Tool and the Formula Tool on the first stream and select "Delete Connection.

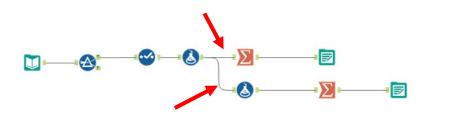

Drag the section to the right.

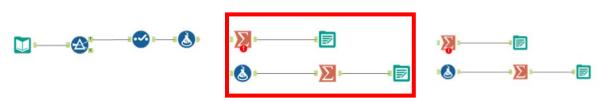

Drag the "**Union Tool**" from the Tools Palette to the output of the last "**Select Tool**" on the second stream Canvas and the Formula Tool from the report section. The three will be connected automatically.

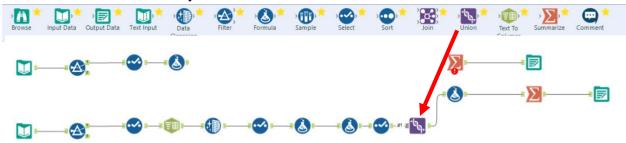

Drag the output from the Formula Tool on the first stream to the Input of the Union Tool.

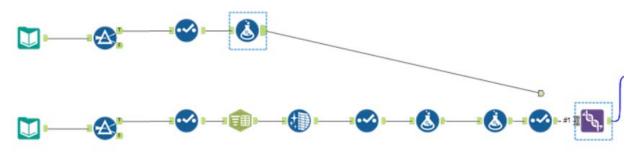

Drag the output from the Union Tool to the input of the first Summarize Tool in the report section.

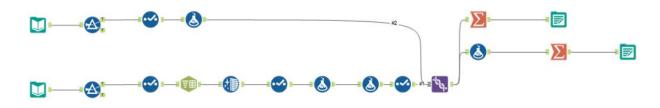

Select Run.

The combined stream has 5,017 rows.

```
11 of 11 Fields 🔹 🖌 Cell Viewer 👻 5,017 records displayed 🔨 🥠
```

Save the file. Export the workflow. Close Alteryx. Open the Excel file to the Report by Product.

|                                          | А                | В      | С          | D             |  |  |
|------------------------------------------|------------------|--------|------------|---------------|--|--|
| 1                                        | Product          | Units  | Sales      | Profit Margin |  |  |
| 2                                        | Stuffed Elephant | 50508  | 1262700.00 | 744993.00     |  |  |
| 3                                        | Stuffed Giraffe  | 104772 | 2200212.00 | 1178685.00    |  |  |
| 4                                        | Stuffed Horse    | 150504 | 3311088.00 | 1994178.00    |  |  |
| 5                                        | Stuffed Panda    | 93924  | 2160252.00 | 1221012.00    |  |  |
| 6                                        | Stuffed Penguin  | 58752  | 1175040.00 | 646272.00     |  |  |
| 7                                        | Stuffed Unicorn  | 48900  | 1173600.00 | 647925.00     |  |  |
| 8                                        |                  |        |            |               |  |  |
| O Demost hu Dreduct Low Demost hu Colore |                  |        |            |               |  |  |
| Report by Product Jan Report by Sales:   |                  |        |            |               |  |  |

|    | А                                                     | В       | С               | D               |  |  |  |
|----|-------------------------------------------------------|---------|-----------------|-----------------|--|--|--|
| 1  | Product                                               | Units   | Sales           | Profit Margin   |  |  |  |
| 2  | Stuffed Elephant                                      | 50,508  | \$ 1,262,700.00 | \$ 744,993.00   |  |  |  |
| 3  | Stuffed Giraffe                                       | 104,772 | \$ 2,200,212.00 | \$1,178,685.00  |  |  |  |
| 4  | Stuffed Horse                                         | 150,504 | \$ 3,311,088.00 | \$ 1,994,178.00 |  |  |  |
| 5  | Stuffed Panda                                         | 93,924  | \$ 2,160,252.00 | \$1,221,012.00  |  |  |  |
| 6  | Stuffed Penguin                                       | 58,752  | \$ 1,175,040.00 | \$ 646,272.00   |  |  |  |
| 7  | Stuffed Unicorn                                       | 48,900  | \$ 1,173,600.00 | \$ 647,925.00   |  |  |  |
| 8  | Total                                                 | 507,360 | \$11,282,892.00 | \$6,433,065.00  |  |  |  |
| 9  |                                                       |         |                 |                 |  |  |  |
| 10 |                                                       |         |                 |                 |  |  |  |
| •  | Annual Report by Product     Annual Report by Product |         |                 |                 |  |  |  |

#### Fix the format and rename the sheet.

## Select the Report by Salesperson.

|                                              | А          | В      | С          | D             | E |  |  |
|----------------------------------------------|------------|--------|------------|---------------|---|--|--|
| 1                                            | Salespersc | Units  | Sales      | Profit Margin |   |  |  |
| 2                                            | 1301 - Tho | 125508 | 2793660.00 | 1593147.00    |   |  |  |
| 3                                            | 1302 - Gro | 74280  | 1650192.00 | 936729.00     |   |  |  |
| 4                                            | 1303 - Uly | 47400  | 1050024.00 | 599241.00     |   |  |  |
| 5                                            | 1304 - Mai | 60228  | 1329636.00 | 759033.00     |   |  |  |
| 6                                            | 1305 - Geo | 138936 | 3099840.00 | 1769571.00    |   |  |  |
| 7                                            | 1306 - Joh | 61008  | 1359540.00 | 775344.00     |   |  |  |
| 8                                            |            |        |            |               |   |  |  |
| 9                                            |            |        |            |               |   |  |  |
| 10                                           |            |        |            |               |   |  |  |
| Image: Product         Report by Salesperson |            |        |            |               |   |  |  |

# Fix the format and rename the sheet.

|                                                              | А                        | В       | С               | D              | Е |  |
|--------------------------------------------------------------|--------------------------|---------|-----------------|----------------|---|--|
| 1                                                            | Salesperson              | Units   | Sales           | Profit Margin  |   |  |
| 2                                                            | 1301 - Thomas Jefferson  | 125,508 | \$ 2,793,660.00 | \$1,593,147.00 |   |  |
| 3                                                            | 1302 - Grover Cleveland  | 74,280  | \$ 1,650,192.00 | \$ 936,729.00  |   |  |
| 4                                                            | 1303 - Ulysses Grant     | 47,400  | \$ 1,050,024.00 | \$ 599,241.00  |   |  |
| 5                                                            | 1304 - Martin Van Buren  | 60,228  | \$ 1,329,636.00 | \$ 759,033.00  |   |  |
| 6                                                            | 1305 - George Washington | 138,936 | \$ 3,099,840.00 | \$1,769,571.00 |   |  |
| 7                                                            | 1306 - John Tyler        | 61,008  | \$ 1,359,540.00 | \$ 775,344.00  |   |  |
| 8                                                            | Total                    | 507,360 | \$11,282,892.00 | \$6,433,065.00 |   |  |
| 9                                                            |                          |         |                 |                |   |  |
| 10 Annual Depart hu Calemannan Annual Depart hu Calemannan C |                          |         |                 |                |   |  |
| Annual Report by Salesperson                                 |                          |         |                 |                |   |  |
|                                                              | 🗖                        |         |                 |                |   |  |

Save and close Excel.